# **Manual do Utilizador da Dell™ 2330d/2330dn Laser Printer**

Para encomendar tinta ou consumíveis à Dell:

1. Faça duplo clique no ícone existente no ambiente de trabalho.

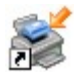

2. Visite o Web site da Dell ou encomende consumíveis para impressoras Dell por telefone.

#### [www.dell.com/supplies](http://www.dell.com/supplies)

Para obter a melhor assistência, certifique-se de que tem disponível a Etiqueta de Assistência da impressora Dell.

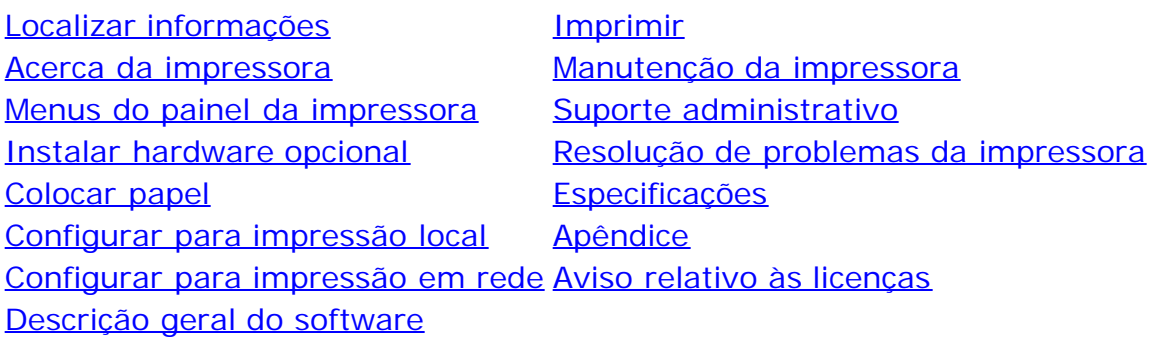

### **Notas, avisos e precauções**

**NOTA:** Uma **NOTA** assinala informações importantes que ajudam a tirar maior partido da impressora.

**AVISO:** Um **AVISO** indica a possibilidade de ocorrerem danos no hardware ou perda de dados e indica como evitar o problema.

#### **CUIDADO: A indicação CUIDADO indica a possibilidade de ocorrerem danos físicos, pessoais ou morte.**

**As informações contidas neste documento estão sujeitas a alterações sem aviso prévio. © 2008 Dell Inc. Todos os direitos reservados.**

É estritamente proibida a reprodução, de qualquer forma e por qualquer meio, sem a permissão por escrito da Dell Inc.

Marcas comerciais utilizadas neste texto: *Dell*, o logótipo da *DELL*, Dell Toner Management System e OpenManage são marcas comerciais da Dell Inc.; *Microsoft* e *Windows* são marcas registadas da Microsoft Corporation nos Estados Unidos e/ou noutros países. *Windows Vista* é uma marca comercial ou marca registada da Microsoft Corporation nos Estados Unidos e/ou noutros países.

*Linux* é uma marca registada da Linus Torvalds nos Estados Unidos e noutros países. *SuSE* é uma marca comercial da Novell, Inc. nos Estados Unidos e noutros países. *Red Hat* é uma marca comercial da Red Hat, Inc.; *Debian* é uma marca registada da Software in the Public Interest, Inc. e é gerida pelo projecto Debian. *Linspire* é uma marca comercial da Linspire, Inc.; *Ubuntu* é uma marca comercial da Canonical Limited. *Red Flag* é uma marca comercial da Red Flag Software Co., Ltd.

*Macintosh* e *Mac OS* são marcas comerciais da Apple Inc., registadas nos Estados Unidos e noutros países.

Poderão ser utilizadas outras marcas comerciais e nomes comerciais neste documento para fazer referência às entidades detentoras das marcas e nomes ou aos respectivos produtos. A Dell Inc. exclui qualquer interesse de propriedade nas marcas comerciais e nomes comerciais, para além dos que detém.

#### **DIREITOS RESTRITOS DO GOVERNO DOS ESTADOS UNIDOS**

Este software e a documentação são fornecidos com DIREITOS RESTRITOS. A utilização, duplicação ou divulgação pelo governo está sujeita às restrições estipuladas no subparágrafo (c)(1)(ii) da cláusula Rights in Technical Data and Computer Software do DFARS 252.227-7013 e nas

disposições do FAR aplicáveis: Dell Inc., One Dell Way, Round Rock, Texas, 78682, E.U.A.

#### **Modelo 2330d-2330dn**

**Junho de 2008 SRV HX750 Rev. A00**

# **Localizar informações**

# **Localizar informações sobre a impressora**

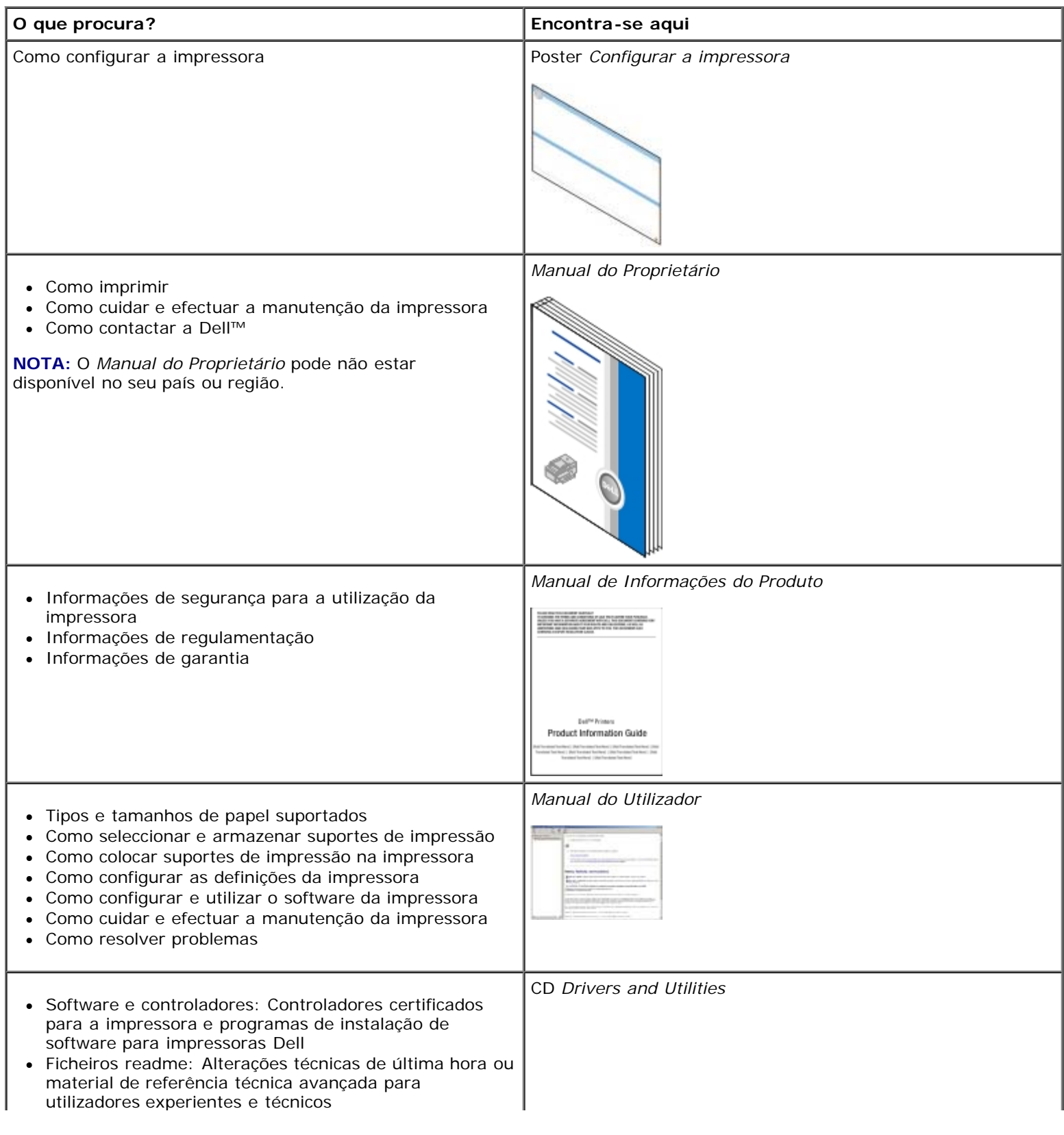

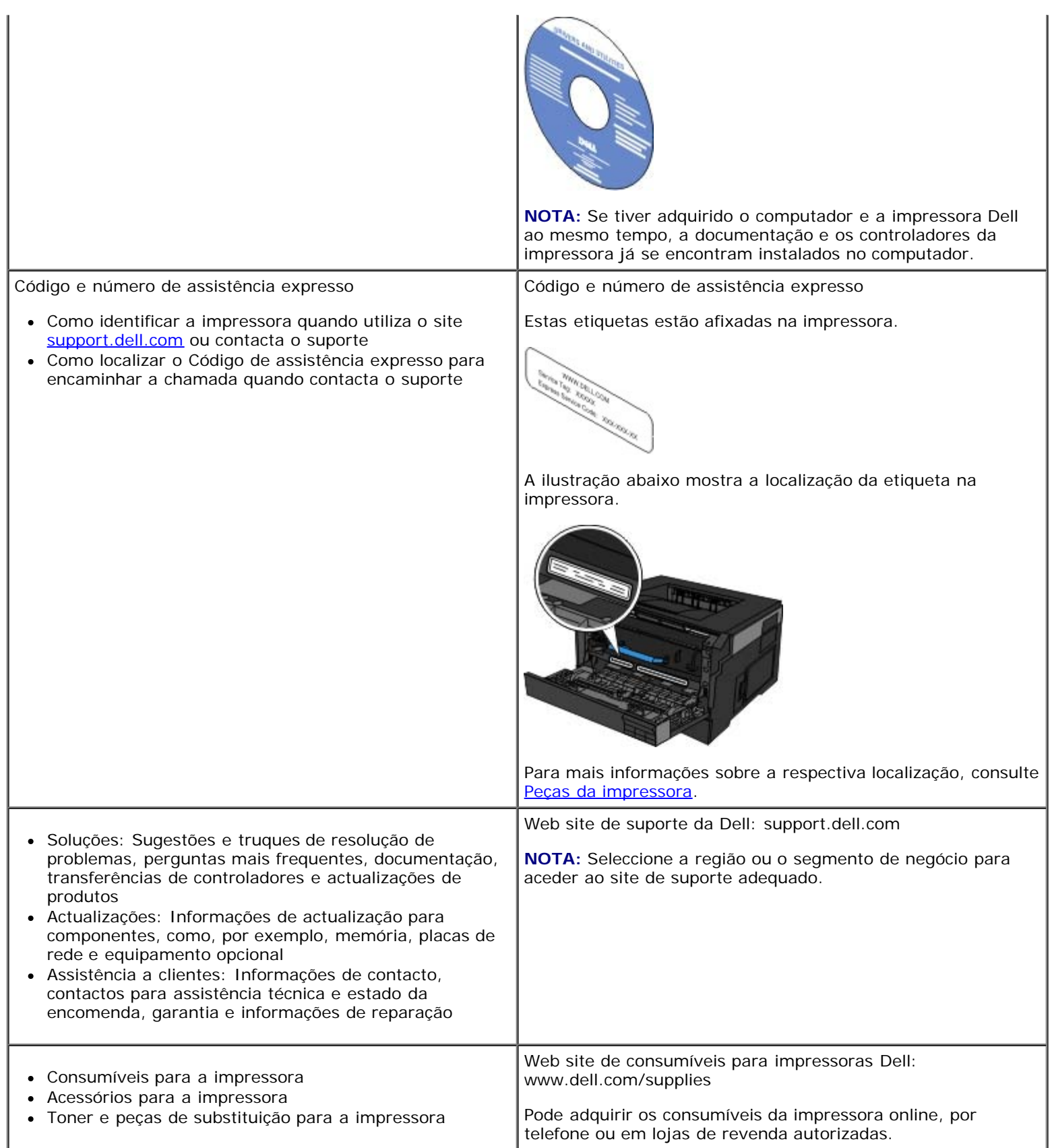

# <span id="page-4-0"></span>**Imprimir**

- 
- [Imprimir utilizando o alimentador multifunções](#page-4-2) **[Imprimir em papel timbrado](#page-7-1)r em papel timbrador**
- [Imprimir um documento com dois lados \(impressão em frente e verso\)](#page-5-0) **[Imprimir um poster](#page-8-0)**
- [Imprimir múltiplas imagens de páginas numa única página \(impressão de N](#page-5-1) niprimir mutupias imagens de paginas numa unica pagina (impressão de National Comprimir em transparências [páginas\)](#page-5-1)
- 
- **O** [Imprimir documentos](#page-4-1) **[Imprimir em envelopes](#page-7-0)** Imprimir em envelopes
	-
	-
	-
- **[Imprimir um folheto](#page-6-0)** [Cancelar um trabalho de](#page-9-1) Cancelar um trabalho de [impressão](#page-9-1)

## <span id="page-4-1"></span>**Imprimir documentos**

- 1. Ligue o computador e a impressora e certifique-se de que estão ligados um ao outro.
- 2. Coloque o papel. Para obter mais informações, consulte [Colocar papel.](#page-88-0)
- 3. Com o documento aberto, clique em **File**® **Print** (Ficheiro® Imprimir).

É apresentada a caixa de diálogo **Print** (Imprimir).

4. Clique em **Preferences** (Preferências), **Properties** (Propriedades), **Options** (Opções) ou **Setup** (Configurar) (dependendo do programa ou do sistema operativo).

É apresentada a caixa de diálogo **Printing Preferences** (Preferências de impressão).

- 5. Nos separadores **Print Setup** (Configuração de impressão) e **Advanced** (Avançadas), efectue as alterações necessárias ao documento.
- 6. Depois de personalizar as definições, clique em **OK**.
	- A caixa de diálogo **Printing Preferences** (Preferências de impressão) é fechada.
- 7. Clique em **OK** ou **Print** (Imprimir).

### <span id="page-4-2"></span>**Imprimir utilizando o alimentador multifunções**

O alimentador multifunções está localizado na parte frontal da impressora e pode alimentar até 50 folhas de suporte de impressão de cada vez. Para obter mais informações sobre como configurar o alimentador multifunções, consulte [Configurar o](#page-92-0) [alimentador multifunções](#page-92-0)

- 1. Com o documento aberto, clique em **File**® **Print** (Ficheiro® Imprimir).
- 2. Clique em **Properties** (Propriedades) (ou em **Options** (Opções), **Printer** (Impressora) ou **Setup** (Configurar), dependendo da aplicação ou do sistema operativo).

É apresentada a caixa de diálogo **Printing Preferences** (Preferências de impressão).

- 3. Clique no separador **Paper** (Papel).
- 4. Seleccione **MP Feeder** (Alimentador MF) na lista pendente **Paper Tray** (Tabuleiro de papel).

**NOTA:** O MP Feeder (Alimentador MF) é apresentado em Paper Source (Origem do papel) quando está seleccionada a configuração Cassette (Cassete).

- 5. Seleccione o tipo de papel adequado.
- 6. Efectue quaisquer alterações que forem necessárias ao documento.
- 7. Clique em **OK**.
- 8. Clique em **OK** na janela Print (Imprimir) para enviar o trabalho para impressão.

## <span id="page-5-0"></span>**Imprimir um documento com dois lados (impressão em frente e verso)**

A impressão de ambos os lados do papel reduz os custos de impressão.

Pode seleccionar o formato da impressão em frente e verso do trabalho: margem mais longa ou margem mais estreita.

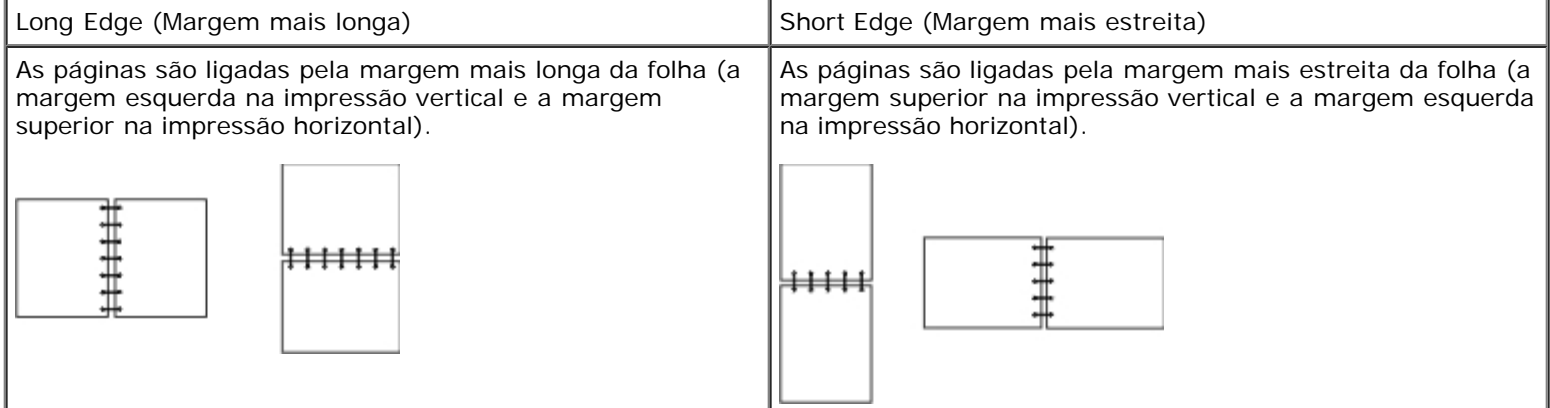

- 1. Com o documento aberto, clique em **File**® **Print** (Ficheiro® Imprimir).
- 2. Clique em **Properties** (Propriedades) (ou em **Options** (Opções), **Printer** (Impressora) ou **Setup** (Configurar), dependendo da aplicação ou do sistema operativo).

É apresentada a caixa de diálogo **Printing Preferences** (Preferências de impressão).

- 3. Clique no separador **Page Layout** (Esquema da página).
- 4. Em **2-sided printing** (Impressão dos 2 lados), seleccione **2-sided long edge** (Dos 2 lados margem mais longa) ou **2-sided short edge** (Dos 2 lados - margem mais estreita), consoante as suas necessidades de impressão.
- 5. Clique em **OK**.
- 6. Clique em **OK**.

### <span id="page-5-1"></span>**Imprimir múltiplas imagens de páginas numa única página**

## **(impressão de N páginas)**

A definição Multipage Printing (N-up) (Impressão de múltiplas páginas (N páginas)) é utilizada para imprimir várias imagens de páginas numa única página. Por exemplo, 2-up (2 páginas) significa que são impressas duas imagens de páginas numa só página.

A impressora utiliza as definições Multipage Order (Ordem de múltiplas páginas), Multipage View (Vista de múltiplas páginas) e Multipage Border (Contorno de múltiplas páginas) para determinar a ordem e a orientação das imagens de páginas e, também, se é ou não impresso um contorno em redor de cada imagem de página.

- 1. Com o documento aberto, clique em **File**® **Print** (Ficheiro® Imprimir).
- 2. Clique em **Properties** (Propriedades) (ou em **Options** (Opções), **Printer** (Impressora) ou **Setup** (Configurar), dependendo da aplicação ou do sistema operativo).

É apresentada a caixa de diálogo **Printing Preferences** (Preferências de impressão).

- 3. Na secção **Multipage printing (N-up)** (Impressão de múltiplas páginas (N páginas)), especifique o número de páginas que pretende imprimir numa folha escrevendo o número ou utilizando as setas da caixa de combinação.
- 4. Clique em **OK**.
- 5. Clique em **OK** na janela Print (Imprimir) para enviar o trabalho para impressão.

### <span id="page-6-0"></span>**Imprimir um folheto**

A definição **Booklet** (Folheto) permite-lhe imprimir várias páginas em forma de folheto sem ter de reformatar o documento para que as páginas sejam impressas pela ordem correcta. As páginas são impressas de modo a que o documento ordenado final possa ser dobrado pelo centro de cada página para formar um folheto.

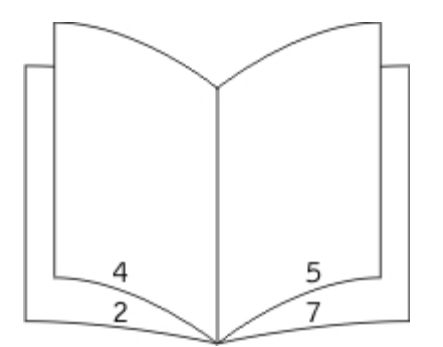

Se o documento contiver muitas páginas, é possível que o número de páginas do folheto dificulte a respectiva dobragem. Se estiver a imprimir um folheto relativamente grande, poderá pretender utilizar a opção **Sheets per Bundle** (Folhas por grupo) para especificar a quantidade de páginas físicas que é incluída em cada grupo. A impressora imprimirá o número necessário de grupos, que seguidamente poderão ser dobrados para formar um folheto. A impressão em grupos ajuda a margem exterior das páginas a ter um alinhamento mais uniforme.

Tem de especificar se pretende ou não imprimir em frente e verso antes de seleccionar a impressão com a função de folheto. Depois de seleccionar **Print Using Booklet** (Imprimir folheto), os controlos das opções de frente e verso ficam inactivos e apresentam a última definição utilizada.

- 1. Com o documento aberto, clique em **File**® **Print** (Ficheiro® Imprimir).
- 2. Clique em **Properties** (Propriedades) (ou em **Options** (Opções), **Printer** (Impressora) ou **Setup** (Configurar), dependendo da aplicação ou do sistema operativo).

É apresentada a caixa de diálogo **Printing Preferences** (Preferências de impressão).

3. Clique em **More Page Layout Options** (Mais opções de esquema da página).

- 4. Clique em **Booklet** (Folheto).
- 5. Clique em **OK** duas vezes.
- 6. Clique em **OK** na janela Print (Imprimir) para enviar o trabalho para impressão.

## <span id="page-7-0"></span>**Imprimir em envelopes**

- 1. Ligue o computador e a impressora e certifique-se de que ligados um ao outro.
- 2. Com o documento aberto, clique em **File**® **Print** (Ficheiro® Imprimir).

É apresentada a caixa de diálogo **Print** (Imprimir).

3. Clique em **Properties** (Propriedades) (ou em **Options** (Opções), **Printer** (Impressora) ou **Setup** (Configurar), dependendo da aplicação ou do sistema operativo).

É apresentada a caixa de diálogo **Printing Preferences** (Preferências de impressão).

- 4. Clique no separador **Paper** (Papel).
- 5. Seleccione **Envelope** na lista pendente **Paper Type** (Tipo de papel).
- 6. Efectue quaisquer alterações que sejam necessárias para o documento.
- 7. Clique em **OK**.
- 8. Clique em **OK** na janela Print (Imprimir) para enviar o trabalho para impressão.

### <span id="page-7-1"></span>**Imprimir em papel timbrado**

- 1. Certifique-se de que o papel timbrado está colocado de acordo com a origem de papel que está a utilizar:
	- **Tabuleiro 1 ou 2** Coloque o papel timbrado com o lado a imprimir virado para baixo. A parte superior da folha com o logótipo deve ser colocada na parte frontal do tabuleiro.

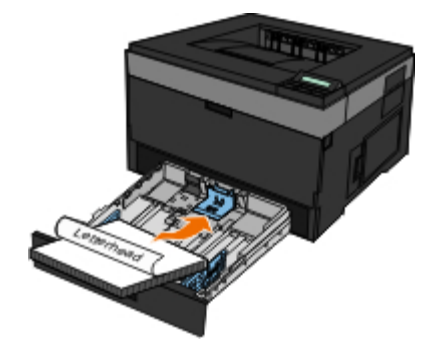

**Alimentador multifunções** - Coloque o papel timbrado com o lado a imprimir virado para cima e a parte superior da folha a entrar primeiro na impressora.

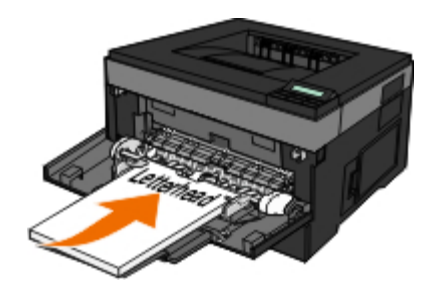

- 2. Com o documento aberto, clique em **File**® **Print** (Ficheiro® Imprimir).
- 3. Clique em **Properties** (Propriedades) (ou em **Options** (Opções), **Printer** (Impressora) ou **Setup** (Configurar), dependendo da aplicação ou do sistema operativo).

É apresentada a caixa de diálogo **Printing Preferences** (Preferências de impressão).

- 4. Clique no separador **Paper** (Papel).
- 5. Seleccione **Letterhead** (Papel timbrado) na lista pendente **Paper Type** (Tipo de papel).
- 6. Seleccione o tamanho de papel e o tabuleiro adequados.
- 7. Clique em **OK**.
- 8. Clique em **OK** na janela Print (Imprimir) para enviar o trabalho para impressão.

### <span id="page-8-0"></span>**Imprimir um poster**

A definição Poster permite-lhe imprimir uma só imagem em várias páginas. Quando a impressão estiver concluída, poderá combinar as páginas para criar uma imagem de grandes dimensões.

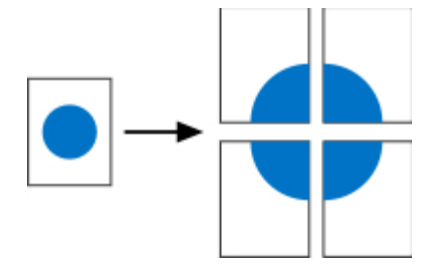

- 1. Com o documento aberto, clique em **File**® **Print** (Ficheiro® Imprimir).
- 2. Clique em **Properties** (Propriedades) (ou em **Options** (Opções), **Printer** (Impressora) ou **Setup** (Configurar), dependendo da aplicação ou do sistema operativo).

É apresentada a caixa de diálogo **Printing Preferences** (Preferências de impressão).

- 3. Clique em **More Page Layout Options** (Mais opções de esquema da página).
- 4. Clique em **Poster**.
- 5. Seleccione o tamanho de poster pretendido seleccionando o número de páginas a utilizar no poster.
- 6. Para imprimir marcas de corte nas páginas, seleccione **Print crop marks** (Imprimir marcas de corte).
- 7. Seleccione a sobreposição de cada página.
- 8. Clique em **OK** duas vezes.

9. Clique em **OK** na janela Print (Imprimir) para enviar o trabalho para impressão.

### <span id="page-9-0"></span>**Imprimir em transparências**

- 1. Coloque as transparências.
- 2. Com o documento aberto, clique em **File** ® **Print** (Ficheiro, Imprimir).
- 3. Clique em **Properties** (Propriedades) (ou em **Options** (Opções), **Printer** (Impressora) ou **Setup** (Configurar), dependendo da aplicação ou do sistema operativo).

É apresentada a caixa de diálogo **Printing Preferences** (Preferências de impressão).

- 4. Clique no separador **Paper** (Papel).
- 5. Seleccione **Transparency** (Transparência) na lista pendente **Paper Type** (Tipo de papel).
- 6. Clique em **OK** duas vezes.
- 7. Clique em **OK** na janela Print (Imprimir) para enviar o trabalho para impressão.

**NOTA:** Para evitar o aparecimento de manchas, retire cada transparência à medida que sai da impressora e deixe-as secar antes de as empilhar. As transparências poderão demorar até 15 minutos a secar.

### <span id="page-9-1"></span>**Cancelar um trabalho de impressão**

#### **A partir do painel da impressora**

Prima o botão **Cancel** (Cancelar) v duas vezes para parar o trabalho de impressão actual.

#### **A partir do computador**

- 1. *No Windows Vista™ (menu Iniciar predefinido):*
	- a. Clique em ® **Painel de controlo**.
	- b. Clique em **Hardware e som**.
	- c. Clique em **Impressoras**.

*No Windows*®*XP (menu Iniciar predefinido):*

- a. Clique em **Iniciar**® **Painel de controlo**.
- b. Faça duplo clique em **Impressoras e outro hardware**.
- c. Faça duplo clique em **Impressoras e faxes**.
- *No Windows XP (menu Iniciar clássico):* Clique em **Iniciar**® **Definições**® **Impressoras e faxes**.
- *No Windows Vista (menu Iniciar clássico) e todas as outras versões do Windows:* Clique em

#### **Iniciar**® **Definições**® **Impressoras**.

2. Faça duplo clique na impressora que está a utilizar para imprimir o trabalho.

É apresentada uma lista de trabalhos de impressão.

3. Clique com o botão direito do rato no documento que pretende parar de imprimir e, em seguida, clique em **Cancelar**.

# **Acerca da impressora**

- **Peças da impressora**
- **[Painel da impressora](#page-13-0)**
- O Seleccionar o cabo adequado

# **Peças da impressora**

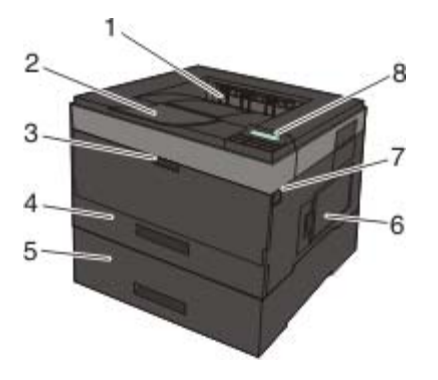

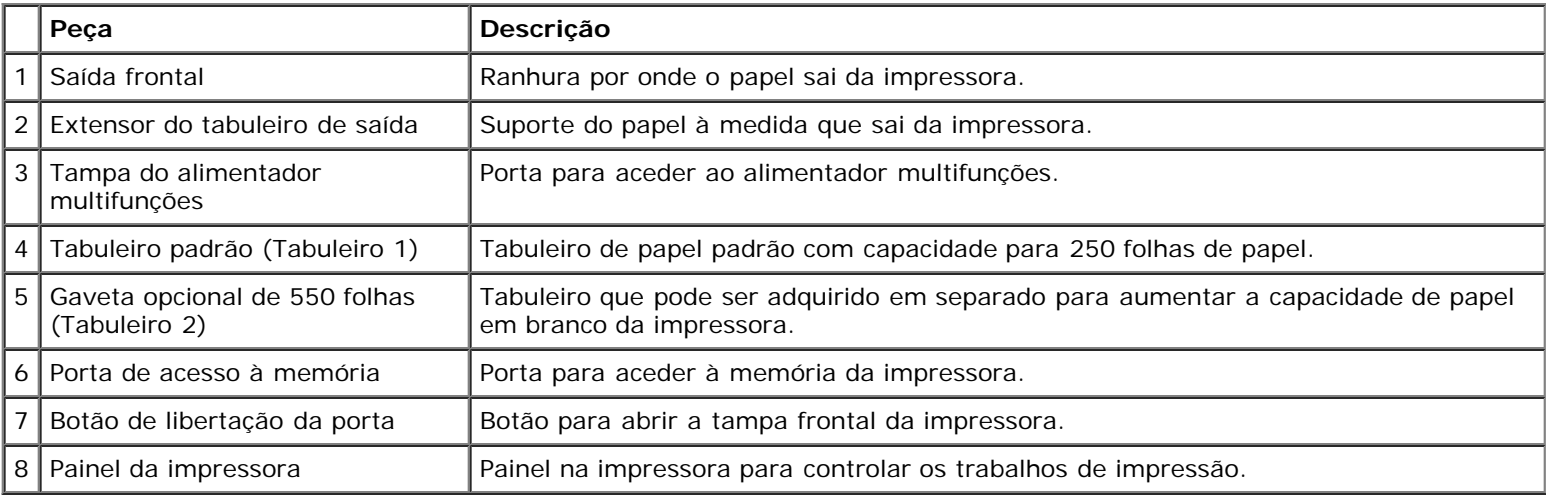

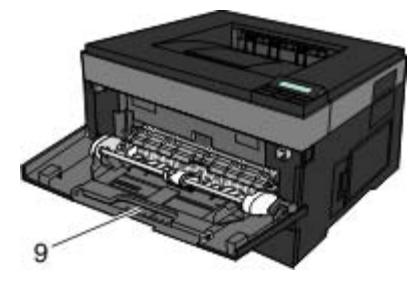

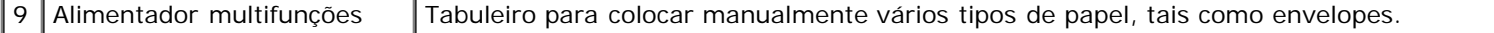

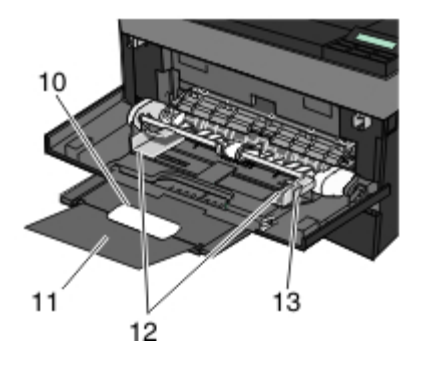

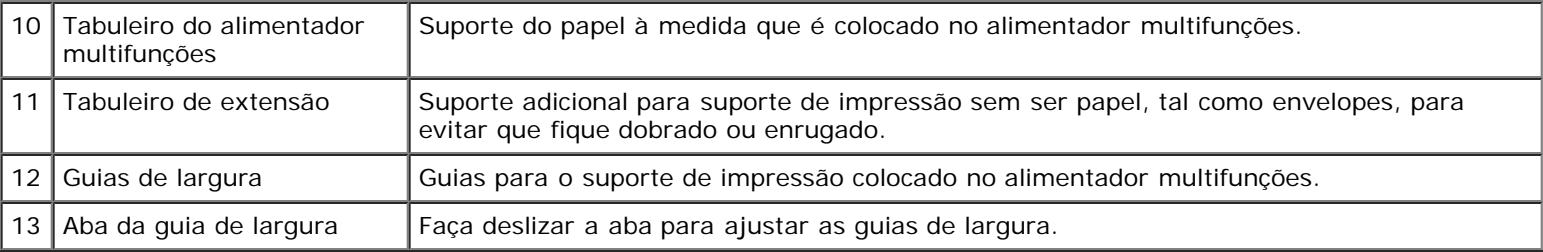

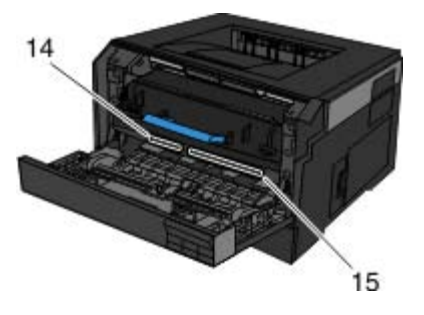

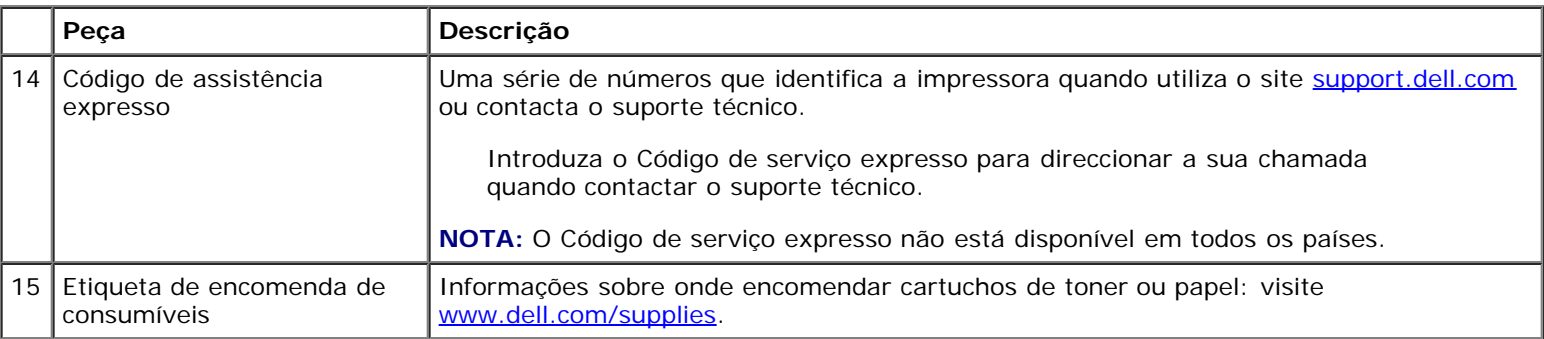

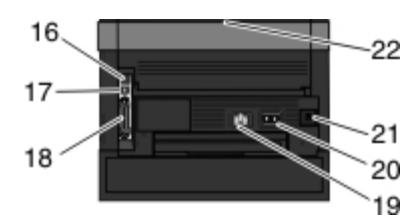

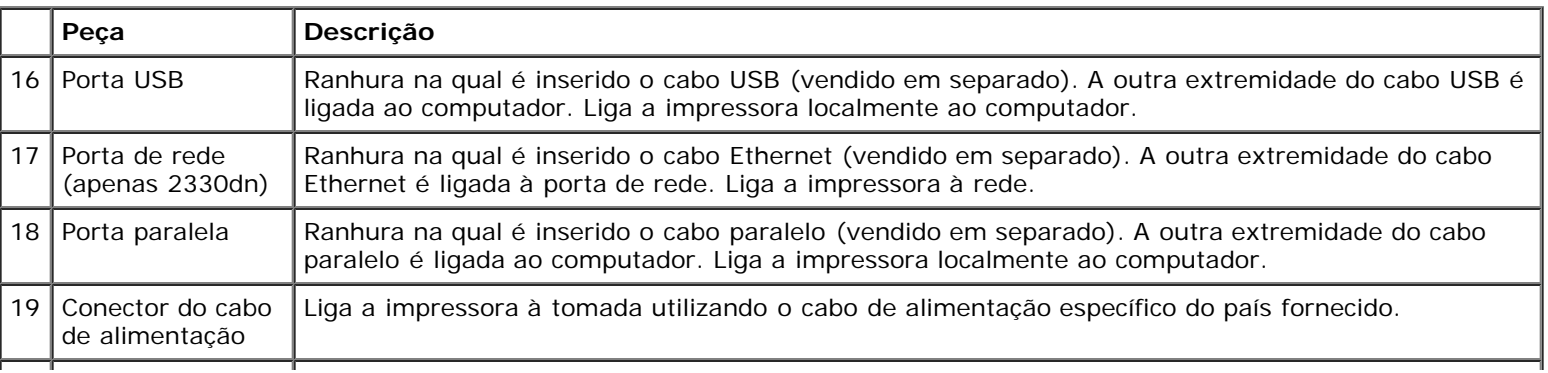

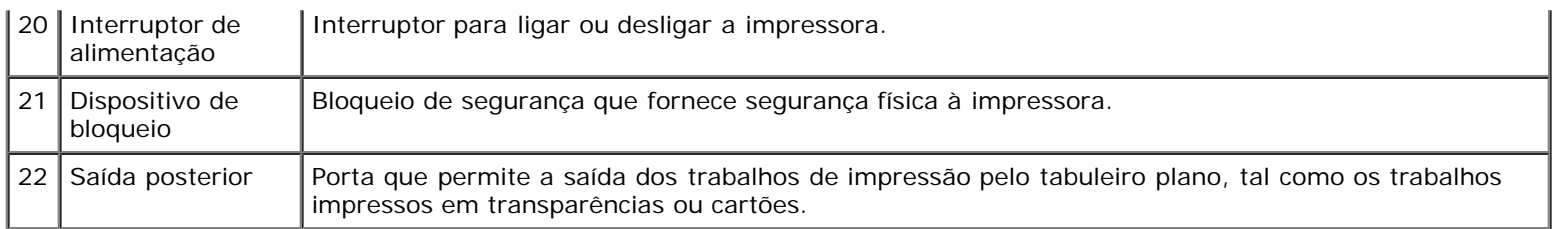

# <span id="page-13-0"></span>**Painel da impressora**

O painel da impressora contém:

- Indicador luminoso de alimentação
- Visor LCD de duas linhas
- Seis botões

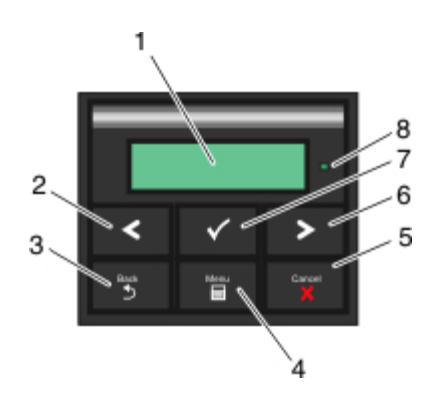

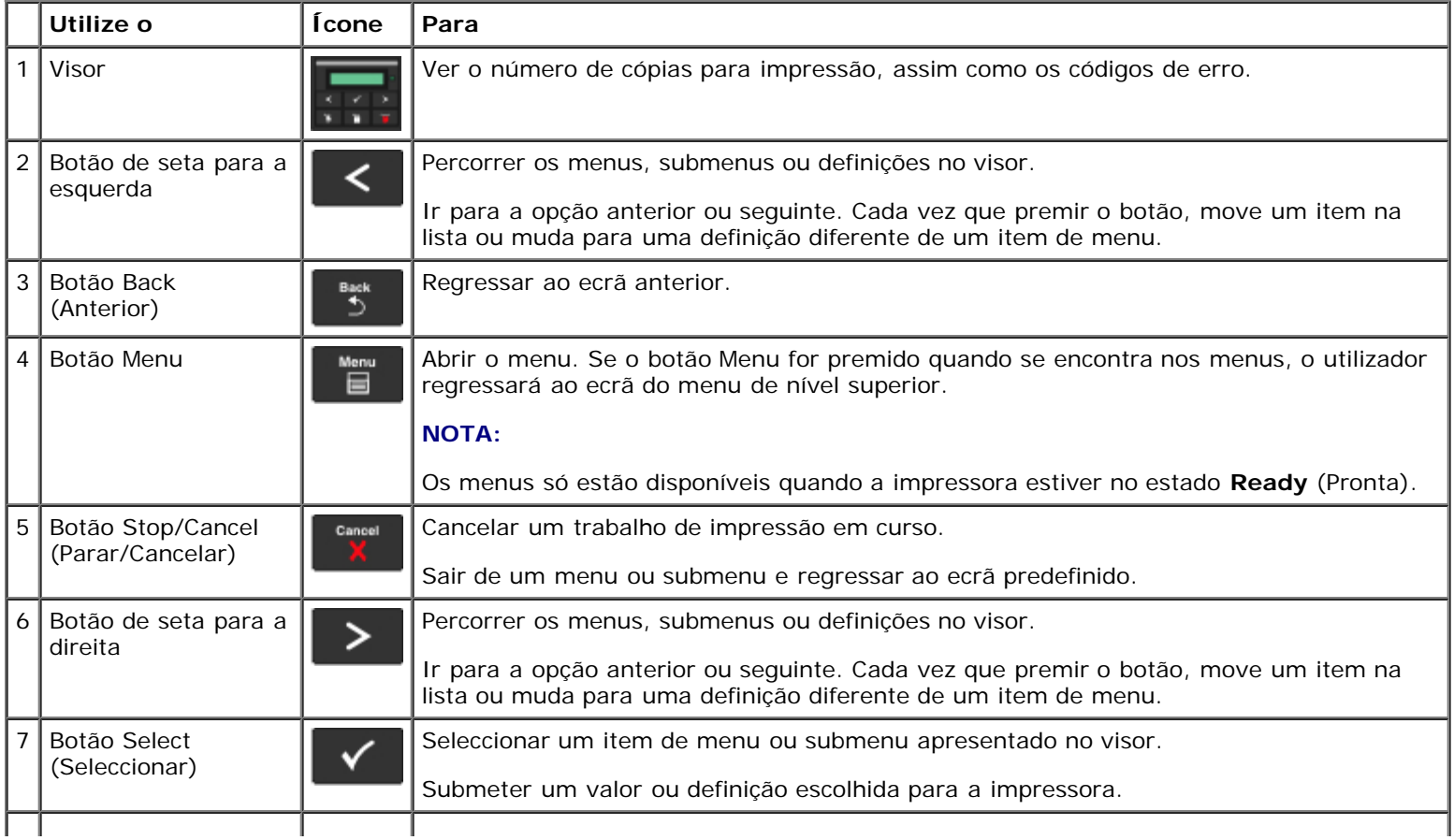

8 Indicador luminoso Indicar o estado da impressora:

- Verde: A impressora está a aquecer, a processar dados ou a imprimir.
- Amarelo: É necessária a intervenção do operador.

## **Seleccionar o cabo adequado**

O cabo de interligação da impressora tem de corresponder aos seguintes requisitos:

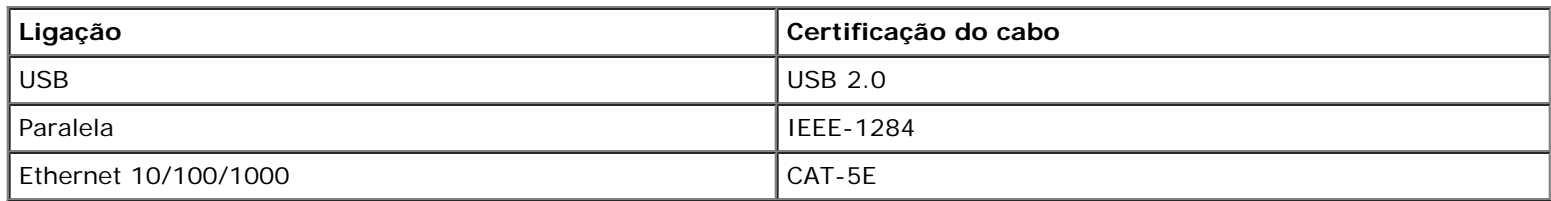

# <span id="page-15-0"></span>**Manutenção da impressora**

- **[Encomendar consumíveis](#page-15-1)**
- [Armazenar consumíveis](#page-16-0)
- [Substituir consumíveis](#page-16-1)
- [Limpar a impressora](#page-20-0)

**CUIDADO: Antes de efectuar qualquer um dos procedimentos listados nesta secção, leia e siga as instruções de segurança existentes no** *Manual do Utilizador***.**

Os cartuchos de toner da Dell™ só estão disponíveis através da Dell. Pode encomendar mais toner online no site [www.dell.com/supplies](http://www.dell.com/supplies).

**CUIDADO: É recomendada a utilização de cartuchos de toner da Dell na impressora. A garantia da Dell não cobre problemas causados pela utilização de acessórios, peças ou componentes não fornecidos pela Dell.**

### <span id="page-15-1"></span>**Encomendar consumíveis**

#### **Impressora ligada a uma rede**

- 1. Introduza o endereço IP da impressora no Web browser para iniciar a Dell Configuration Web Tool (Ferramenta Web de configuração da Dell).
- 2. Clique em [www.dell.com/supplies](http://www.dell.com/supplies).

#### **Impressora ligada localmente a um computador**

- 1. *No Windows Vista™ (menu Iniciar predefinido):*
	- a. Clique em ® **Programas**.
	- b. Clique em **Dell Printers** (Impressoras Dell).
	- c. Clique em **Dell 2330d/2330dn Laser Printer**.

#### *No Windows*®*XP e 2000*,

Clique em **Iniciar**® **Programas** ou **Todos os programas**® **Dell Printers (Impressoras Dell)**® **Dell 2330d/2330dn Laser Printer**.

2. Clique em **Dell Printer Supplies Reorder Application** (Aplicação para encomendar consumíveis para impressoras Dell).

É apresentada a janela **Order Toner Cartridges** (Encomendar cartuchos de toner).

- 3. Seleccione o modelo da impressora na lista.
- 4. Introduza o número da Etiqueta de assistência da impressora Dell.

**A NOTA:** O número da Etiqueta de assistência está localizado no interior da tampa frontal da impressora.

5. Clique em **Visit Dell's cartridge ordering website** (Visitar o Web site de encomenda de cartuchos da Dell).

#### <span id="page-16-0"></span>**Armazenar consumíveis**

#### **Armazenar suportes de impressão**

Utilize as seguintes directrizes para armazenar correctamente o suporte de impressão. Estas directrizes ajudam a evitar problemas de alimentação do papel e qualidade de impressão desigual.

- Para obter os melhores resultados, armazene o suporte de impressão num ambiente com uma temperatura aproximada de 21°C (70°F) e uma humidade relativa de 40%.
- Armazene as caixas de suporte de impressão num armário ou prateleira e não directamente no chão.
- Se armazenar as embalagens individuais de suporte de impressão fora da caixa original, certifique-se de que as coloca numa superfície plana, de modo a que as extremidades não fiquem amarrotadas ou torcidas.
- Não coloque nenhum objecto em cima das embalagens do suporte de impressão.

#### **Armazenar o cartucho de toner**

Armazene o cartucho de toner na embalagem original até que esteja pronto para o instalar.

Não armazene o toner:

- Em locais com temperaturas superiores a 40°C (104°F).
- Num ambiente com alterações extremas de humidade ou temperatura.
- Directamente exposto à luz solar.
- Em locais com poeira.
- Dentro de um carro durante um longo período de tempo.
- Num ambiente onde estejam presentes gases corrosivos.
- Num ambiente com ar carregado de sal.

### <span id="page-16-1"></span>**Substituir consumíveis**

#### **Substituir o tambor de imagem**

Poderá determinar aproximadamente o nível do tambor de imagem imprimindo a folha de configuração de definições da impressora. Isto ajuda-o a decidir quando poderá necessitar de encomendar consumíveis de substituição.

Para garantir a qualidade de impressão e evitar danos, a impressora pára de funcionar quando o tambor de imagem atinge um máximo de 30.000 páginas. A impressora avisa-o automaticamente antes que o tambor de imagem atinja este nível.

Apesar de a impressora poder continuar a funcionar adequadamente após o tambor de imagem ter atingido o limite oficial, a qualidade de impressão começa a degradar-se significativamente até o tambor de imagem parar de funcionar quando atingir o máximo de 30.000 páginas.

**AVISO:** Quando substituir o tambor de imagem, não o deixe exposto à luz directa durante um longo período de tempo. A exposição à luz directa durante um longo período de tempo pode causar problemas de qualidade de impressão.

- 1. Desligue a impressora.
- 2. Abra a tampa frontal premindo o botão de libertação da porta existente no lado direito da impressora e baixando a tampa.

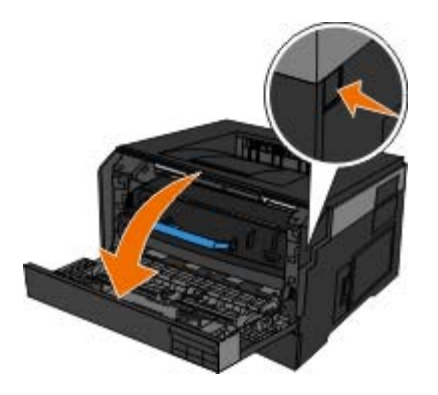

3. Puxe a unidade do cartucho de toner para cima e para fora utilizando a pega depois de premir o botão existente na base do tambor de imagem.

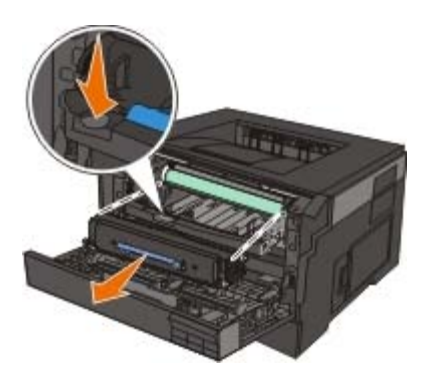

4. Coloque a unidade do cartucho de toner numa superfície plana e limpa.

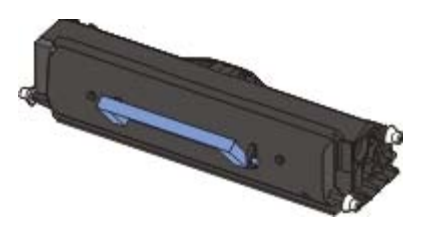

5. Levante a base do tambor de imagem, puxe-o cuidadosamente para cima e faça-o deslizar para fora da impressora.

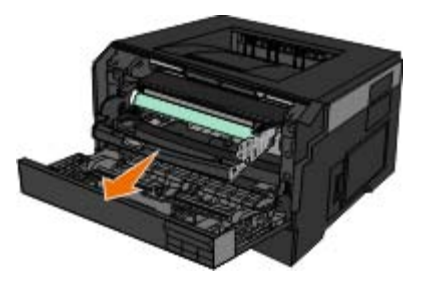

6. Retire o novo kit do tambor de imagem da embalagem.

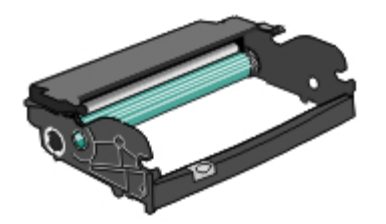

**AVISO:** Não deixe o novo kit do tambor de imagem exposto à luz directa durante um longo período de tempo. A exposição à luz directa durante um longo período de tempo pode causar problemas de qualidade de impressão.

7. Instale a unidade do cartucho de toner no novo kit do tambor de imagem alinhando os roletes brancos do cartucho de toner com as setas brancas existentes nos trilhos do kit do tambor de imagem e empurrando-o até onde for possível. O cartucho dá um *estalido* quando estiver correctamente instalado.

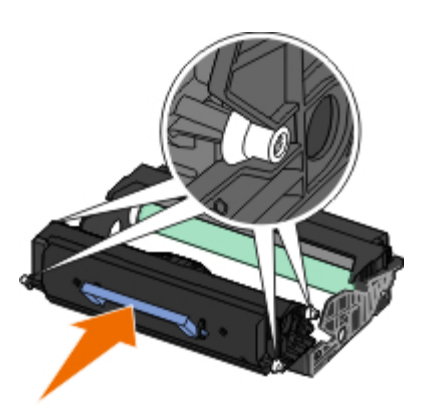

8. Instale o kit do tambor de imagem com a unidade do cartucho de toner na impressora alinhando as guias de setas azuis do kit do tambor de imagem com as setas azuis existentes na impressora e empurrando o tambor de imagem na direcção da impressora até onde for possível. O kit do tambor de imagem dá um *estalido* quando estiver correctamente instalado.

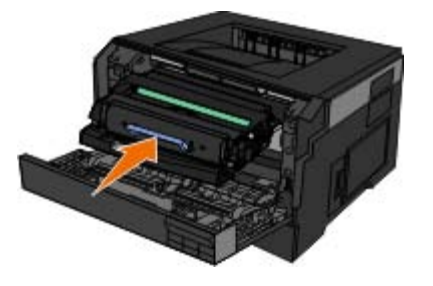

9. Depois de substituir o tambor de imagem, deve repor o respectivo contador. Para repor o contador, consulte a folha de instruções fornecida com o novo kit do tambor de imagem.

**AVISO:** A reposição do contador do tambor de imagem sem substituir o tambor de imagem pode danificar a impressora e anular a garantia.

10. Feche a tampa frontal.

### **Substituir o cartucho de toner**

Pode determinar a quantidade aproximada de toner existente no cartucho imprimindo a folha de configuração de definições da impressora. Isto ajuda-o a decidir quando poderá necessitar de encomendar consumíveis de substituição.

Quando a mensagem Toner low (Pouco toner) for apresentada ou quando a impressão ficar sumida, remova o cartucho de toner. Agite-o firmemente em todas as direcções para redistribuir o toner e, em seguida, instale-o novamente e continue a imprimir. Repita este procedimento várias vezes até que a impressão permaneça esbatida. Quando tal acontecer, substitua o cartucho de toner.

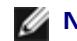

**A NOTA:** Poderá continuar a imprimir durante algum tempo depois de ser apresentada a mensagem Toner low (Pouco

toner), mas a qualidade da impressão começa a diminuir à medida que o nível do toner diminui.

**AVISO:** Quando substituir um cartucho de toner, não deixe o novo cartucho exposto à luz directa durante um longo período de tempo. A exposição à luz directa durante um longo período de tempo pode causar problemas de qualidade de impressão.

- 1. Desligue a impressora.
- 2. Abra a tampa frontal premindo o botão existente do lado direito da impressora e baixando a tampa.

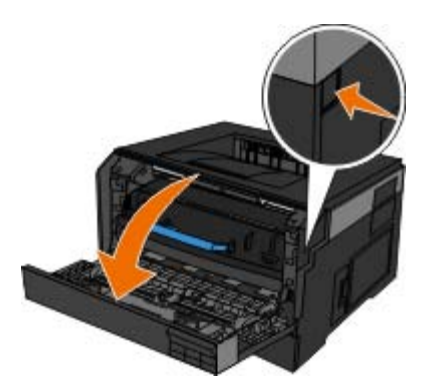

3. Prima o botão existente na base do tambor de imagem e puxe a unidade do cartucho de toner para cima e para fora utilizando a pega.

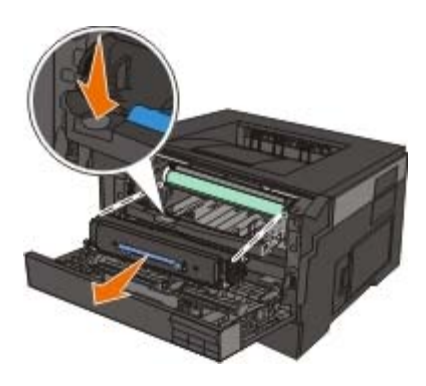

4. Retire a nova unidade do cartucho de toner da embalagem.

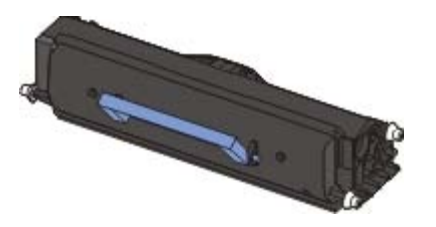

**AVISO:** Quando substituir uma unidade de cartucho de toner, não deixe o novo cartucho exposto à luz directa durante um longo período de tempo. A exposição à luz directa durante um longo período de tempo pode causar problemas de qualidade de impressão.

5. Rode o cartucho em todas as direcções para distribuir o toner.

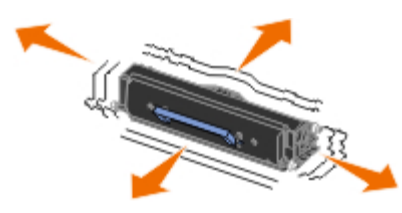

6. Instale a nova unidade do cartucho de toner alinhando os roletes brancos do cartucho de toner com as setas existentes nos trilhos do kit do tambor de imagem e empurrando-o até onde for possível. O cartucho dá um *estalido* quando estiver correctamente instalado.

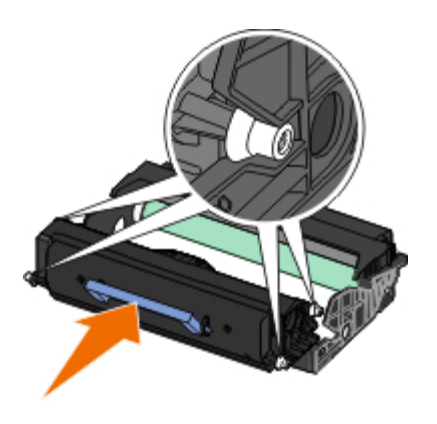

7. Feche a tampa frontal.

## <span id="page-20-0"></span>**Limpar a impressora**

### **Limpar a lente da cabeça de impressão**

- **CUIDADO: A utilização de controlos, a execução de ajustes ou de procedimentos não especificados na** ⚠ **documentação do utilizador ou nas instruções fornecidas pela Dell pode causar exposição a radiações perigosas.**
	- 1. Antes de continuar, desligue a impressora, desligue o cabo de alimentação da tomada, bem como todos os cabos da impressora.
	- 2. Abra a tampa frontal premindo o botão existente do lado direito da impressora e baixando a tampa.

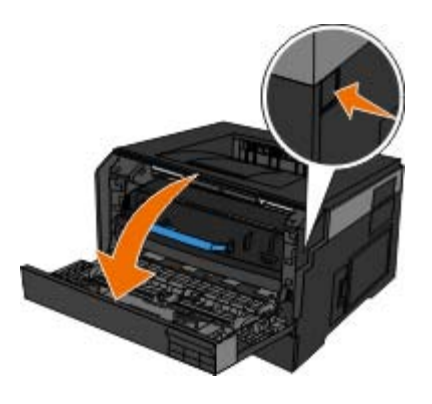

3. Com o cartucho de toner ainda instalado, levante a base do kit do tambor de imagem e puxe-o cuidadosamente para cima e para fora da impressora.

**NOTA:** Não prima o botão existente na base do kit do tambor de imagem.

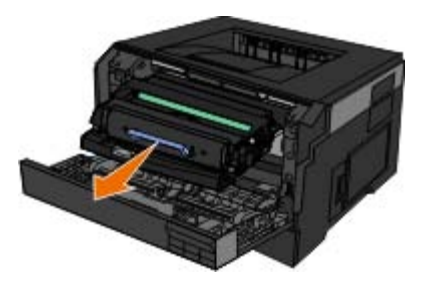

Coloque o kit do tambor de imagem com a unidade do cartucho de toner numa superfície plana e limpa.

**AVISO:** Não deixe o kit do tambor de imagem e a unidade do cartucho de toner expostos à luz directa durante um longo período de tempo. A exposição à luz directa durante um longo período de tempo pode causar problemas de qualidade de impressão.

- 4. Localize a lente de vidro da cabeça de impressão, localizada na reentrância existente na parte superior da impressora.
- 5. Limpe suavemente a lente da cabeça da impressão com um pano limpo, seco e que não largue fios.

**AVISO:** A não utilização de um pano seco, limpo e que não largue fios poderá danificar a lente da cabeça de impressão.

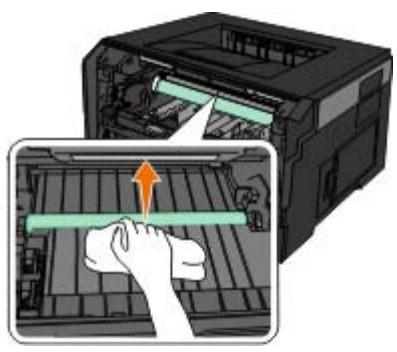

6. Instale o kit do tambor de imagem com o cartucho de toner alinhando as guias de setas azuis do kit do tambor de imagem com as setas azuis existentes na impressora e empurrando o tambor de imagem na direcção da impressora até onde for possível. O kit do tambor de imagem dá um *estalido* quando estiver correctamente instalado.

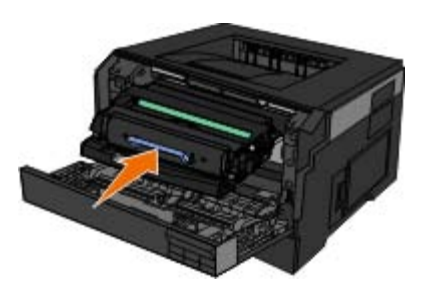

- 7. Feche a tampa frontal.
- 8. Ligue a impressora novamente.

#### **Limpar o exterior da impressora**

1. Certifique-se de que a impressora está desligada e que o cabo de alimentação foi retirado da tomada.

**CUIDADO: Para evitar o risco de choque eléctrico, desligue o cabo de alimentação da tomada e desligue todos os cabos da parte posterior da impressora antes de continuar.**

- 2. Remova o papel do suporte de papel e do tabuleiro de saída de papel.
- 3. Humedeça um pano limpo e que não largue fios.

**AVISO:** Não utilize produtos de limpeza ou detergentes domésticos, uma vez que poderão danificar o acabamento da impressora.

4. Limpe apenas o exterior da impressora, certificando-se de que remove todos os resíduos de tinta acumulados no tabuleiro de saída de papel.

**AVISO:** A utilização de um pano húmido para limpar o interior poderá provocar danos à impressora. Os danos causados à impressora devido ao não cumprimento das instruções de limpeza não são abrangidos pela garantia. 5. Certifique-se de que o suporte de papel e o tabuleiro de saída de papel estão secos antes de iniciar um novo trabalho de impressão.

# <span id="page-23-0"></span>**Menus do painel da impressora**

- **C** [Lista de menus](#page-23-1)
- **[Paper Menu \(Menu Papel\)](#page-23-2)**
- **[Reports \(Relatórios\)](#page-31-0)**
- O [Network/Ports \(Rede/Portas\)](#page-32-0)
- [Settings \(Definições\)](#page-37-0)

### <span id="page-23-1"></span>**Lista de menus**

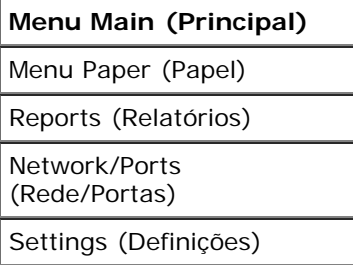

- 1. Na lista de menus, utilize os botões de **seta** para percorrer o menu Main (principal).
- 2. Prima o botão Select (Seleccionar) .
- 3. Prima o botão da seta para a direita saté o título pretendido ser apresentado no visor e, em seguida, prima o botão Select (Seleccionar)  $\sqrt{\phantom{a}}$
- 4. Utilize os botões de **seta** para percorrer os itens de menu disponíveis.
- 5. Quando a definição pretendida for apresentada no visor, prima o botão **Select** (Seleccionar) para guardar a definição.

## <span id="page-23-2"></span>**Paper Menu (Menu Papel)**

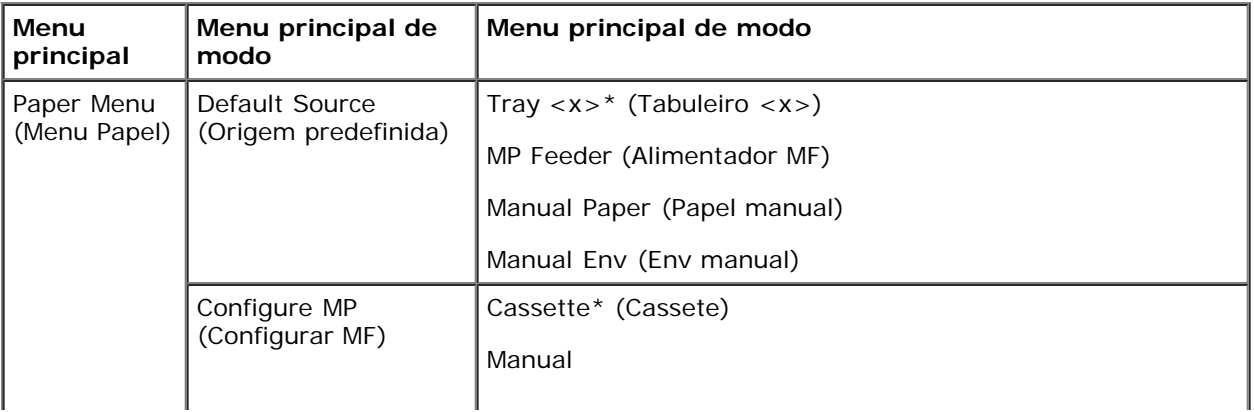

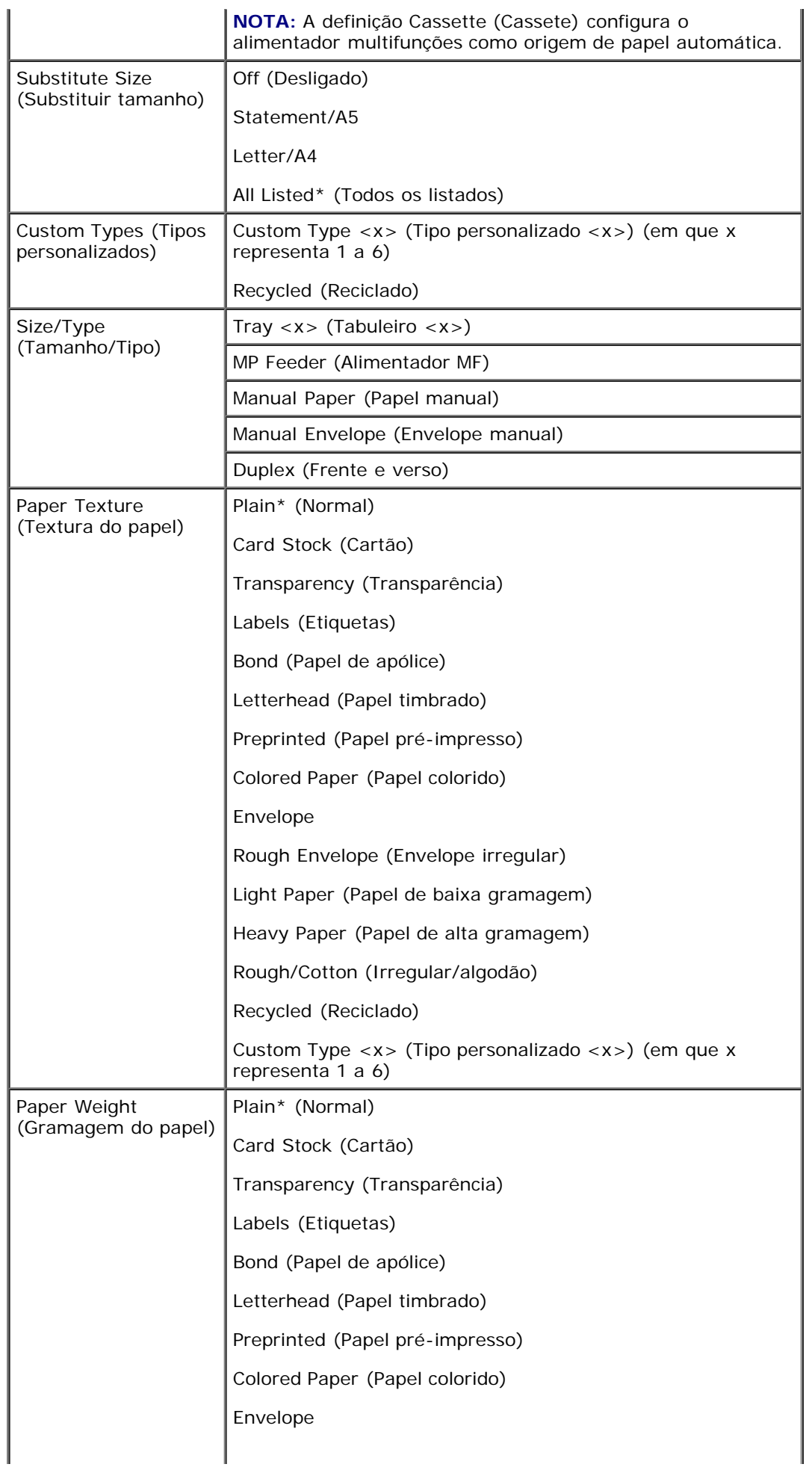

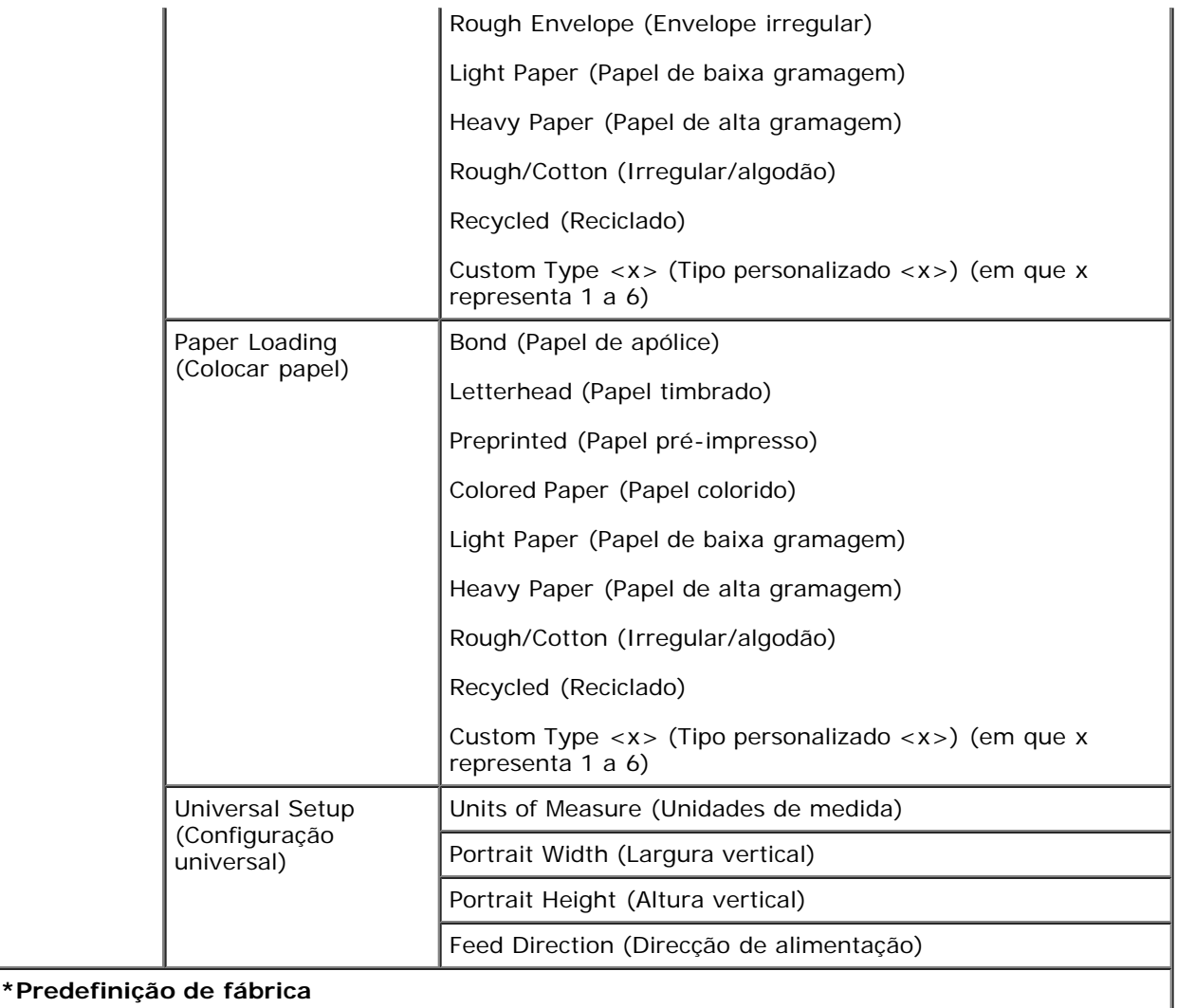

- 1. Na lista de menus, utilize os botões de **seta** para percorrer o menu Paper (Papel).
- 2. Prima o botão Select (Seleccionar) .
- 3. Prima o botão da **seta para a direita** saté o título pretendido ser apresentado no visor e, em seguida, prima o botão Select (Seleccionar)  $\sqrt{\phantom{a}}$
- 4. Utilize os botões de **seta** para percorrer os itens de menu disponíveis.
- 5. Quando a definição pretendida for apresentada no visor, prima o botão **Select** (Seleccionar) para guardar a definição.

#### **Menu principal de modo Paper (Papel)**

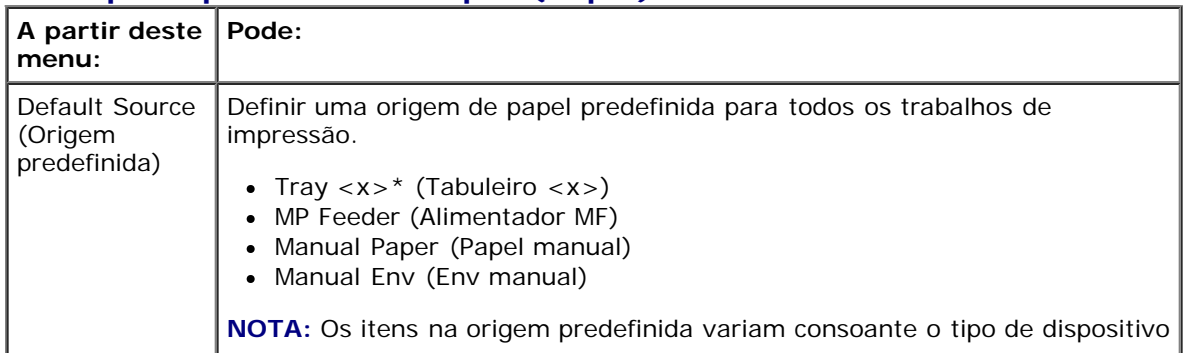

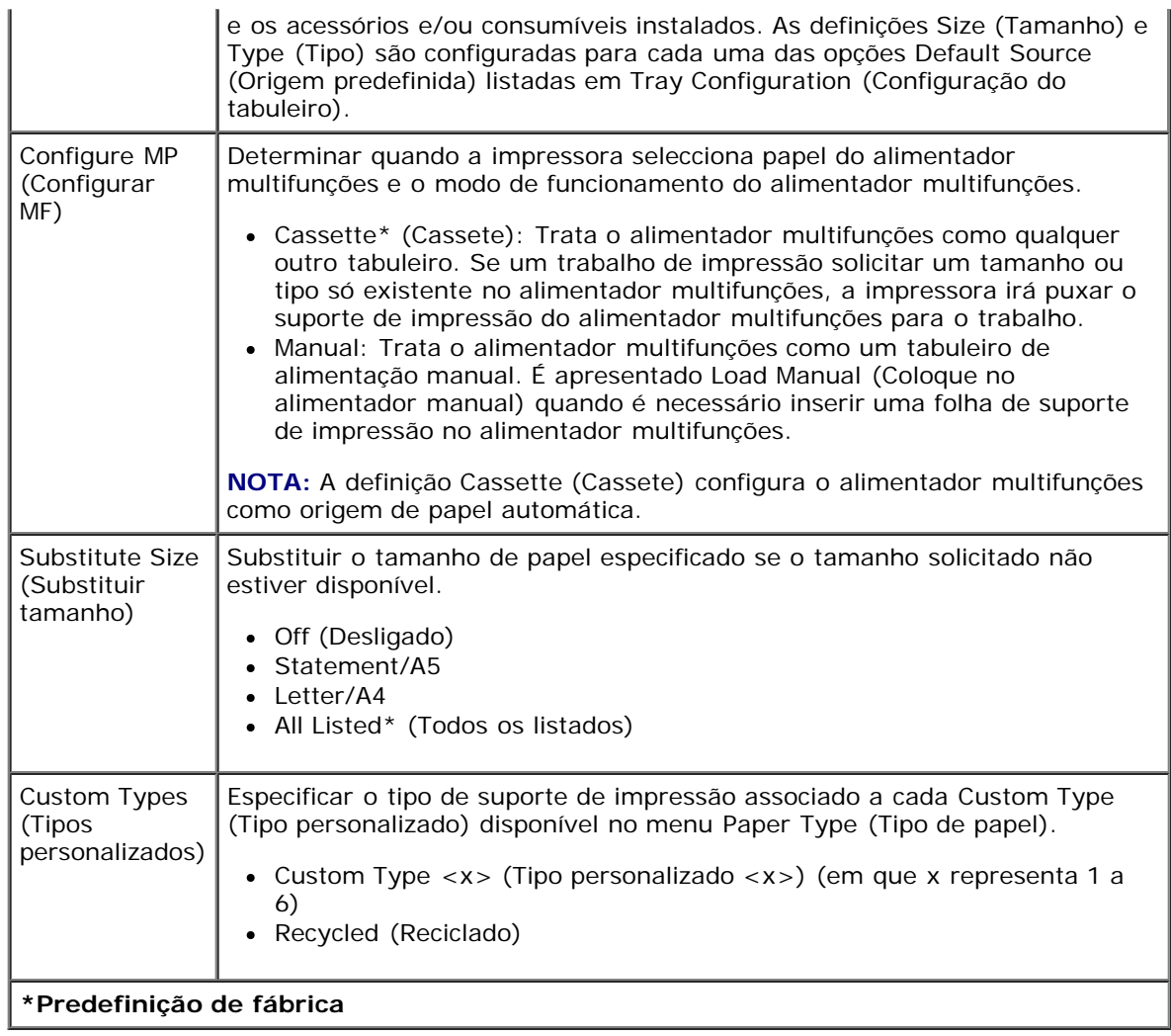

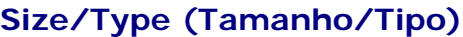

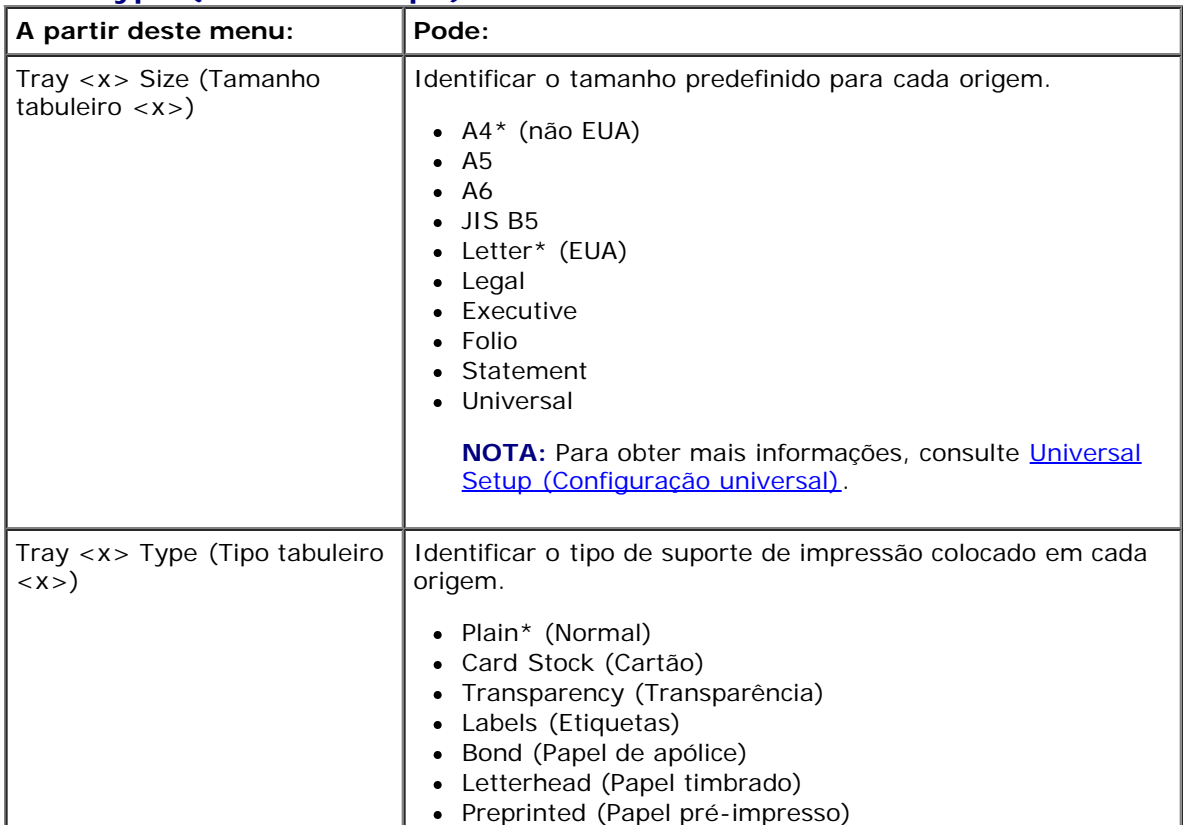

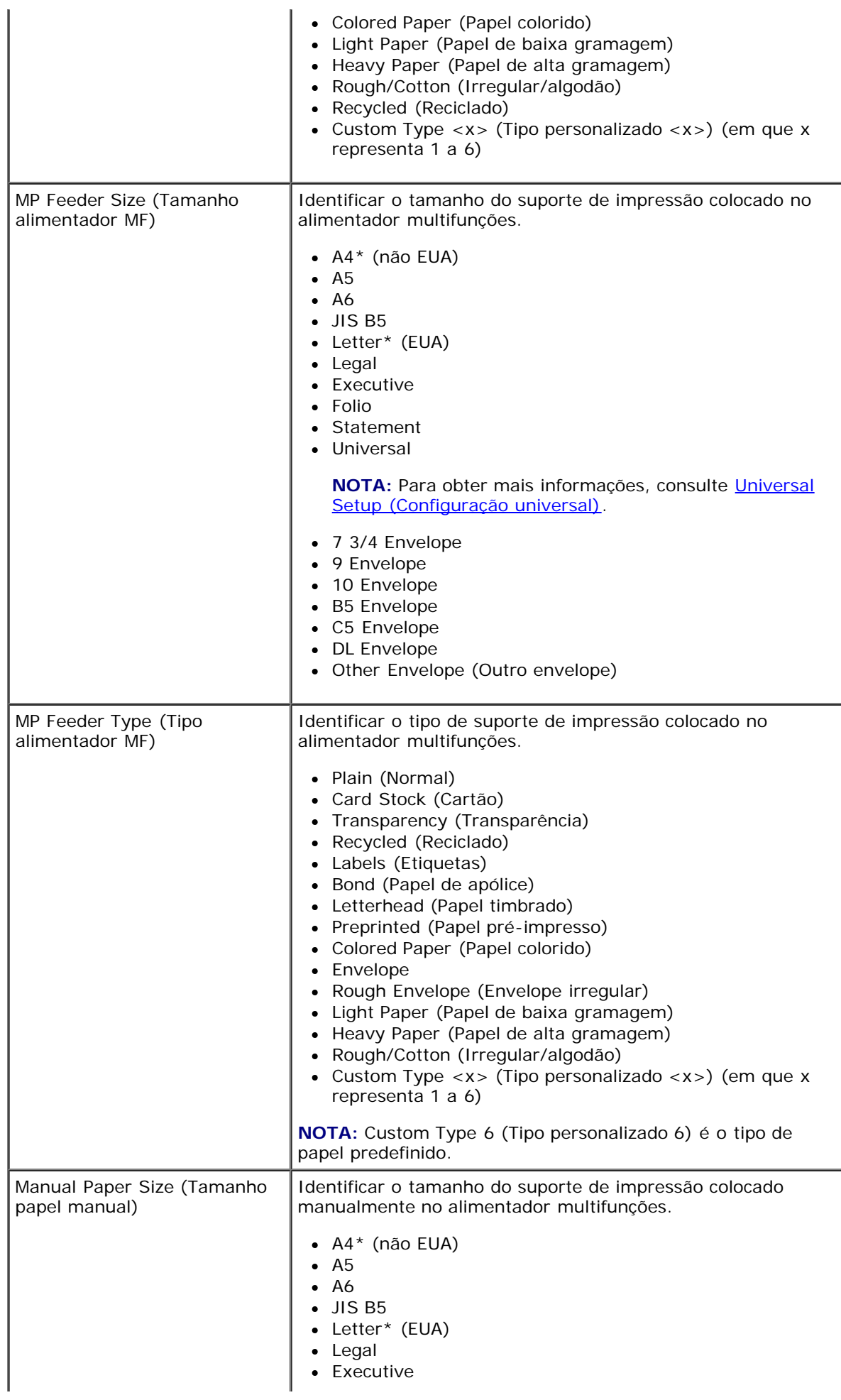

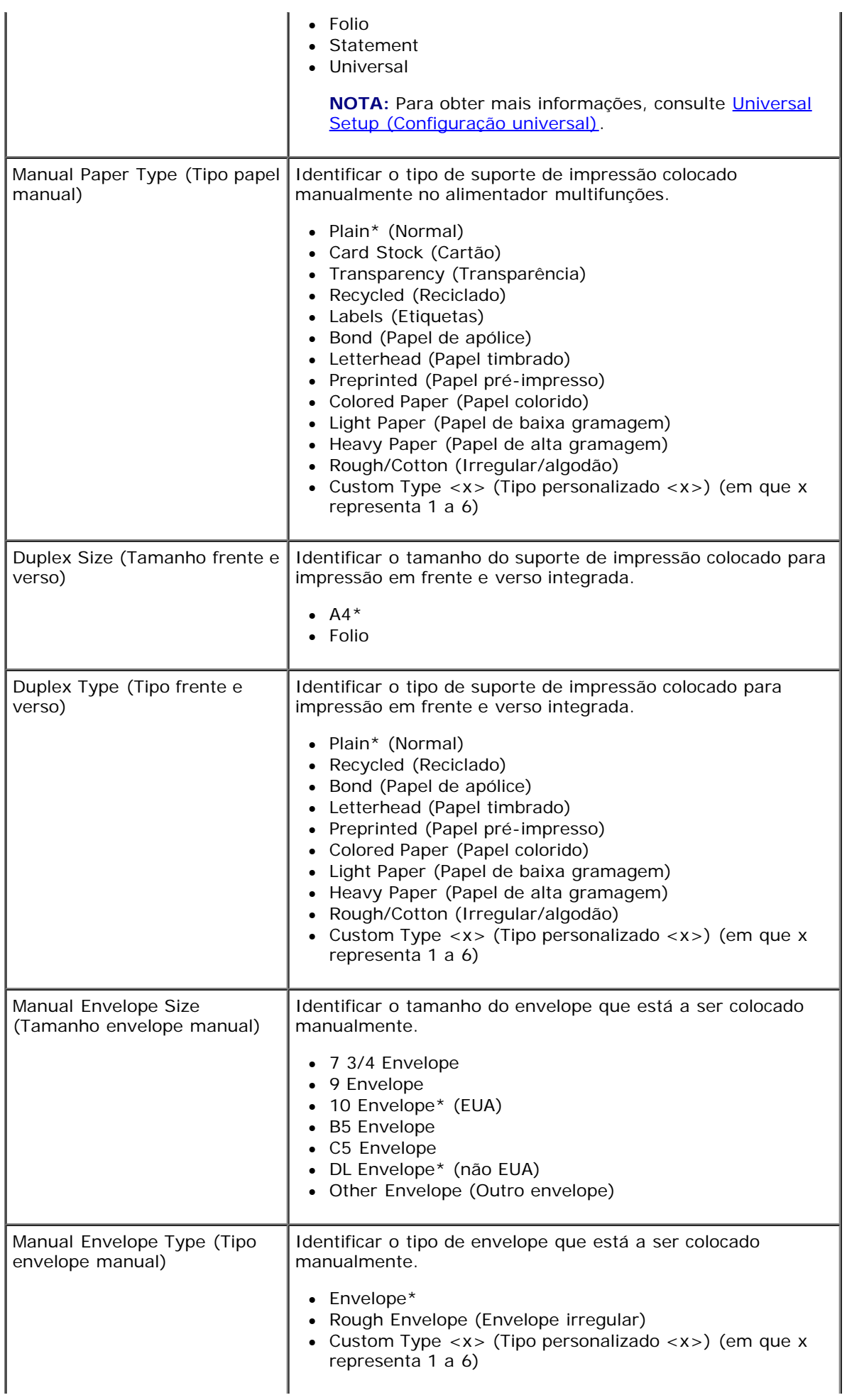

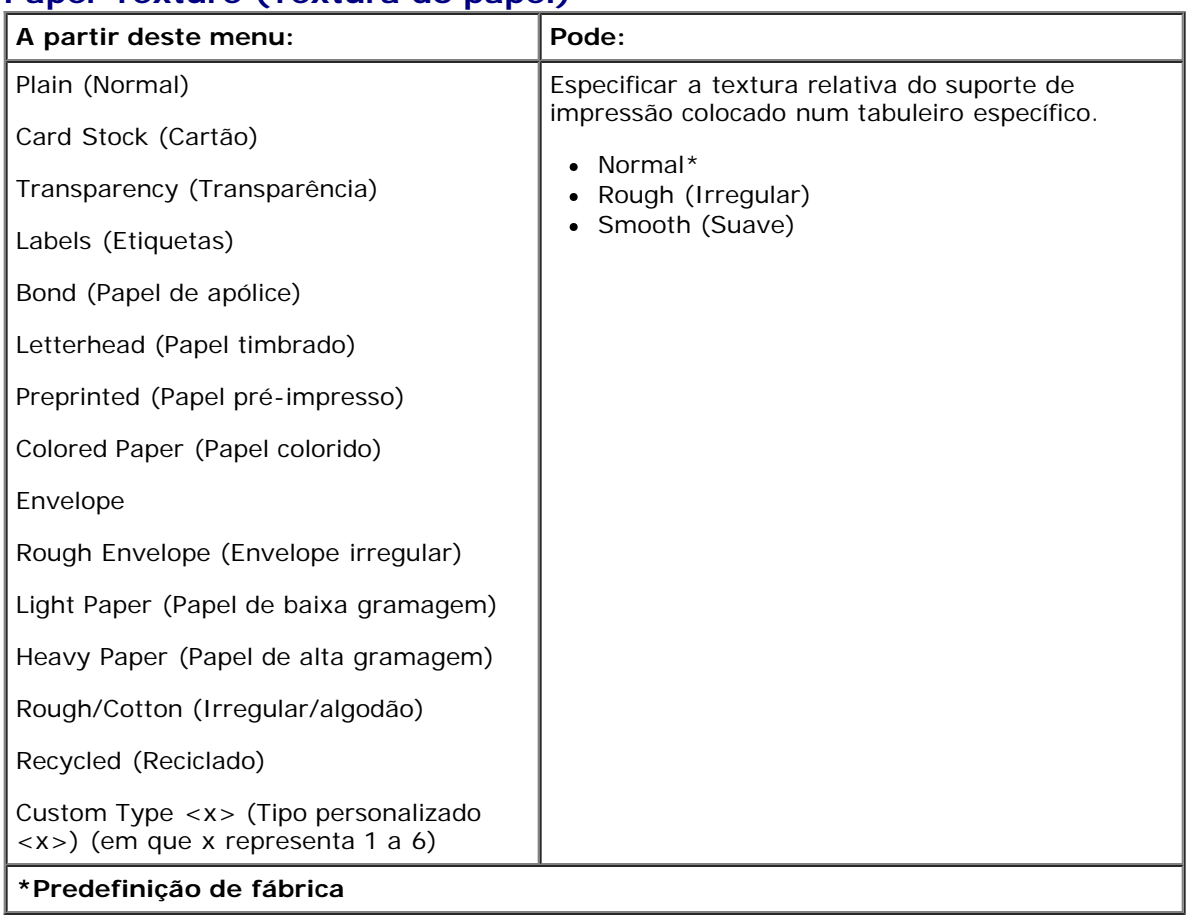

#### **Paper Texture (Textura do papel)**

#### **Paper Weight (Gramagem do papel)**

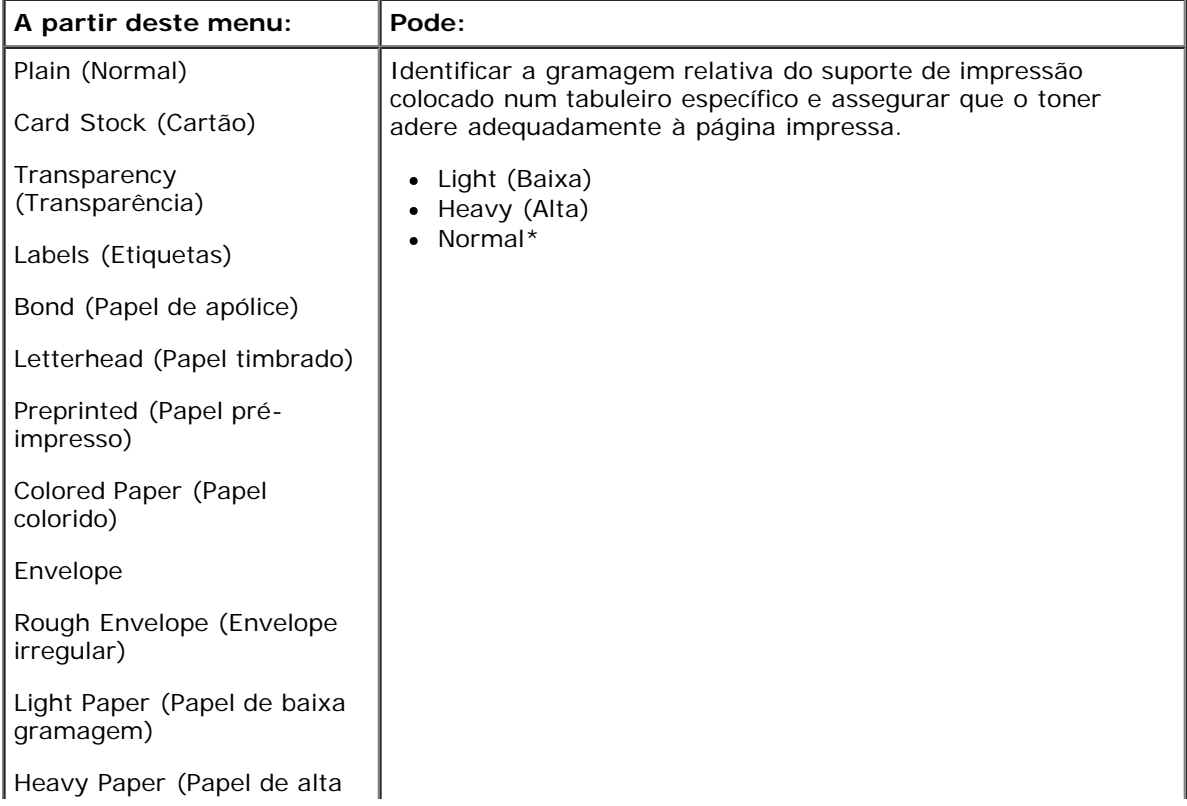

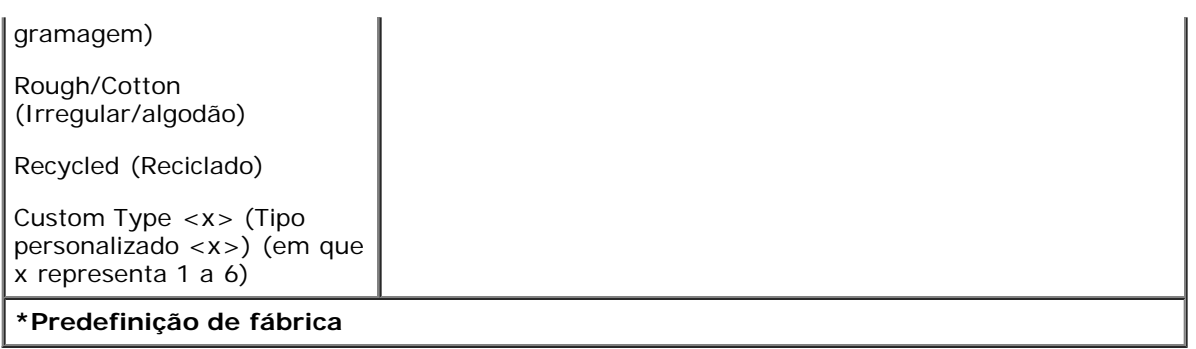

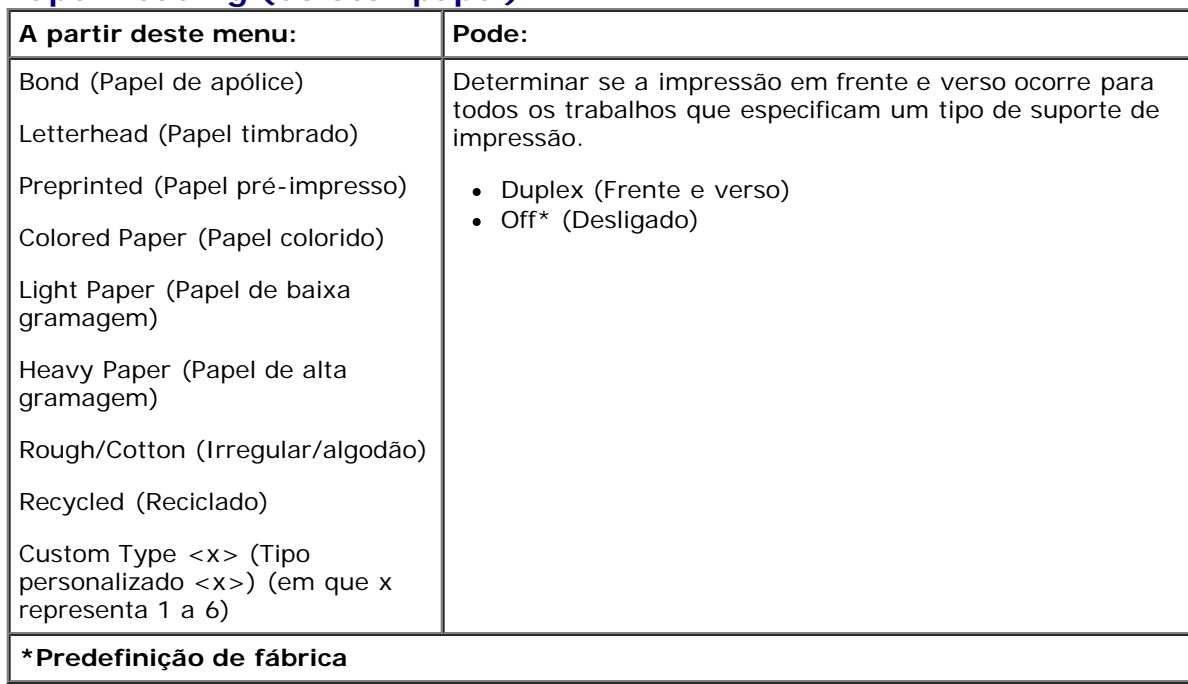

#### **Paper Loading (Colocar papel)**

#### <span id="page-30-0"></span>**Universal Setup (Configuração universal)**

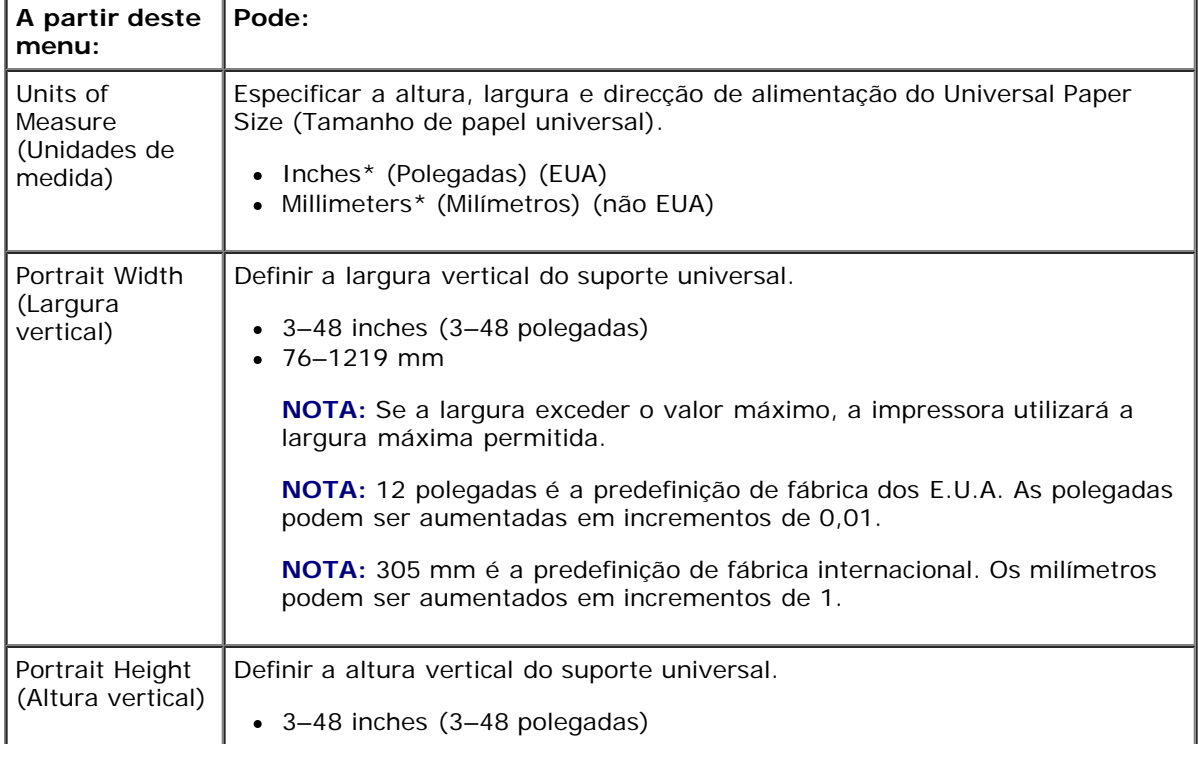

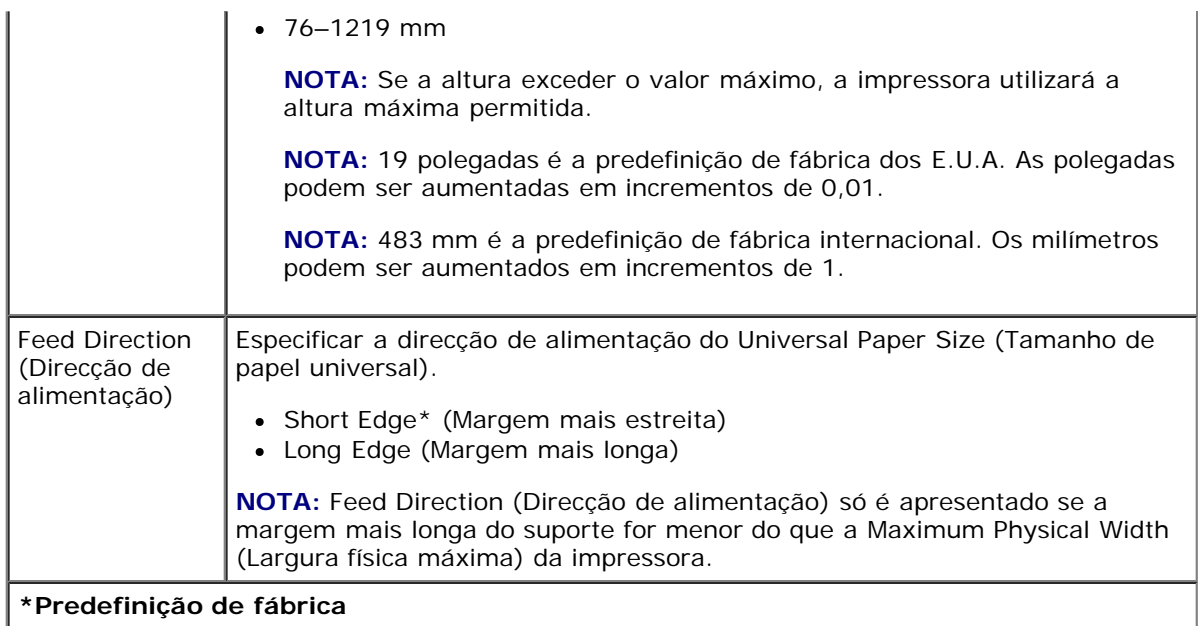

## <span id="page-31-0"></span>**Reports (Relatórios)**

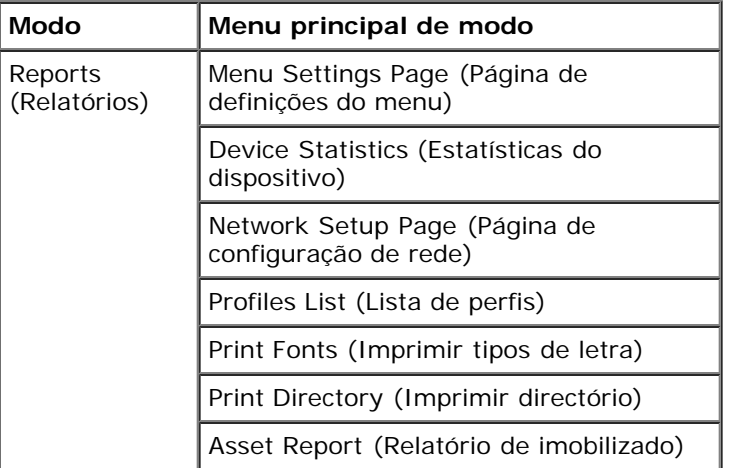

- 1. Na lista de menus, utilize os botões de **seta** para percorrer o menu Reports (Relatórios).
- 2. Prima o botão Select (Seleccionar) .
- 3. Prima o botão da **seta para a direita** até o título pretendido ser apresentado no visor e, em seguida, prima o botão Select (Seleccionar)  $\sqrt{\phantom{a}}$
- 4. Utilize os botões de **seta** para percorrer os itens de menu disponíveis.
- 5. Quando a definição pretendida for apresentada no visor, prima o botão **Select** (Seleccionar) para guardar a definição.

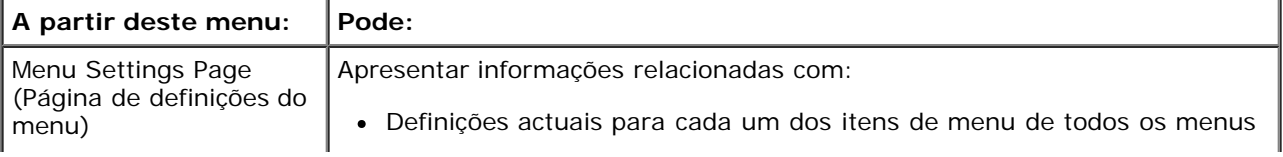

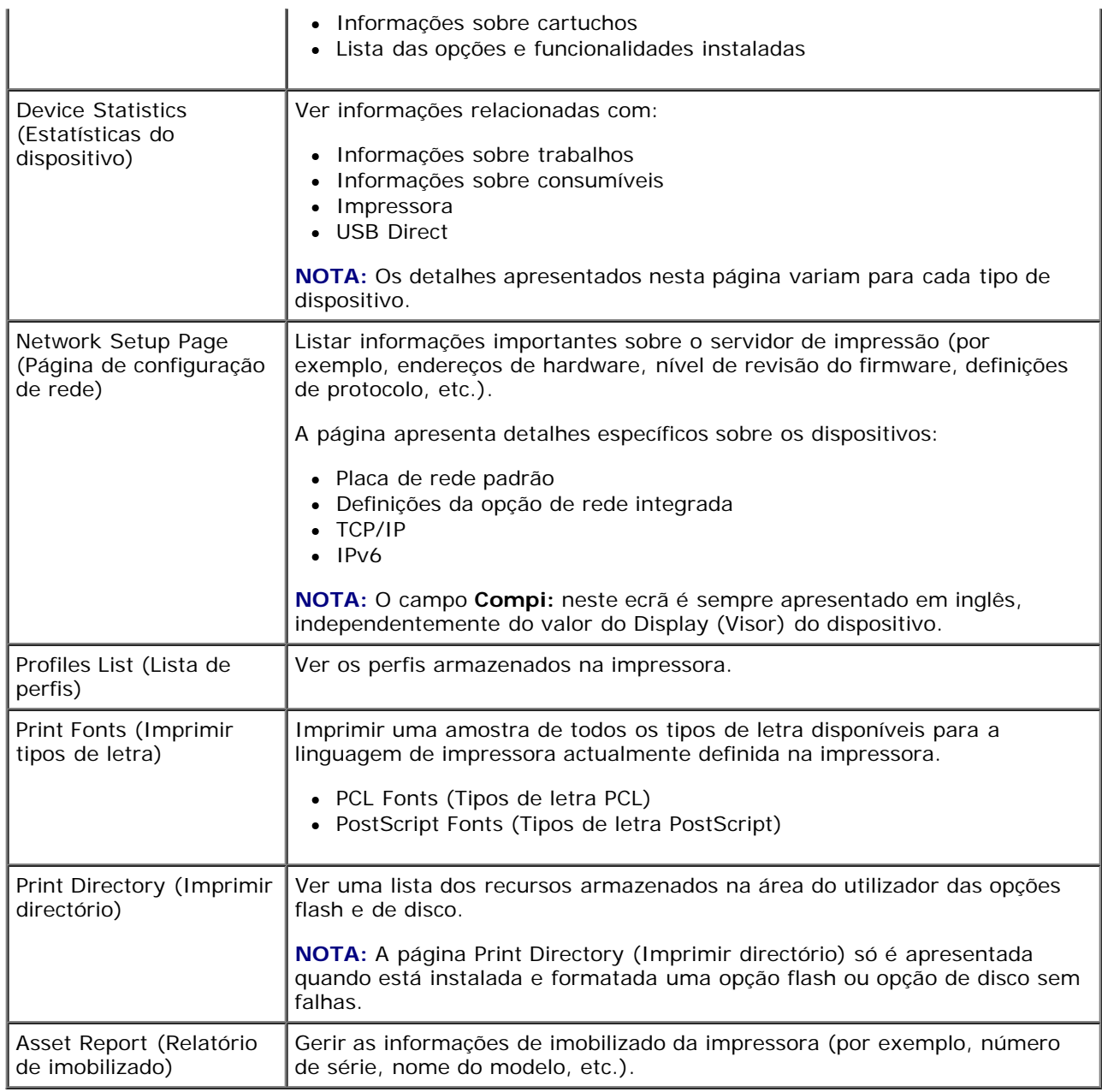

# <span id="page-32-0"></span>**Network/Ports (Rede/Portas)**

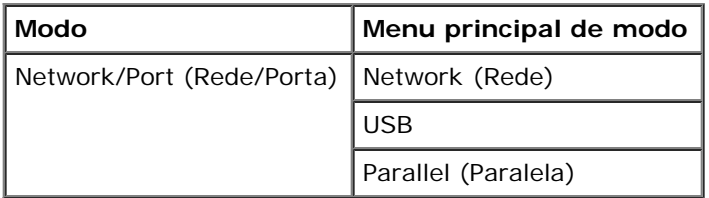

#### **Modo Network (Rede)**

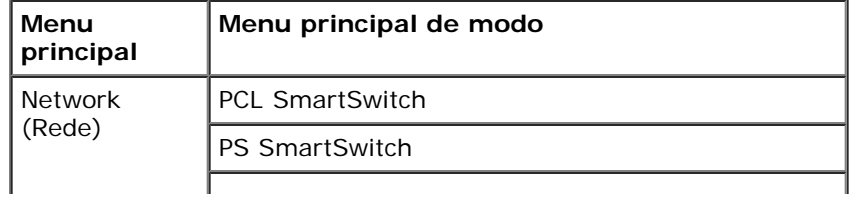

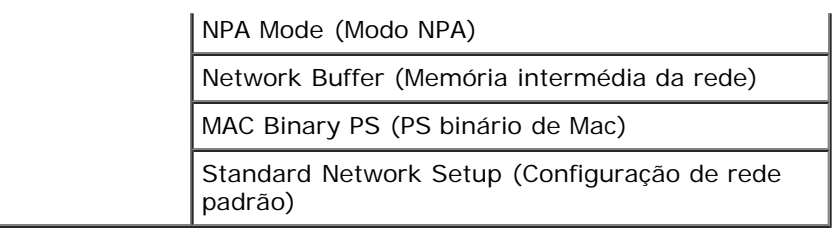

Cada submenu Rede só é apresentado se o dispositivo tiver uma placa de rede padrão ou se tiver sido instalada uma placa de rede adicional.

Utilize o menu Network (Rede) para alterar as definições da impressora para trabalhos enviados através de uma porta de rede (Standard Network (Rede padrão) ou Network Opt <x> (Opção de rede <x>)).

- 1. Na lista de menus, utilize os botões de **seta** para percorrer o menu Network (Rede).
- 2. Prima o botão Select (Seleccionar) .
- 3. Prima o botão da seta para a direita saté o título pretendido ser apresentado no visor e, em seguida, prima o botão Select (Seleccionar)  $\sqrt{\cdot}$
- 4. Utilize os botões de **seta** para percorrer os itens de menu disponíveis.
- 5. Quando a definição pretendida for apresentada no visor, prima o botão **Select** (Seleccionar) para guardar a definição.

#### **Menu principal de modo Network (Rede)**

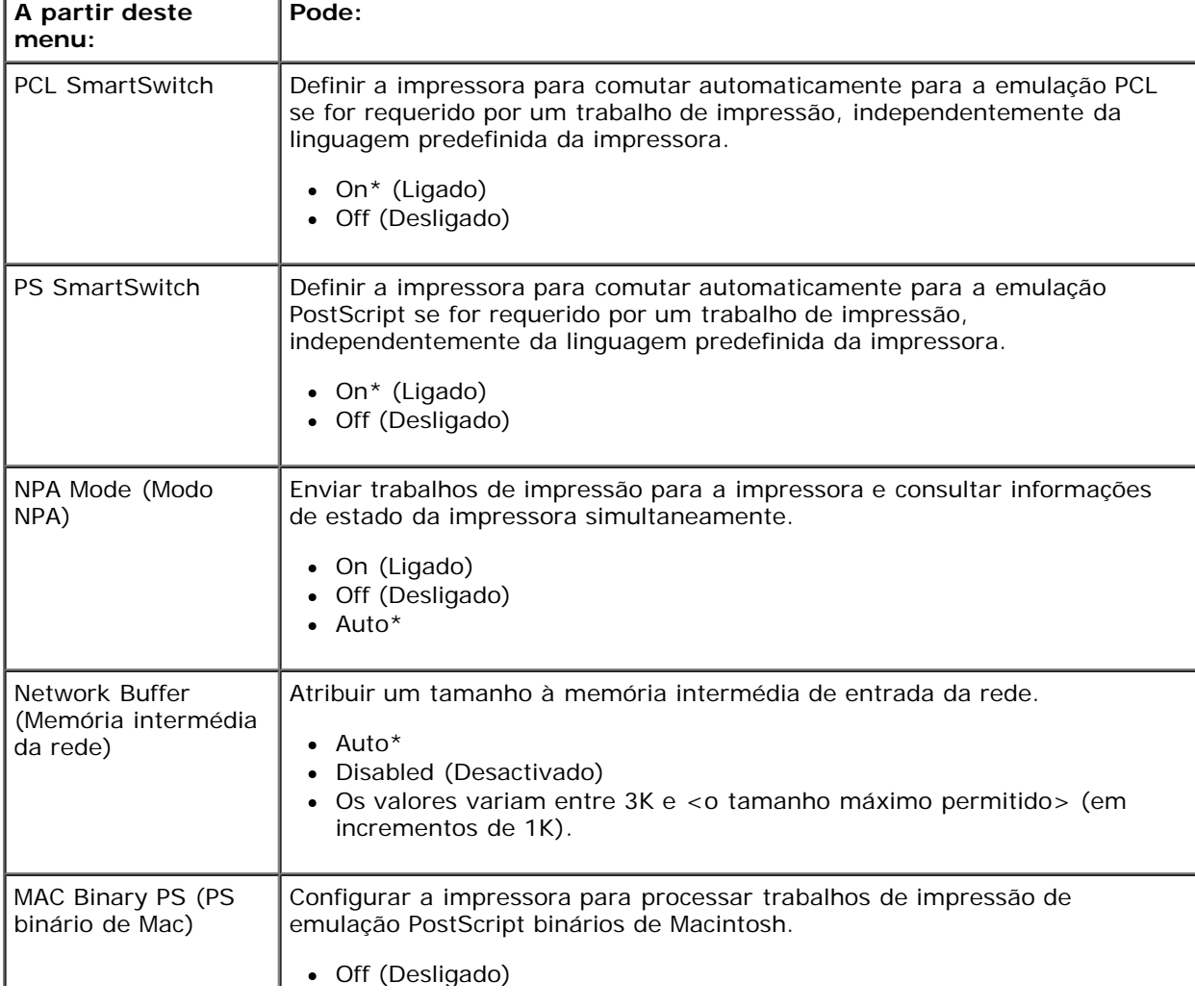

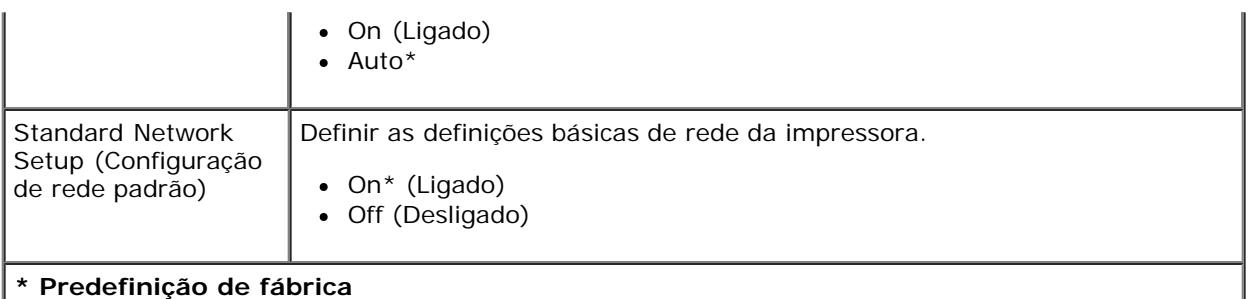

#### **Modo USB**

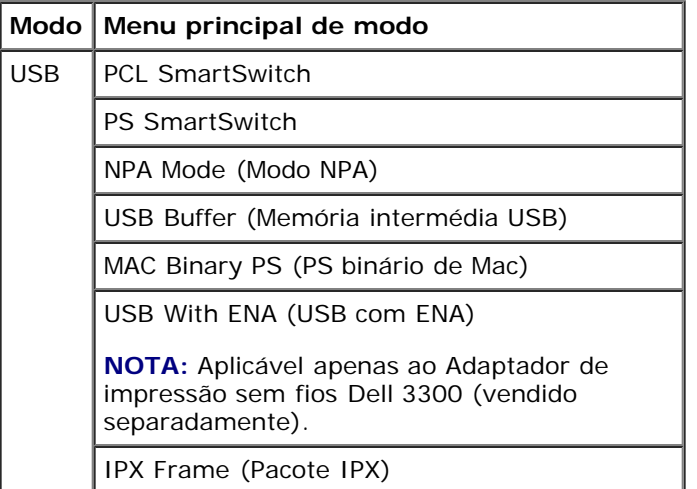

Utilize o menu USB para alterar as definições da impressora para trabalhos enviados através de uma porta USB.

- 1. Na lista de menus, utilize os botões de **seta** para percorrer o menu USB.
- 2. Prima o botão Select (Seleccionar) .
- 3. Prima o botão da **seta para a direita** saté o título pretendido ser apresentado no visor e, em seguida, prima o botão Select (Seleccionar)  $\sqrt{\phantom{a}}$
- 4. Utilize os botões de **seta** para percorrer os itens de menu disponíveis.
- 5. Quando a definição pretendida for apresentada no visor, prima o botão **Select** (Seleccionar) para guardar a definição.

#### **Menu principal de modo USB**

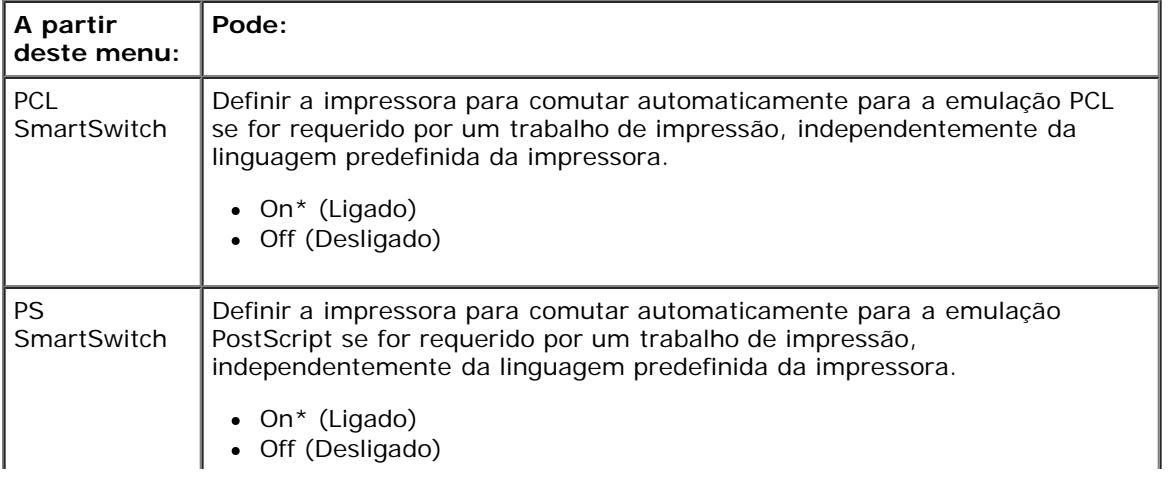

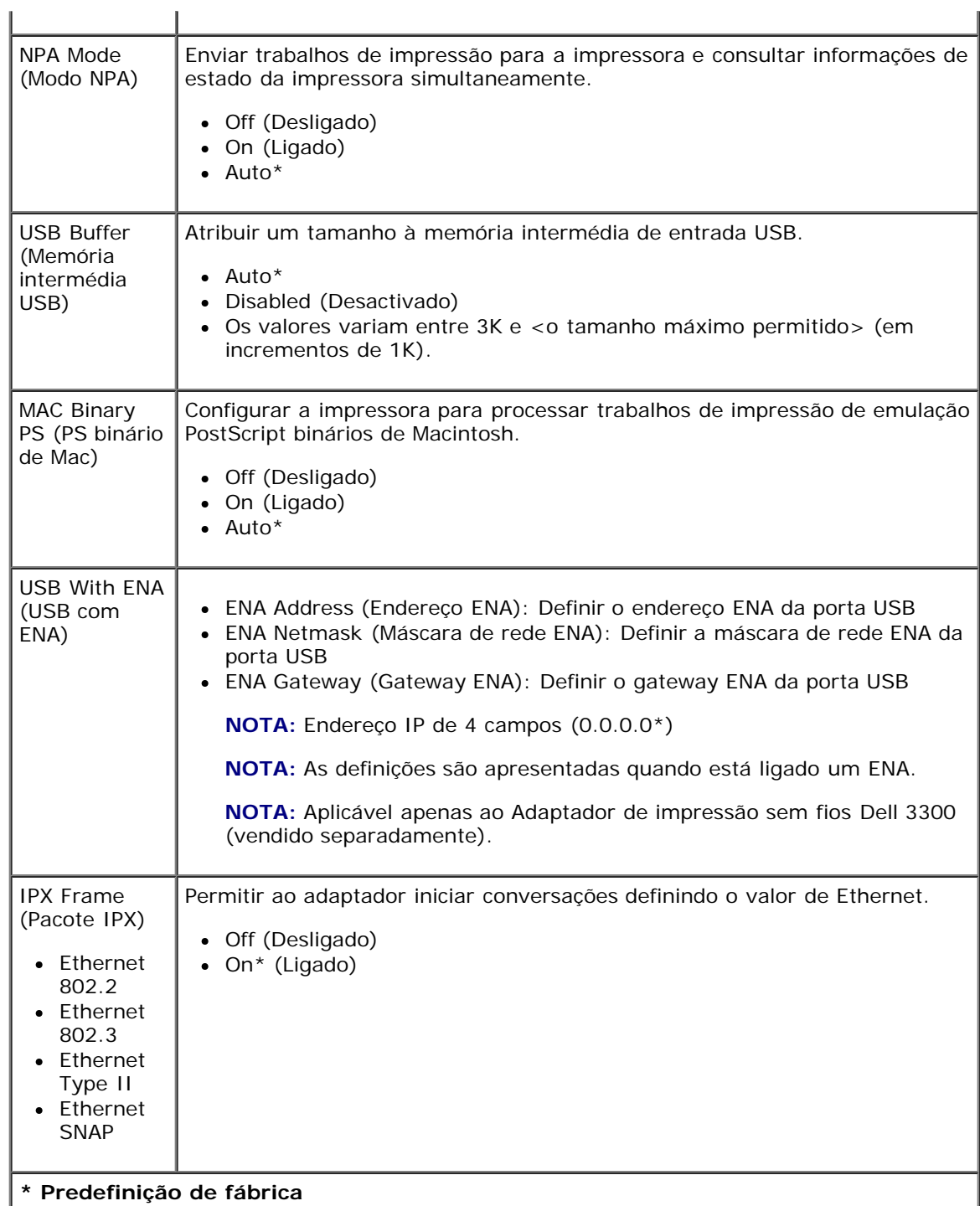

#### **Modo Parallel (Paralela)**

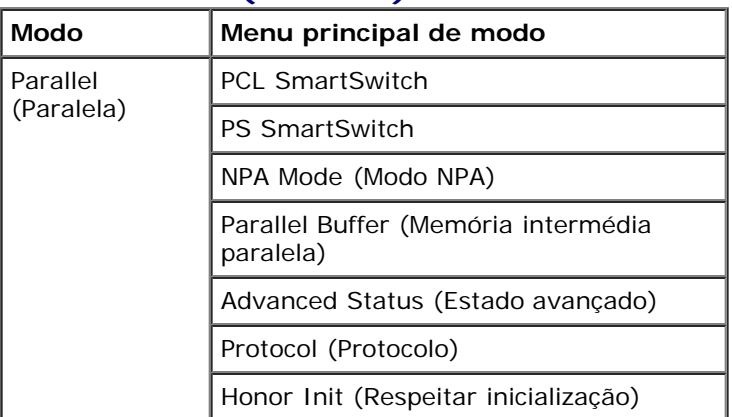
MAC Binary PS (PS binário de Mac)

Parallel With ENA (Paralela com ENA)

Utilize o menu Parallel (Paralela) para alterar as definições da impressora para trabalhos enviados através de uma porta paralela.

- 1. Na lista de menus, utilize os botões de **seta** para percorrer o menu Parallel (Paralela).
- 2. Prima o botão Select (Seleccionar) .
- 3. Prima o botão da seta para a direita saté o título pretendido ser apresentado no visor e, em seguida, prima o botão Select (Seleccionar)  $\sqrt{\phantom{a}}$
- 4. Utilize os botões de **seta** para percorrer os itens de menu disponíveis.
- 5. Quando a definição pretendida for apresentada no visor, prima o botão **Select** (Seleccionar) para guardar a definição.

### **Menu principal de modo Parallel (Paralela)**

<span id="page-36-0"></span>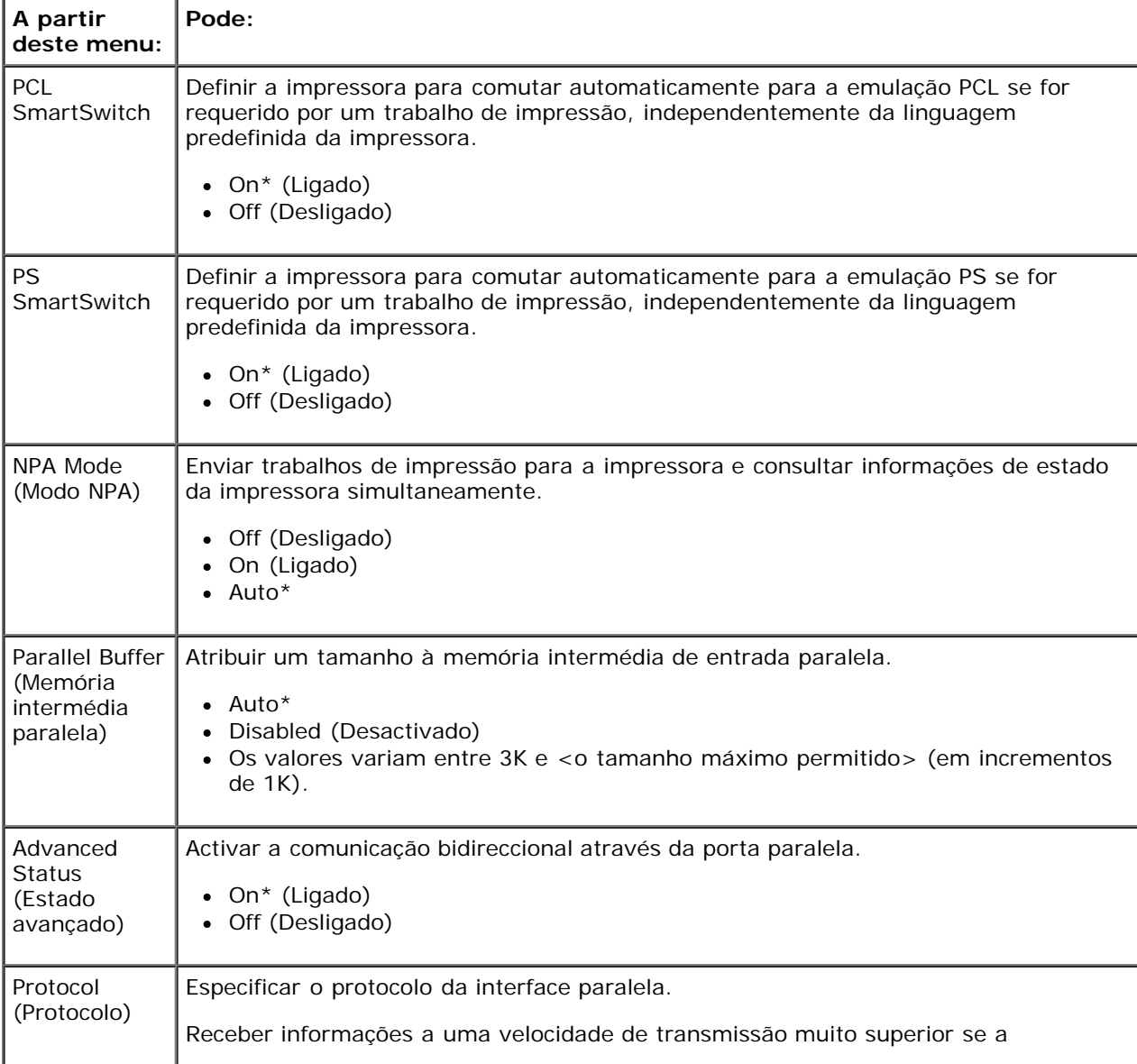

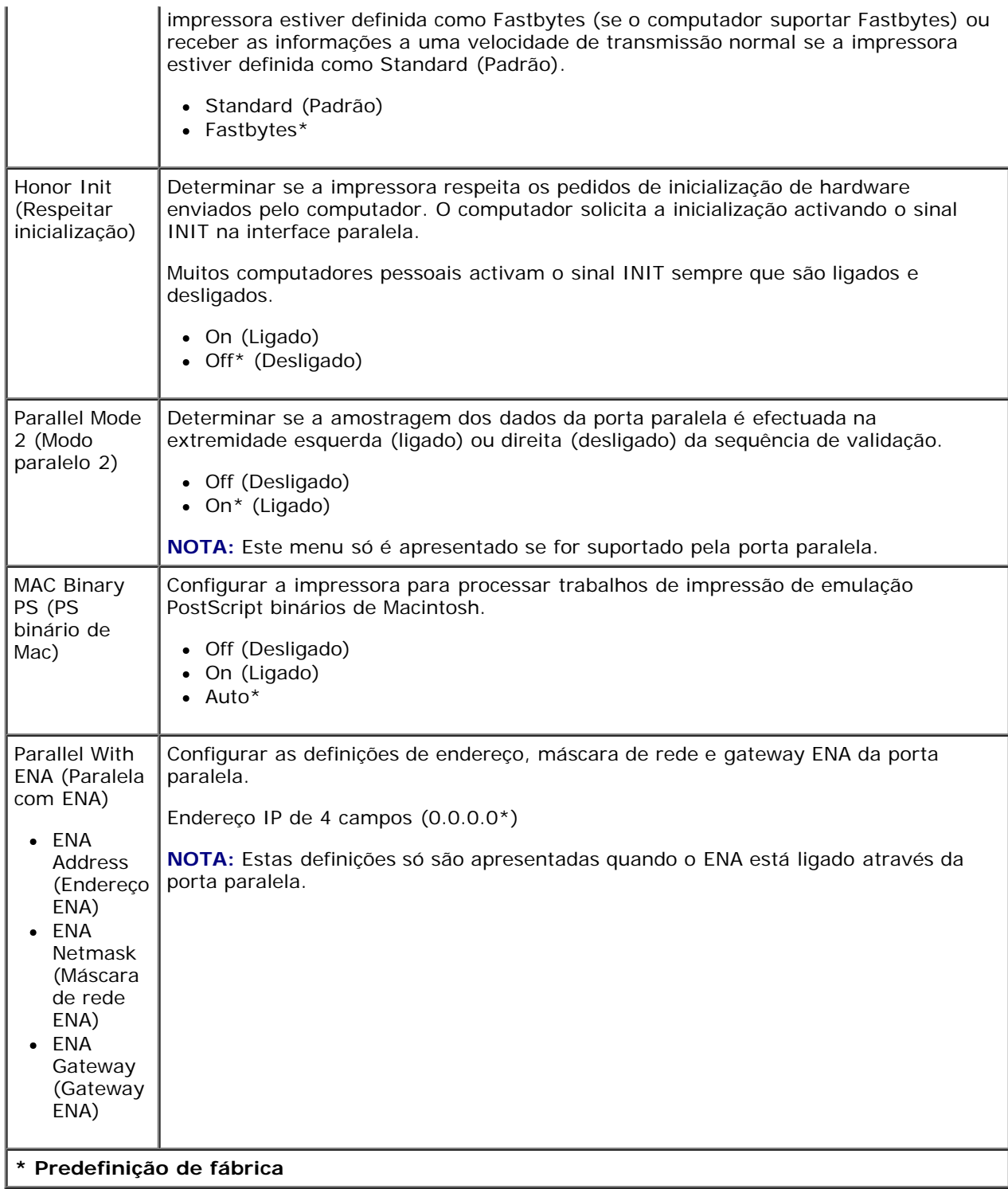

# **Settings (Definições)**

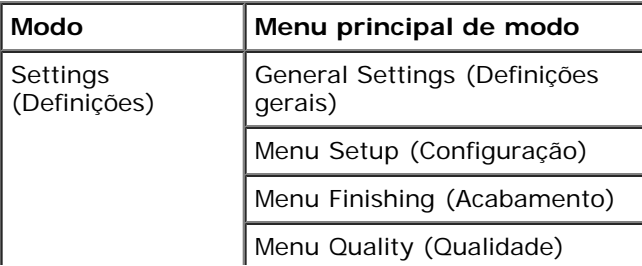

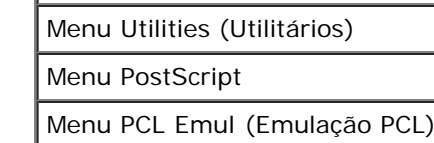

### <span id="page-38-0"></span>**Modo General Settings (Definições gerais)**

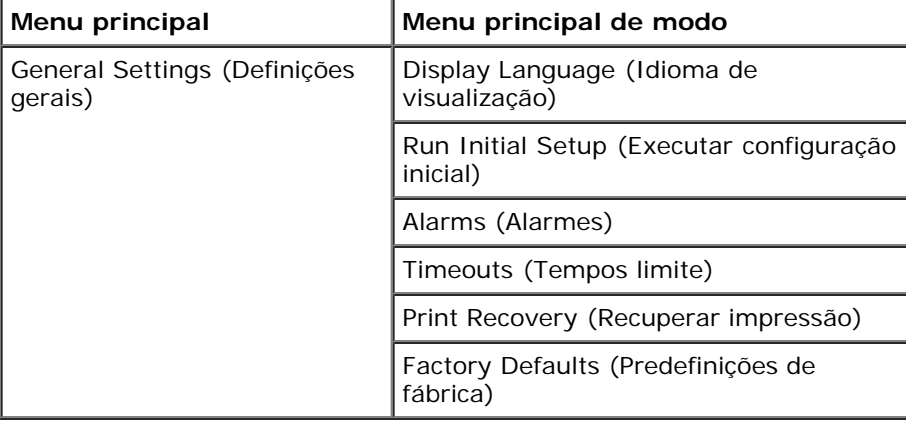

- 1. Na lista de menus, utilize os botões de **seta** para se deslocar para o menu General Settings (Definições gerais).
- 2. Prima o botão Select (Seleccionar) .
- 3. Prima o botão da seta para a direita saté o título pretendido ser apresentado no visor e, em seguida, prima o botão Select (Seleccionar)  $\sqrt{\phantom{a}}$
- 4. Utilize os botões de **seta** para percorrer os itens de menu disponíveis.
- 5. Quando a definição pretendida for apresentada no visor, prima o botão **Select** (Seleccionar) para guardar a definição.

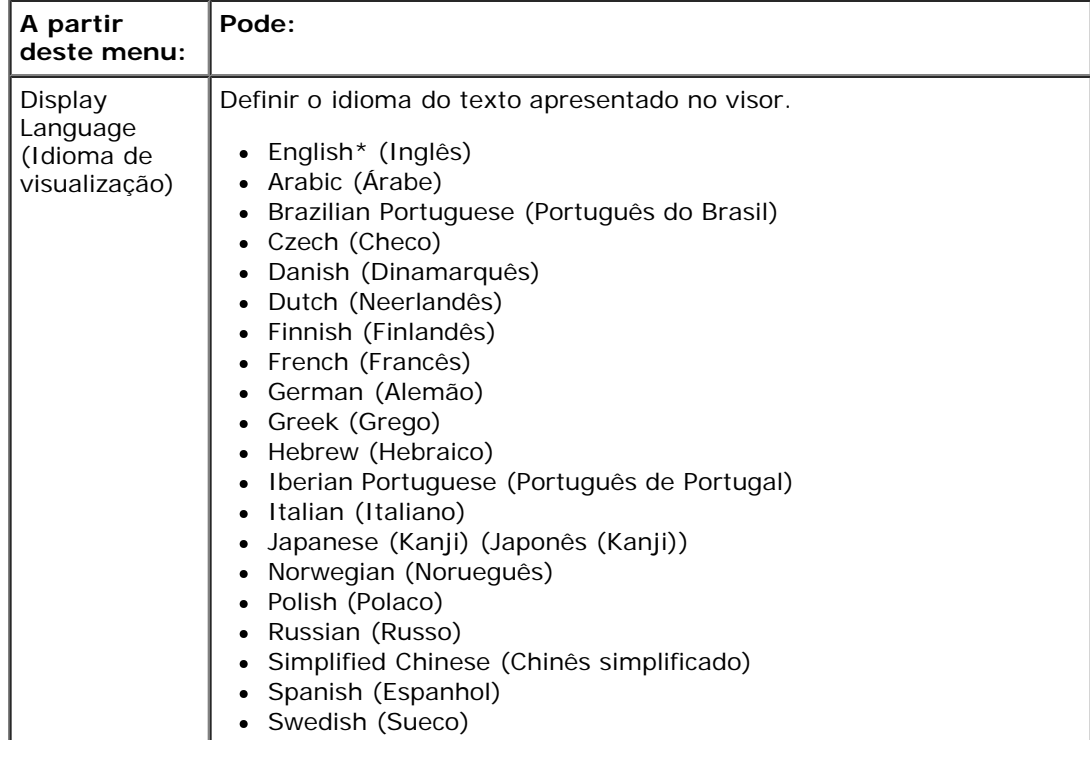

### **Menu principal de modo General Settings (Definições gerais)**

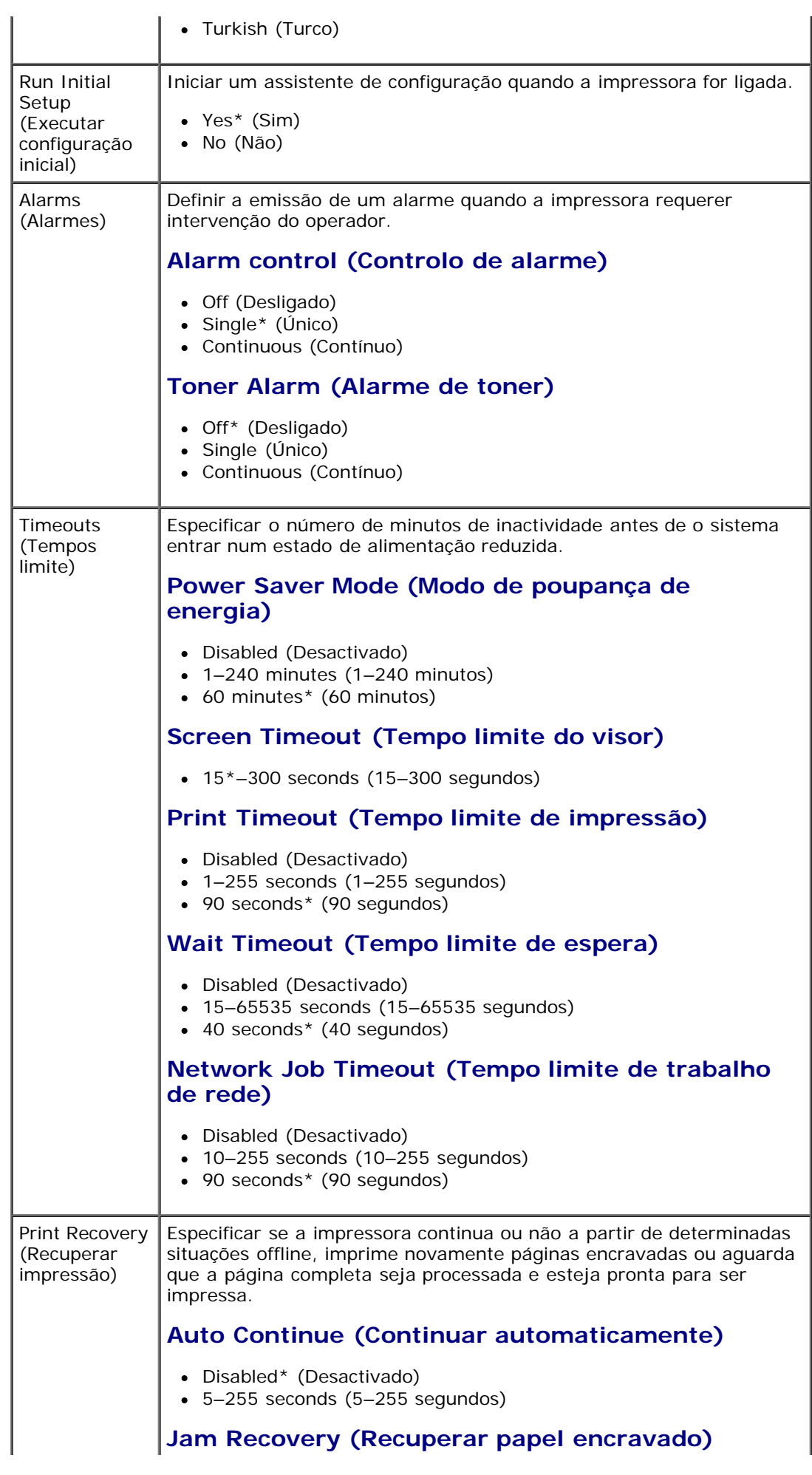

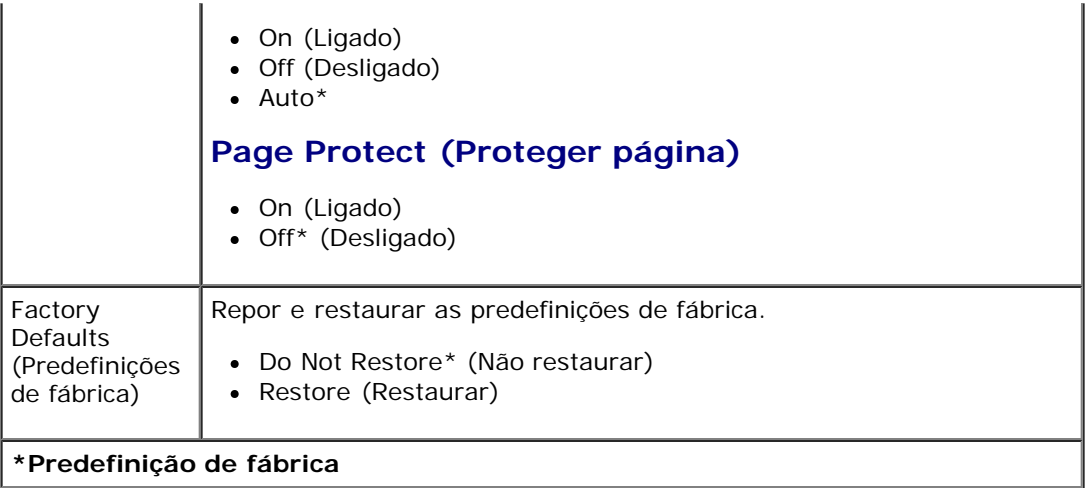

### <span id="page-40-0"></span>**Modo Setup (Configuração)**

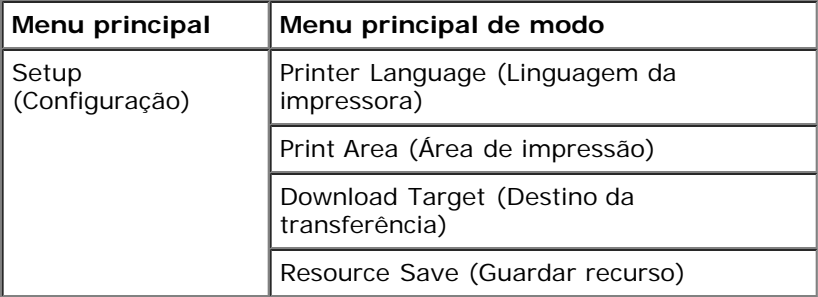

- 1. Na lista de menus, utilize os botões de **seta** para se deslocar para o menu Setup (Configuração).
- 2. Prima o botão Select (Seleccionar) .
- 3. Prima o botão da **seta para a direita** até o título pretendido ser apresentado no visor e, em seguida, prima o botão Select (Seleccionar)  $\sqrt{\phantom{a}}$
- 4. Utilize os botões de **seta** para percorrer os itens de menu disponíveis.
- 5. Quando a definição pretendida for apresentada no visor, prima o botão **Select** (Seleccionar) para guardar a definição.

Utilize o menu Setup (Configuração) para configurar o modo como a impressora formata o final de uma linha, dependendo do sistema informático utilizado.

### **Menu principal de modo Setup (Configuração)**

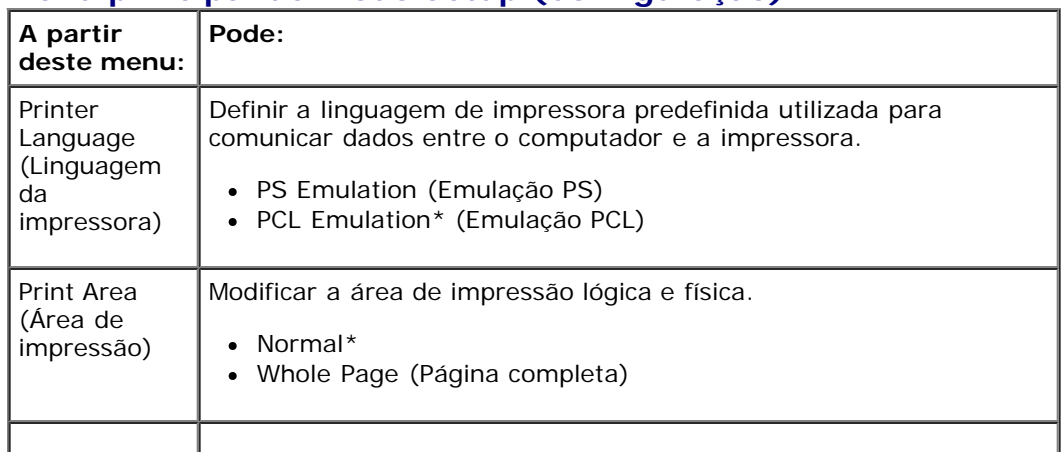

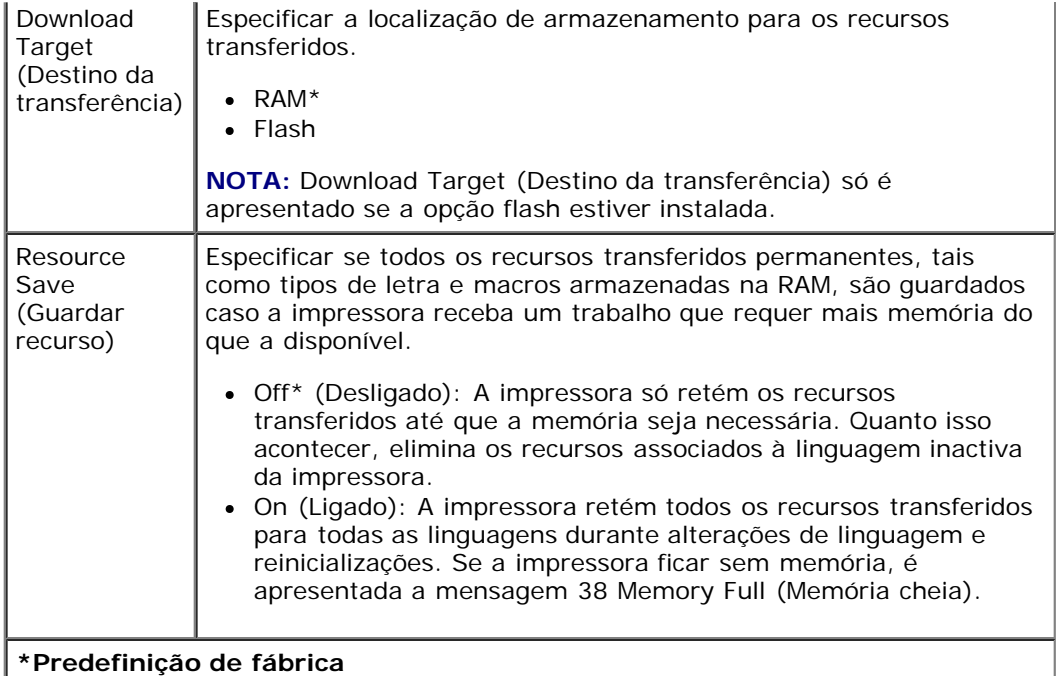

### **Modo Finishing (Acabamento)**

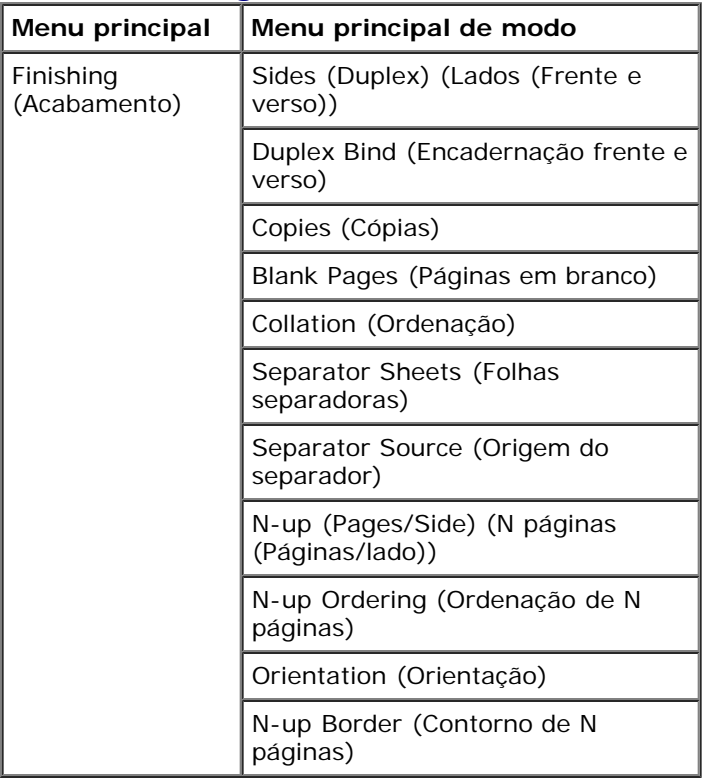

O menu Finishing (Acabamento) especifica o acabamento predefinido para todos os trabalhos de impressão.

- 1. Na lista de menus, utilize os botões de **seta**  $\diamond$  para se deslocar para o menu Finishing (Acabamento).
- 2. Prima o botão Select (Seleccionar) .
- 3. Prima o botão da **seta para a direita** saté o título pretendido ser apresentado no visor e, em seguida, prima o botão Select (Seleccionar)  $\sqrt{\cdot}$
- 4. Utilize os botões de **seta** para percorrer os itens de menu disponíveis.
- 5. Quando a definição pretendida for apresentada no visor, prima o botão **Select** (Seleccionar) para guardar a definição.

### **Menu principal de modo Finishing (Acabamento)**

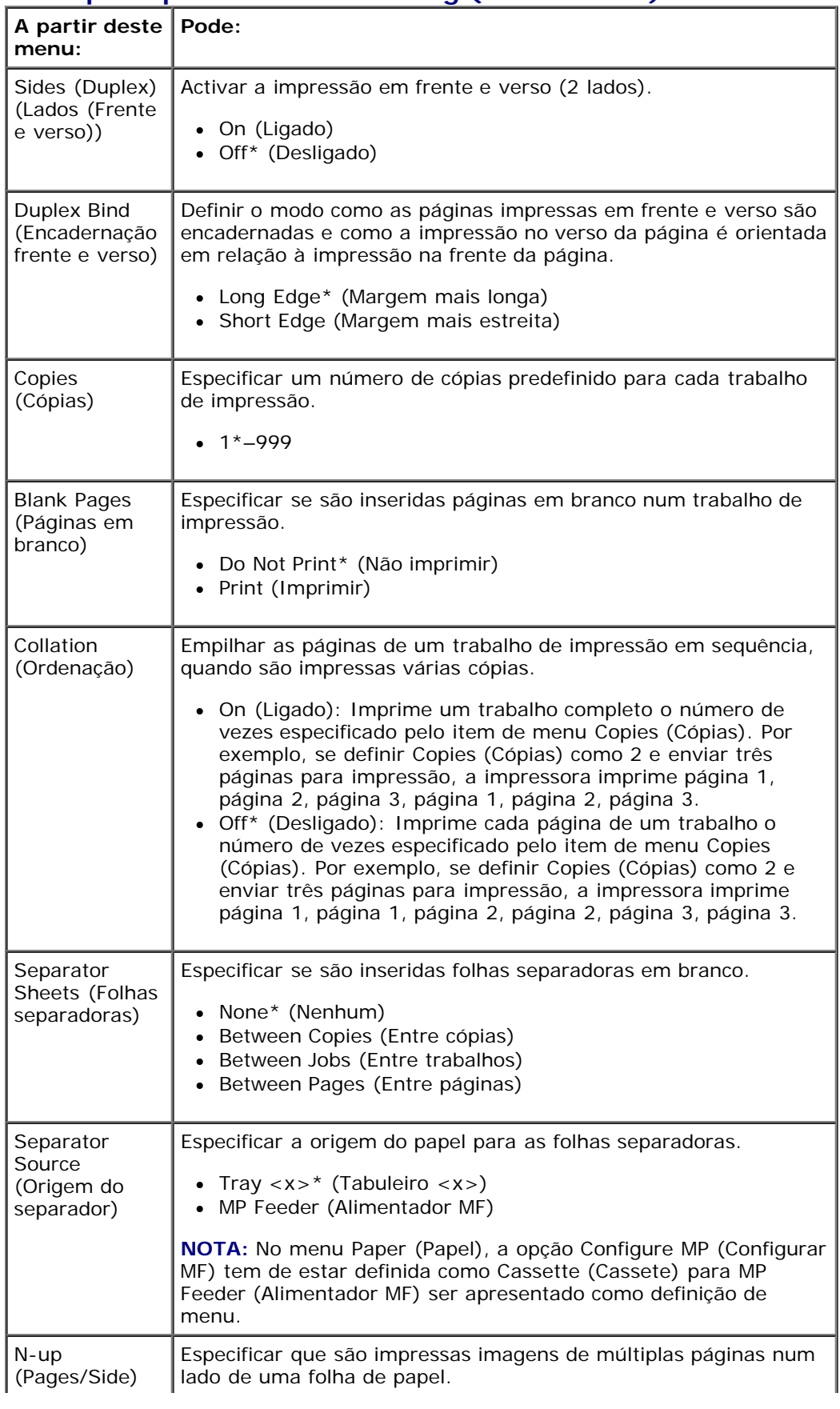

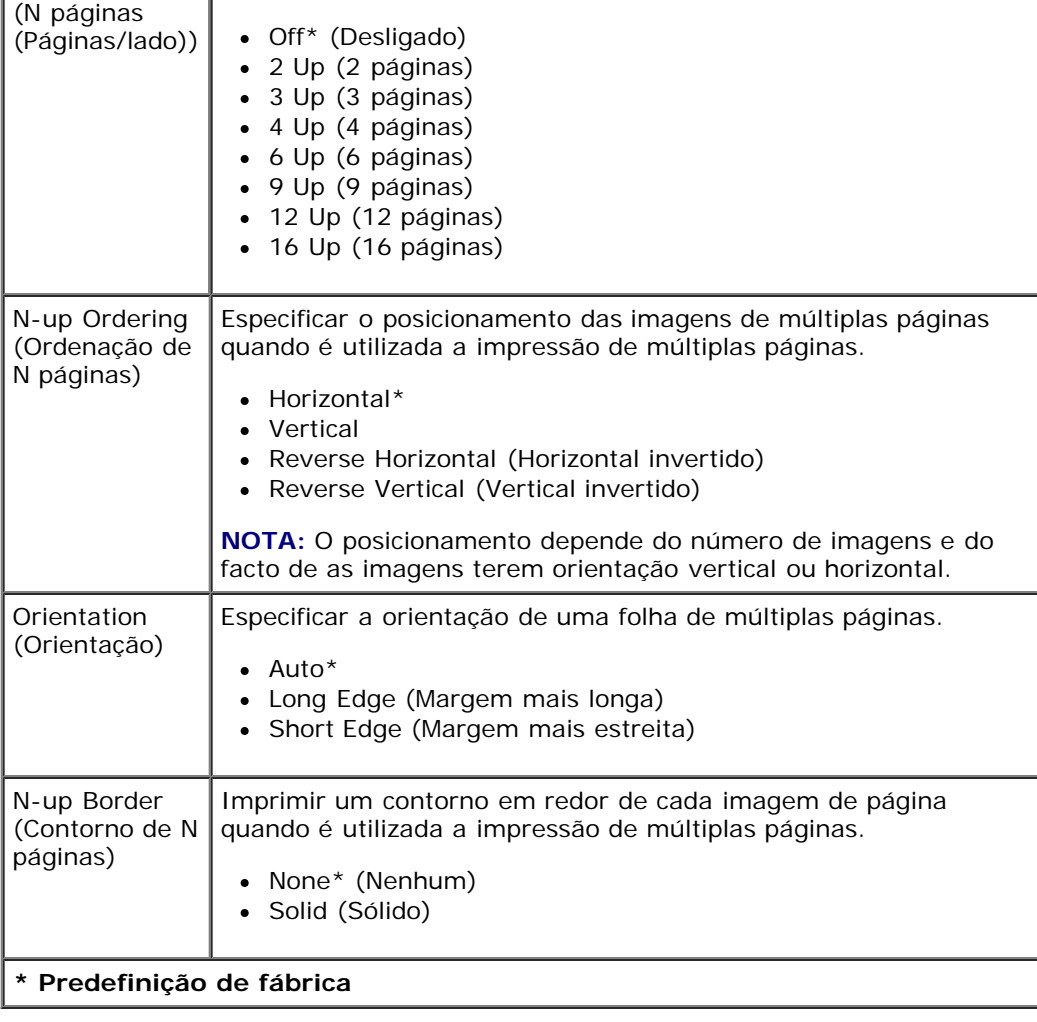

### **Modo Quality (Qualidade)**

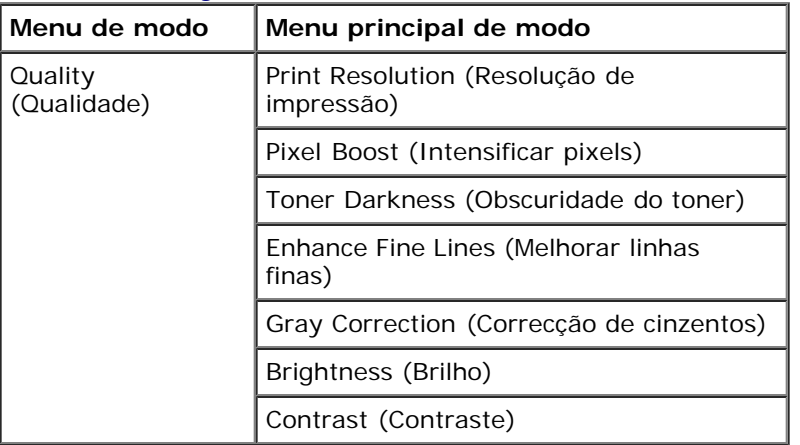

- 1. Na lista de menus, utilize os botões de **seta** para se deslocar para o menu Quality (Qualidade).
- 2. Prima o botão Select (Seleccionar) .
- 3. Prima o botão da **seta para a direita** saté o título pretendido ser apresentado no visor e, em seguida, prima o botão Select (Seleccionar)  $\sqrt{\cdot}$
- 4. Utilize os botões de **seta** para percorrer os itens de menu disponíveis.

5. Quando a definição pretendida for apresentada no visor, prima o botão **Select** (Seleccionar) para guardar a definição.

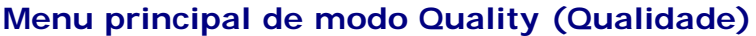

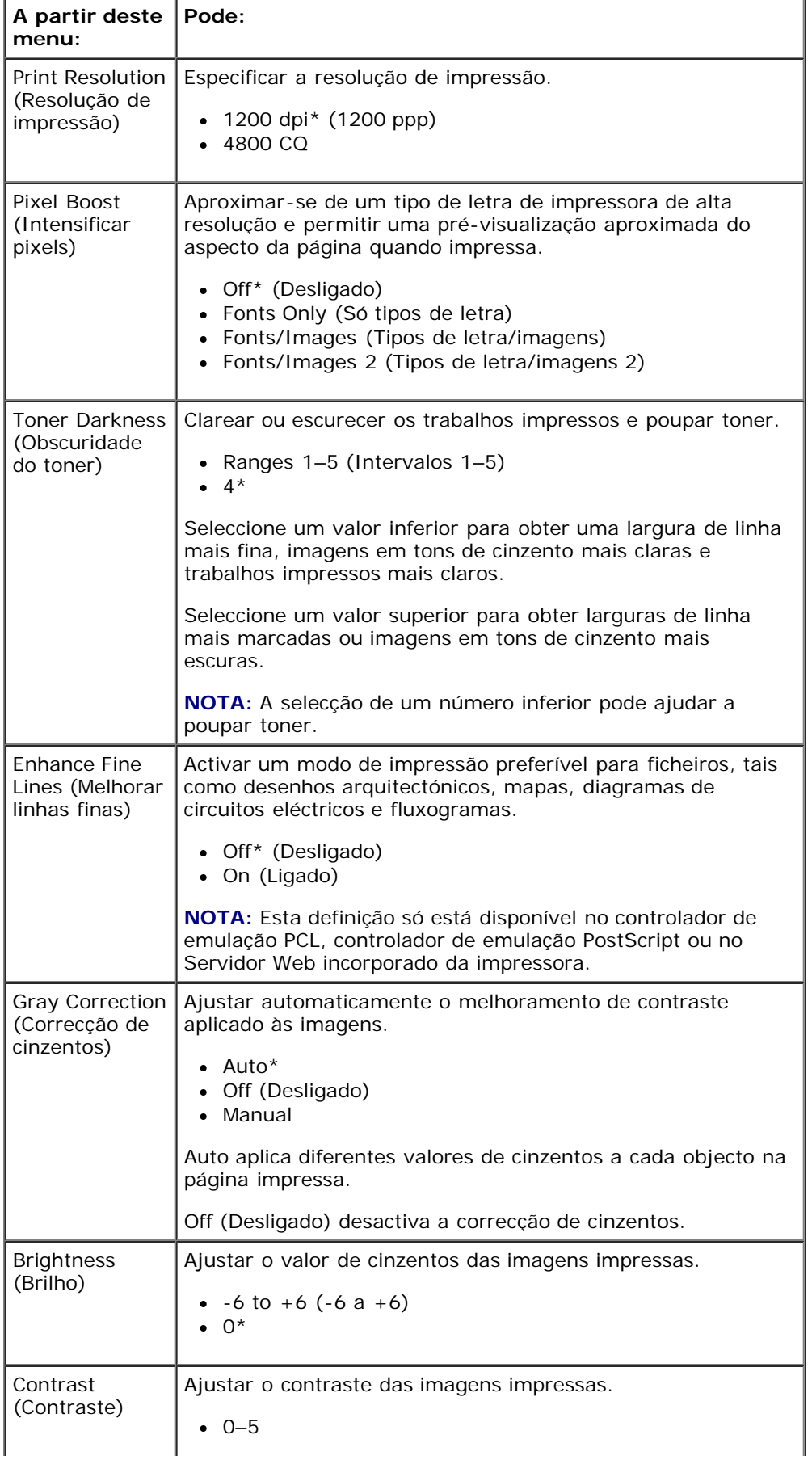

 $0^*$ 

**\* Predefinição de fábrica**

### **Modo Utilities (Utilitários)**

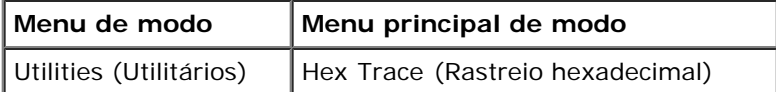

Utilize o menu Utilities (Utilitários) para resolver problemas da impressora.

- 1. Na lista de menus, utilize os botões de **seta** para se deslocar para o menu Utilities (Utilitários).
- 2. Prima o botão Select (Seleccionar) .
- 3. Prima o botão da seta para a direita saté o título pretendido ser apresentado no visor e, em seguida, prima o botão Select (Seleccionar)  $\checkmark$
- 4. Utilize os botões de **seta** para percorrer os itens de menu disponíveis.
- 5. Quando a definição pretendida for apresentada no visor, prima o botão Select (Seleccionar) o para guardar a definição.

### **Menu principal de modo Utilities (Utilitários)**

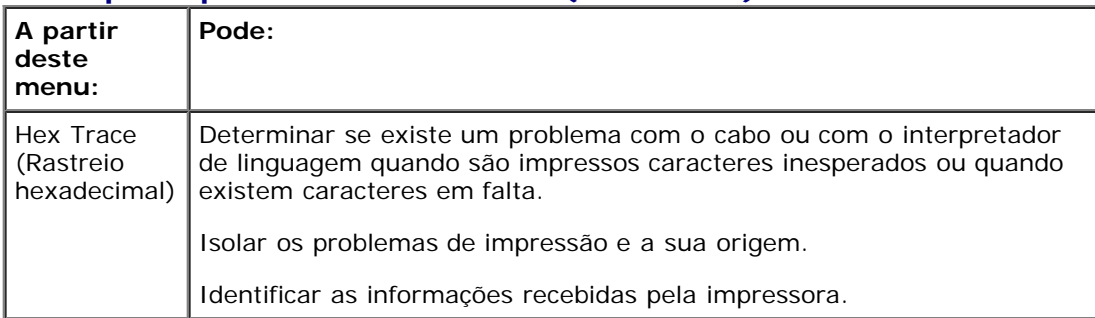

### **Modo PostScript**

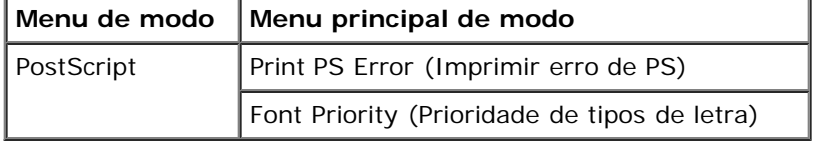

- 1. Na lista de menus, utilize os botões de **seta** para se deslocar para o menu PostScript.
- 2. Prima o botão Select (Seleccionar) .
- 3. Prima o botão da seta para a direita saté o título pretendido ser apresentado no visor e, em seguida, prima o botão Select (Seleccionar)  $\checkmark$
- 4. Utilize os botões de **seta** para percorrer os itens de menu disponíveis.
- 5. Quando a definição pretendida for apresentada no visor, prima o botão **Select** (Seleccionar) para guardar a definição.

### **Menu principal de modo PostScript**

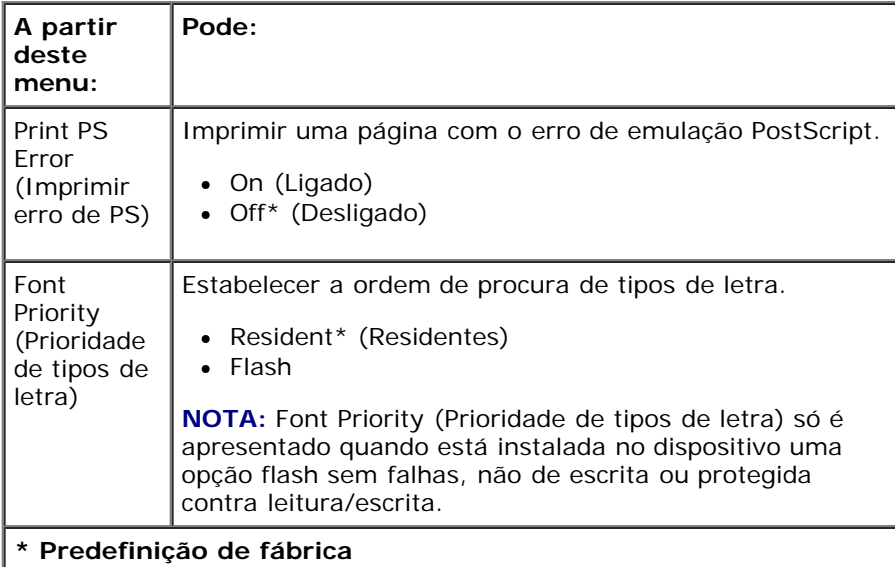

### **Modo PCL Emul (Emulação PCL)**

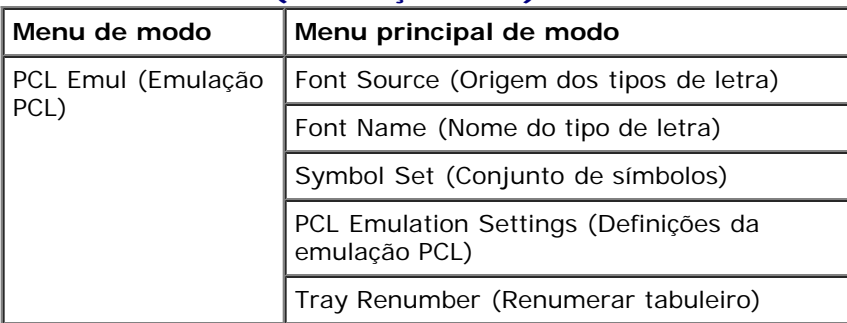

- 1. Na lista de menus, utilize os botões de **seta** para se deslocar para o menu PCL Emul (Emulação PCL).
- 2. Prima o botão Select (Seleccionar) .
- 3. Prima o botão da **seta para a direita** até o título pretendido ser apresentado no visor e, em seguida, prima o botão Select (Seleccionar)  $\sqrt{\phantom{a}}$
- 4. Utilize os botões de **seta** para percorrer os itens de menu disponíveis.
- 5. Quando a definição pretendida for apresentada no visor, prima o botão **Select** (Seleccionar) para guardar a definição.

### **Menu principal de modo PCL Emul (Emulação PCL)**

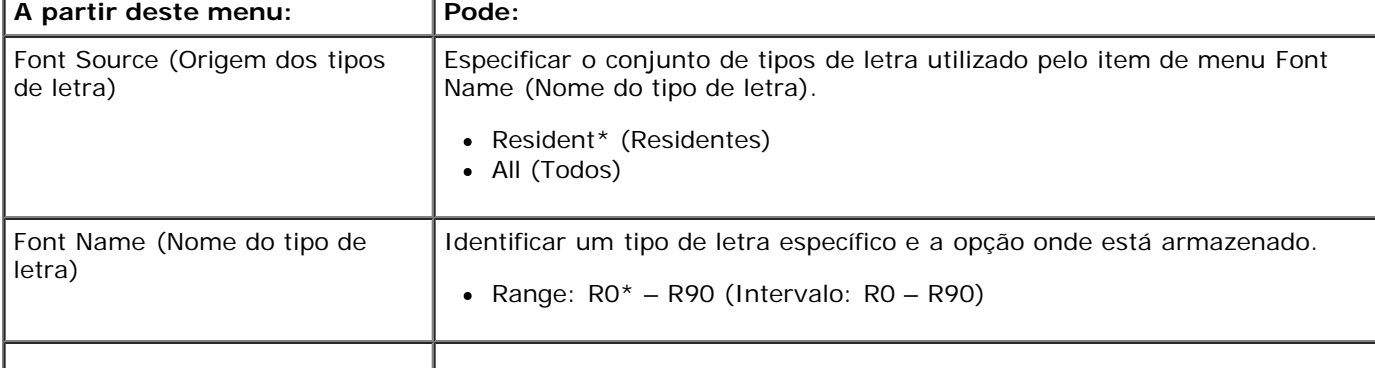

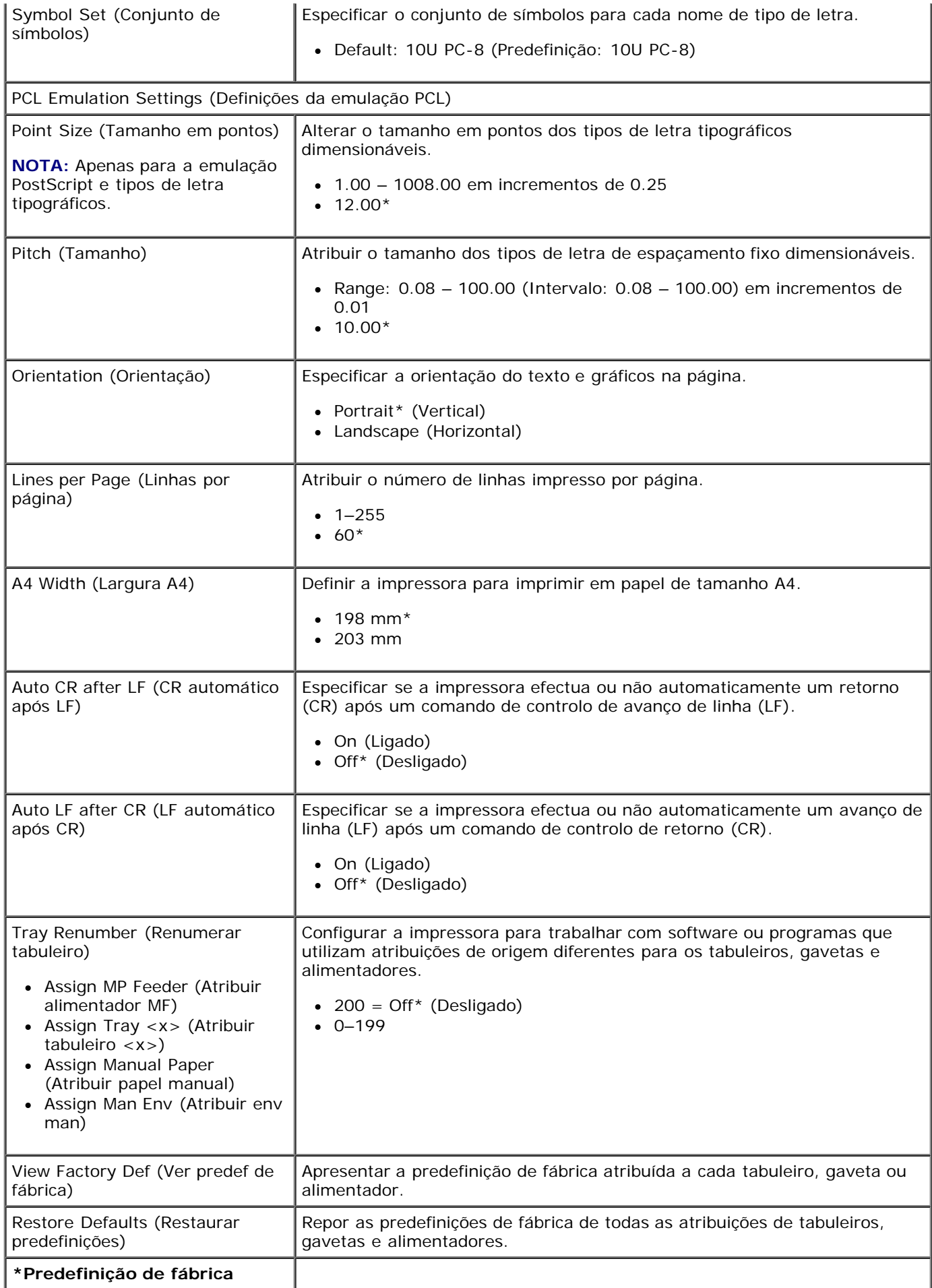

# **Suporte administrativo**

- **O** [Utilizar o Servidor Web incorporado](#page-49-0)
- [Bloquear os menus do painel da impressora utilizando o Servidor Web incorporado](#page-49-1)
- [Criar uma palavra-passe administrativa](#page-50-0)

# <span id="page-49-0"></span>**Utilizar o Servidor Web incorporado**

Se a impressora estiver instalada numa rede, o Servidor Web incorporado está disponível para várias funções:

- Configurar as definições da impressora
- Verificar o estado dos consumíveis da impressora
- Configurar as definições de rede
- Criar uma palavra-passe para determinados menus
- Visualizar relatórios
- Restaurar as predefinições de fábrica
- Visualizar o ecrã virtual

Para aceder ao Servidor Web incorporado, introduza o endereço IP da impressora no campo de endereço do Web browser.

**NOTA:** Se não souber o endereço IP da impressora, imprima uma página de configuração de rede e localize o endereço IP na secção TCP/IP. Para obter mais informações, consulte [Imprimir uma página de configuração de rede](#page-124-0).

# <span id="page-49-1"></span>**Bloquear os menus do painel da impressora utilizando o Servidor Web incorporado**

Pode utilizar a funcionalidade de bloqueio do painel da impressora para criar um PIN e escolher menus específicos para bloquear. Sempre que for seleccionado um menu bloqueado, será pedido ao utilizador que introduza o PIN correcto. O PIN não afecta o acesso através do Servidor Web incorporado.

**NOTA:** O bloqueio do painel da impressora evitará que uma pessoa utilize o painel da impressora remotamente e na própria impressora.

Para bloquear os menus do painel da impressora:

- 1. Abra um Web browser. Na barra de endereço, escreva o endereço IP da impressora ou servidor de impressão a proteger utilizando o formato: *http://endereço\_ip/*.
- 2. Clique em **Configuration** (Configuração).
- 3. Em **Security** (Segurança), seleccione os menus que pretende proteger.
- 4. Crie e reintroduza o PIN.

**NOTA:** Os PINs têm de ter 4 dígitos numéricos (0-9).

5. Clique em **Submit** (Submeter) para guardar o PIN.

Para alterar o PIN, clique em **Reset Form** (Repor formulário).

# <span id="page-50-0"></span>**Criar uma palavra-passe administrativa**

A criação de uma palavra-passe administrativa permite a um responsável pelo suporte ao sistema proteger as definições da impressora por palavra-passe.

Para evitar que um utilizador altere uma definição da impressora, o painel da impressora deverá estar bloqueado e deverá ser definida uma palavra-passe administrativa. Para obter mais informações, consulte [Bloquear os menus do painel da impressora](#page-49-1) [utilizando o Servidor Web incorporado.](#page-49-1)

**A NOTA:** Quando a palavra-passe administrativa estiver definida, o servidor Web necessitará que seja introduzida antes de permitir ao utilizador aceder a qualquer hiperligação na página Printer Settings (Definições da impressora), à excepção das hiperligações de relatório.

- 1. Abra um Web browser.
- 2. Na barra de endereço, escreva o endereço IP da impressora de rede ou do servidor de impressão e, em seguida, prima **Enter**.
- 3. Clique em **Configuration** (Configuração).
- 4. Em Other Settings (Outras definições), clique em **Security** (Segurança).
- 5. Atribua segurança de palavra-passe para definições específicas do dispositivo.
- 6. Crie uma palavra-passe de utilizador ou avançada.

**NOTA:** A palavra-passe deverá ter entre 8 e 128 caracteres.

7. Clique em **Submit** (Submeter).

Para repor a palavra-passe, clique em **Reset Form** (Repor formulário) ou na hiperligação **Change/Remove Advanced Password** (Alterar/remover palavra-passe avançada).

# **Instalar hardware opcional**

- **[Instalar a gaveta opcional de 550 folhas](#page-51-0)**
- [Instalar uma placa de memória opcional](#page-52-0)

# <span id="page-51-0"></span>**Instalar a gaveta opcional de 550 folhas**

As gavetas opcionais são instaladas sob a impressora. Uma gaveta é composta por um tabuleiro e uma unidade de suporte. A impressora suporta uma gaveta opcional que lhe permite carregar até 550 folhas de papel.

#### **CUIDADO: Se instalar uma gaveta depois de instalar a impressora, desligue a impressora e retire o cabo de alimentação da tomada antes de continuar.**

- 1. Desligue a impressora.
- 2. Retire a gaveta da embalagem e retire o material de embalagem.
- 3. Coloque a gaveta no local que escolheu para a impressora.

**A NOTA:** Se tiver placas de memória opcionais para instalar, deixe o lado direito da impressora livre.

4. Alinhe os orifícios existentes na impressora com os espigões de posicionamento da gaveta e baixe a impressora para o devido lugar.

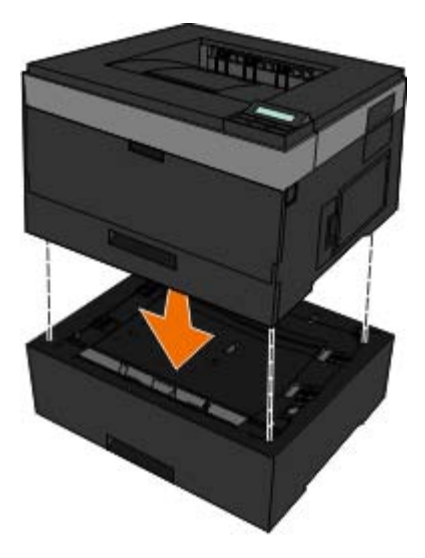

- 5. Ligue a impressora novamente.
- 6. *No WindowsVista*™:
	- a. Clique em ® **Painel de controlo**.
	- b. Clique em **Hardware e som**.
	- c. Clique em **Impressoras**.
- a. Clique em **Iniciar**®**Painel de controlo**.
- b. Faça duplo clique em **Impressoras e outro hardware**.
- c. Faça duplo clique em **Impressoras e faxes**.
- 7. Clique com o botão direito do rato no ícone da **Dell Laser Printer 2330d/2330dn**.
- 8. Clique em **Propriedades**.
- 9. Clique em **Install Options** (Instalar opções).
- 10. Clique em **Ask Printer** (Perguntar à impressora).
- 11. Clique em **OK**.
- 12. Clique em **OK** e, em seguida, feche a pasta Impressoras.

# <span id="page-52-0"></span>**Instalar uma placa de memória opcional**

A placa de sistema tem um conector para uma placa de memória opcional. A impressora pode suportar até 160 MB para uma impressora autónoma e 288 MB para uma impressora de rede. A memória da impressora só pode ser actualizada com placas de memória de 128 MB para impressoras de rede e autónomas. A impressora de rede também pode ser actualizada com placas de memória de 256 MB.

**CUIDADO: Se estiver a instalar uma placa de memória depois de configurar a impressora, desligue a impressora e desligue o cabo de alimentação antes de prosseguir.**

- 1. Desligue a impressora.
- 2. Abra a porta de acesso à memória no lado direito da impressora.

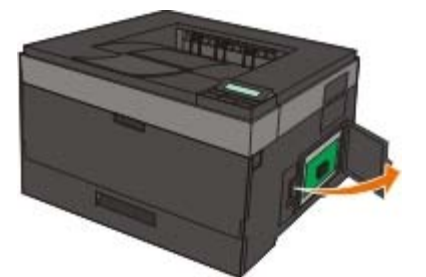

**AVISO:** Não retire a placa de memória nem toque na impressora junto à área da placa de memória durante a leitura, escrita ou impressão activa a partir destes dispositivos. Os dados poderão ficar danificados.

3. Abra totalmente as patilhas em cada extremidade do conector de memória.

**AVISO:** As placas de memória podem danificar-se facilmente com a electricidade estática. Toque numa superfície metálica ligada à terra antes de tocar numa placa de memória.

**A NOTA:** As placas de memória concebidas para outras impressoras podem não funcionar com a sua impressora.

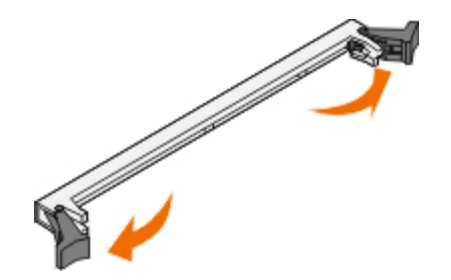

4. Desembale a placa de memória.

Evite tocar nos pontos de ligação existentes ao longo da extremidade da placa.

5. Alinhe as ranhuras da parte inferior da placa com as ranhuras do conector.

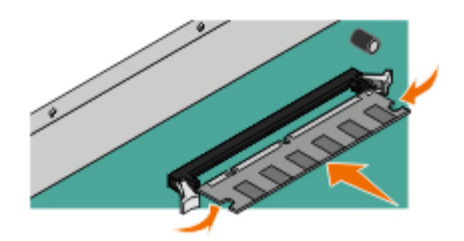

6. Empurre a placa de memória firmemente no conector até que os engates em ambas as extremidades do conector *encaixem* no lugar.

Pode ser necessário fazer alguma força para encaixar totalmente a placa.

- 7. Certifique-se de que cada uma das patilhas encaixa correctamente em cada extremidade da placa.
- 8. Feche a tampa lateral.
- 9. Ligue a impressora novamente.
- 10. *No Windows Vista:*
	- a. Clique em ® **Painel de controlo**.
	- b. Clique em **Hardware e som**.
	- c. Clique em **Impressoras**.

### *No Windows*® *XP e 2000*:

- a. Clique em **Iniciar**® **Painel de controlo**.
- b. Faça duplo clique em **Impressoras e outro hardware**.
- c. Faça duplo clique em **Impressoras e faxes**.
- 11. Clique com o botão direito do rato no ícone da **Dell Laser Printer 2330d/2330dn**.
- 12. Clique em **Propriedades**.
- 13. Clique em **Install Options** (Instalar opções).

**A NOTA:** As placas de memória concebidas para outras impressoras podem não funcionar com a sua impressora.

14. Clique em **Ask Printer** (Perguntar à impressora).

- 15. Clique em **OK**.
- 16. Clique em **OK** e, em seguida, feche a pasta Impressoras.

# **Resolução de problemas da impressora**

- $\bullet$ [Perguntas mais frequentes \(FAQ\): Problemas e soluções da](#page-55-0) Perguinas mais riequentes (PAQ). Problemas e soluções da emprehenas de papel<br>[Dell 2330d/2330dn Laser Printer](#page-55-0)
- [Problemas de configuração](#page-56-0) [Problemas de impressão](#page-80-1)
- 
- [Directrizes Gerais para Seleccionar ou Colocar Suportes de](#page-76-0) **[Impressão](#page-76-0)**
- [Evitar encravamentos e problemas de alimentação](#page-76-1) **[Contactar a assistência técnica](#page-86-0)**
- **O** [Desencravar papel](#page-76-2)
- 
- 
- [Mensagens de erro](#page-59-0) **[Problemas de qualidade de impressão](#page-80-2)** e Problemas de qualidade de impressão
	- [Perguntas mais frequentes \(FAQ\): Funcionalidades,](#page-84-0) [problemas e soluções para Mac OS](#page-84-0)<sup>[®](#page-84-0)</sup>
	-

# <span id="page-55-0"></span>**Perguntas mais frequentes (FAQ): Problemas e soluções da Dell 2330d/2330dn Laser Printer**

**Como instalo o controlador e o software da Dell™ 2330d/2330dn Laser Printer no Windows® através de uma ligação USB ou Paralela?**

Consulte [Instalar os controladores de impressora.](#page-110-0)

**A NOTA:** NÃO ligue a impressora ao computador utilizando um cabo USB nem ligue a impressora antes de tentar instalar o controlador.

#### **Por que motivo é impresso continuamente texto incompreensível?**

Tente qualquer um dos seguintes procedimentos:

- 1. Verifique a ligação do cabo USB entre o computador e a impressora.
- 2. Experimente utilizar um cabo USB diferente, se tiver um disponível.
- 3. Desinstale e reinstale o controlador da Dell 2330d/2330dn Laser Printer.

**NOTA:** Para que o Status Monitor Center (Centro de monitores de estado) local funcione correctamente, é necessário que o suporte de comunicações bidireccionais esteja instalado para que a impressora e o computador possam comunicar. É adicionada uma excepção à Firewall do Windows para permitir esta comunicação.

Se isto não resolver o problema, verifique a ligação do cabo USB à impressora. Se a falha persistir, trocar o cabo USB poderá ajudar.

Se os passos acima não resolverem o problema, tente desinstalar e reinstalar o controlador da Dell 2330d/2330dn Laser Printer.

#### **Como instalo a gaveta de 550 folhas opcional (Tabuleiro 2)?**

Consulte [Instalar a gaveta opcional de 550 folhas](#page-51-0).

**Por que motivo não consigo seleccionar a gaveta de 550 folhas opcional (Tabuleiro 2) no controlador de impressora?**

Consulte [Instalar a gaveta opcional de 550 folhas](#page-51-0).

#### **Como configuro tabuleiros para imprimir papel de tamanho Legal?**

Consulte [Carregar os tabuleiros de 250 e 550 folhas](#page-89-0).

#### **Como instalo o controlador da Dell 2330d/2330dn Laser Printer através da rede no Windows?**

Consulte [Configurar para impressão em rede](#page-116-0).

#### **Como reponho o contador do tambor de imagem?**

Para repor o contador, consulte a folha de instruções fornecida com o novo kit do tambor de imagem. Para obter mais informações, consulte [Substituir o tambor de imagem.](#page-16-0)

**NOTA:** A reposição do contador do tambor de imagem sem substituir o tambor de imagem pode danificar a impressora e anular a garantia.

**NOTA:** Utilize esta definição para repor o contador do tambor de imagem a zero. A mensagem de substituição do tambor de imagem será limpa apenas quando o tambor de imagem tiver sido substituído.

#### **Como reponho as predefinições de fábrica?**

Consulte [Modo General Settings \(Definições gerais\)](#page-38-0).

#### **Como localizo o endereço IP e MAC da impressora?**

Consulte [Imprimir uma página de configuração de rede](#page-124-0).

**Como altero o endereço IP da impressora utilizando a Dell Printer Configuration Web Tool (Ferramenta Web de configuração da impressora Dell)?**

Consulte [Dell Printer Configuration Web Tool \(Ferramenta Web de configuração da impressora Dell\).](#page-136-0)

#### **Não consigo configurar a ligação sem fios com o Adaptador de impressão sem fios Dell 3300.**

Vá para [support.dell.com](http://support.dell.com/) e consulte a secção [Problems with 3300 Wireless Print Adapter](http://search.dell.com/results.aspx?s=gen&c=us&l=en&cs=&k=295096&cat=sup&x=4&y=8) (Problemas com o Adaptador de impressão sem fios 3300).

# <span id="page-56-0"></span>**Problemas de configuração**

## **Problemas com o computador**

#### **Verifique se a impressora é compatível com o computador.**

A impressora suporta o Windows Server 2008, Windows Vista™, Windows XP, Windows Server 2003, Windows 2000, Macintosh<sup>®</sup> OS<sup>®</sup> 10.3 e superior.

O Windows ME, Windows NT, Windows 98, Windows 95, Macintosh OS 9x e 10.2 não são suportados por esta impressora.

**Certifique-se de que ligou a impressora e o computador.**

#### **Verifique o cabo USB.**

- Certifique-se de que o cabo USB está ligado correctamente à impressora e ao computador.
- Encerre o computador, ligue novamente o cabo USB conforme indicado no poster *Configurar a impressora* e, em seguida, reinicie o computador.

**Se o ecrã de instalação do software não for apresentado automaticamente, instale o software manualmente.**

- 1. Introduza o CD *Drivers and Utilities*.
- 2. *No Windows Vista*, clique em ® **Computador**.

*No Windows XP*, clique em **Iniciar**® **O meu computador**.

*No Windows 2000*, faça duplo clique em **O meu computador** no ambiente de trabalho.

- 3. Faça duplo clique no ícone da **Unidade de CD-ROM** e, em seguida, faça duplo clique em **setup.exe**.
- 4. Quando for apresentado o ecrã de instalação do software da impressora, clique em **Personal Installation** (Instalação pessoal) ou **Network Installation** (Instalação de rede).
- 5. Siga as instruções apresentadas no ecrã para concluir a instalação.

#### **Verifique se o software da impressora está instalado.**

*No Windows Vista:*

- 1. Clique em ® **Programas**.
- 2. Clique em **Dell Printers** (Impressoras Dell).

*No Windows XP e Windows 2000:*

Clique em **Iniciar**® **Programas** ou **Todos os programas**® **Dell Printers (Impressoras Dell)**® **Dell 2330d/2330dn Laser Printer**.

Se a impressora não for apresentada na lista de impressoras, o respectivo software não está instalado. Instale o software da impressora. Para obter mais informações, consulte [Remover e reinstalar o software.](#page-138-0)

#### **Corrija os problemas de comunicação entre a impressora e o computador.**

- Retire o cabo USB da impressora e do computador. Ligue novamente o cabo USB à impressora e ao computador.
- Desligue a impressora. Desligue o cabo de alimentação da impressora da tomada eléctrica. Ligue novamente o cabo de alimentação da impressora à tomada eléctrica e ligue a impressora.
- Reinicie o computador.
- Se o problema persistir, substitua o cabo USB.

#### **Estabeleça a impressora como predefinida.**

- 1. *No Windows Vista*:
	- a. Clique em ® **Painel de controlo**.
	- b. Clique em **Hardware e som**.
	- c. Clique em **Impressoras**.

*No Windows XP*, clique em **Iniciar**® **Painel de controlo**® **Impressoras e outro hardware**® **Impressoras e faxes**.

*No Windows 2000*, clique em **Iniciar**® **Definições**® **Impressoras**.

- 2. Clique com o botão direito do rato no ícone da **Dell 2330d/2330dn Laser Printer**.
- 3. Seleccione **Estabelecer como impressora predefinida**.

**A impressora não imprime e os trabalhos de impressão ficam bloqueados na fila de impressão.**

Verifique se existem várias instâncias da impressora instaladas no computador.

- 1. *No Windows Vista*:
	- a. Clique em ® **Painel de controlo**.
	- b. Clique em **Hardware e som**.
	- c. Clique em **Impressoras**.

*No Windows XP*, clique em **Iniciar**® **Painel de controlo**® **Impressoras e outro hardware**® **Impressoras e faxes**.

*No Windows 2000*, clique em **Iniciar**® **Definições**® **Impressoras**.

- 2. Procure vários objectos para a impressora.
- 3. Imprima um trabalho para cada um destes objectos de impressão para verificar se a impressora está activa.
- 4. Estabeleça esse objecto de impressão como impressora predefinida:
	- a. Clique com o botão direito do rato no ícone da **Dell 2330d/2330dn Laser Printer**.
	- b. Clique em **Estabelecer como impressora predefinida**.
- 5. Elimine as outras cópias do objecto de impressão clicando com o botão direito do rato no nome da impressora e seleccionando **Eliminar**.

Para evitar que existam várias instâncias da impressora na pasta **Impressoras**, certifique-se de que liga sempre o cabo USB à mesma porta USB utilizada originalmente para a impressora. Não instale controladores de impressora várias vezes a partir do CD *Drivers and Utilities*.

## **Problemas com a impressora**

**Certifique-se de que o cabo de alimentação da impressora está ligado correctamente à impressora e à tomada eléctrica.**

#### **Determine se a impressora foi colocada em pausa.**

- 1. *No Windows Vista*:
	- a. Clique em ® **Painel de controlo**.
	- b. Clique em **Hardware e som**.
	- c. Clique em **Impressoras**.

*No Windows XP, clique em* **Iniciar**® **Painel de controlo**® **Impressoras e outro hardware**® **Impressoras e faxes**.

*No Windows 2000*, clique em **Iniciar**® **Definições**® **Impressoras**.

- 2. Clique com o botão direito do rato no ícone da **Dell 2330d/2330dn Laser Printer**.
- 3. Certifique-se de que a opção **Parar impressão** não está seleccionada. Se **Parar impressão** estiver seleccionado, clique para desmarcar a opção.

**Certifique-se de que instalou o cartucho de toner correctamente e retirou o autocolante e a fita adesiva do cartucho.**

**Certifique-se de que coloca correctamente o papel.**

Para obter mais informações, consulte [Colocar papel](#page-88-0).

## <span id="page-59-0"></span>**Mensagens de erro**

# **Close Door (Fechar porta)**

A tampa frontal da impressora está aberta. Feche a porta frontal da impressora.

# **Install Tray <x> (Instale o tabuleiro <x>) ou cancele o trabalho de impressão**

A impressora solicita a instalação de um dispositivo especificado para efectuar a impressão de um trabalho. Insira o tabuleiro especificado ou prima o botão **Cancel** (Cancelar) y para cancelar o trabalho de impressão.

# **Load <Input Src> With <Custom Type Name> (Carregue <origem de entrada> com <nome de tipo personalizado>)**

Coloque o papel especificado na origem indicada para limpar a mensagem ou prima o botão Cancel (Cancelar) y para cancelar o trabalho de impressão.

## **Load <Input Src> With <Custom String> (Carregue <origem de entrada> com <cadeia personalizada>)**

Coloque o papel especificado na origem indicada ou prima o botão **Cancel** (Cancelar) para cancelar o trabalho de impressão.

# **Load <Input Src> With <Size> (Carregue <origem de entrada> com <tamanho>)**

Carregue a origem de entrada com o tamanho de papel correcto ou prima o botão **Cancel** (Cancelar) y para cancelar o trabalho de impressão.

# Load <Input Src> With <Type> <Size> (Carregue <origem de entrada> **com <tipo> <tamanho>)**

Carregue a origem de entrada com o tipo e o tamanho de papel correctos ou prima o botão **Cancel** (Cancelar) y para cancelar o trabalho de impressão.

# **Load Multipurpose Feeder With <Custom Type Name> (Coloque <nome de tipo personalizado> no alimentador multifunções)**

Coloque o tipo e o tamanho de papel correctos no alimentador multifunções.

Se não existir papel no alimentador multifunções, introduza uma folha de papel através do alimentador multifunções para limpar a mensagem.

Para ignorar o pedido e imprimir no papel já colocado numa das origens de entrada, prima o botão **Back** (Anterior) . O trabalho actual pode não ser correctamente impresso.

Se a impressora detectar uma origem com papel do tipo correcto, utiliza o papel dessa origem. Se a impressora não detectar uma origem com o tipo de papel correcto, imprime no papel colocado na origem de papel predefinida.

**Para cancelar o trabalho de impressão, prima o botão Cancel (Cancelar) .** 

# **Load Multipurpose Feeder With <Custom String> (Coloque <cadeia personalizada> no alimentador multifunções)**

- Coloque o papel especificado no alimentador multifunções.
- Para ignorar o pedido e imprimir no papel já colocado numa das origens de entrada, prima o botão **Back** (Anterior) . O trabalho actual pode não ser correctamente impresso.

Se a impressora localizar um tabuleiro com papel do tamanho e tipo correctos, alimenta o papel a partir desse tabuleiro. Se a impressora não conseguir localizar um tabuleiro com papel do tamanho e tipo correctos, imprime no papel que estiver colocado na origem de entrada predefinida.

**Para cancelar o trabalho de impressão, prima o botão Cancel (Cancelar) .** 

# **Load Multipurpose Feeder With <Size> (Coloque <tamanho> no alimentador multifunções)**

Coloque o tamanho de papel correcto no alimentador multifunções.

Se não existir papel no alimentador multifunções, introduza uma folha de papel para limpar a mensagem.

Para ignorar o pedido e imprimir no papel já colocado numa das origens de entrada, prima o botão **Back** (Anterior) . O trabalho actual pode não ser correctamente impresso.

Se a impressora detectar uma origem com papel do tipo correcto, utiliza o papel dessa origem. Se a impressora não detectar uma origem com o tipo de papel correcto, imprime no papel colocado na origem de papel predefinida.

**Para cancelar o trabalho de impressão, prima o botão Cancel (Cancelar) .** 

# **Load Multipurpose Feeder With <Type> <Size> (Coloque <tipo> <tamanho> no alimentador multifunções)**

- Coloque o tipo e o tamanho de papel correctos no alimentador multifunções.
- Para ignorar o pedido e imprimir no papel já colocado numa das origens de entrada, prima o botão **Back** (Anterior) .

O trabalho actual pode não ser correctamente impresso.

Se a impressora localizar um tabuleiro com papel do tamanho e tipo correctos, alimenta o papel a partir desse tabuleiro. Se a impressora não conseguir localizar um tabuleiro com papel do tamanho e tipo correctos, imprime no papel que estiver colocado na origem de entrada predefinida.

**Para cancelar o trabalho de impressão, prima o botão Cancel (Cancelar)**  $\mathbf{X}$ 

# **Output Bin Full — Remove Paper (Tabuleiro de saída cheio — Retire o papel)**

- Retire o papel existente no tabuleiro de saída.
- **•** Para continuar o trabalho de impressão, prima o botão **Back** (Anterior) . O trabalho actual pode não ser correctamente impresso.
- **Para cancelar o trabalho de impressão, prima o botão Cancel (Cancelar) .**

# **30 Invalid Refill, Change Toner Cartridge (Carga inválida, substitua o cartucho de toner)**

A impressora detectou um cartucho de toner recarregado. Retire o cartucho de toner e instale um cartucho novo.

## **31 Missing or Defective Cartridge (Cartucho em falta ou danificado)**

- Se o cartucho de toner não estiver instalado, instale-o.
- Se o cartucho de toner estiver instalado, retire-o e instale um novo cartucho.

## **31 Defective Toner Cartridge (Cartucho de toner danificado)**

Retire e instale um novo cartucho de toner.

## **32 Unsupported Toner Cartridge (Cartucho de toner não suportado)**

Retire o cartucho de toner especificado e, em seguida, instale um cartucho suportado.

# **34 Short Paper (Papel curto)**

- Certifique-se de que o papel que colocou é suficientemente grande.
- Verifique se há papel encravado.
- Para limpar a mensagem e continuar a imprimir, prima o botão **Back** (Anterior) . As restantes páginas do trabalho de impressão podem não ser impressas correctamente.
- **Para cancelar o trabalho de impressão, prima o botão Cancel (Cancelar) .**

# **35 Insufficient Memory to Support Resource Save Feature (Memória insuficiente para suportar a funcionalidade Guardar recurso)**

- Para ignorar a funcionalidade Resource Save (Guardar recurso) e continuar a imprimir, prima o botão **Back** (Anterior) . O trabalho actual pode não ser correctamente impresso.
- **Para cancelar o trabalho de impressão, prima o botão Cancel (Cancelar)**  $\cdot$ **.**
- Para activar a funcionalidade Resource Save (Guardar recurso) depois de receber esta mensagem, certifique-se de que as memórias intermédias de ligação estão definidas como Auto e, em seguida, saia dos menus para activar as alterações nas memórias intermédias. Quando for apresentado Ready (Pronta), active a funcionalidade Resource Save (Guardar recurso).

Para obter informações sobre como activar a funcionalidade Resource Save (Guardar recurso), consulte [Modo Setup](#page-40-0) [\(Configuração\).](#page-40-0)

Para evitar a ocorrência deste erro no futuro, instale memória adicional.

# **37 Insufficient Memory to Collate Job (Memória insuficiente para ordenar o trabalho)**

A memória da impressora não tem espaço livre suficiente para ordenar o trabalho.

- Prima o botão **Back** (Anterior) para imprimir a parte do trabalho que já está guardada e começar a ordenar o resto do trabalho de impressão. O trabalho actual pode não ser correctamente impresso.
- **Para cancelar o trabalho de impressão actual, prima o botão Cancel (Cancelar) Y**

Para evitar a ocorrência deste erro no futuro:

- Instale memória adicional.
- Simplifique o trabalho. Reduza a complexidade da página reduzindo a quantidade de texto ou gráficos na página e eliminando macros ou tipos de letra desnecessários.

# **37 Insufficient Defrag Memory (Memória insuficiente para desfragmentação)**

- Para limpar a mensagem, prima o botão **Back** (Anterior) . O trabalho actual pode não ser correctamente impresso.
- **Para cancelar o trabalho de impressão, prima o botão Cancel (Cancelar) y**
- Para evitar a ocorrência deste erro no futuro, instale memória adicional.

## **38 Memory Full (Memória cheia)**

- **•** Para limpar a mensagem e continuar a imprimir, prima o botão **Back** (Anterior) . O resto do trabalho de impressão pode não ser impresso correctamente.
- **Para cancelar o trabalho de impressão, prima o botão Cancel (Cancelar)**

Para evitar a ocorrência deste erro no futuro:

- Simplifique o trabalho. Reduza a complexidade da página minimizando a quantidade de texto ou gráficos na página e eliminando macros ou tipos de letra desnecessários.
- Instale memória adicional.

# **39 Complex Page, Some Data May Not Have Printed (Página complexa, poderão não ter sido impressos alguns dados)**

- Prima o botão **Back** (Anterior) para limpar a mensagem e continuar a imprimir. O trabalho actual pode não ser correctamente impresso.
- **Para cancelar o trabalho de impressão actual, prima o botão Cancel (Cancelar)**  $\mathbf{\mathbf{\mathbf{\mathsf{Y}}}}$

Para evitar a ocorrência deste erro no futuro:

- Simplifique o trabalho. Reduza a complexidade da página minimizando a quantidade de texto ou gráficos na página e eliminando macros ou tipos de letra desnecessários.
- Instale memória adicional na impressora.

# **54 Standard Network Software Error (Erro de software da rede padrão)**

- Desligue a impressora e volte a ligá-la para a reinicializar.
- Actualize o firmware da rede na impressora ou no servidor de impressão.
- **•** Para ignorar a mensagem e continuar a imprimir, prima o botão **Back** (Anterior) **.** O trabalho actual pode não ser correctamente impresso.
- **Para cancelar o trabalho de impressão, prima o botão Cancel (Cancelar) y**

# **56 Standard Parallel Port Disabled (Porta paralela padrão desactivada)**

A impressora elimina quaisquer dados recebidos através da porta paralela.

- **Para ignorar a mensagem e continuar a imprimir, prima o botão Back (Anterior) . O trabalho actual pode não ser** correctamente impresso.
- **Para cancelar o trabalho de impressão, prima o botão Cancel (Cancelar) y**
- Certifique-se de que o item de menu Parallel Buffer (Memória intermédia paralela) não está definido como Disabled (Desactivado). Para obter mais informações, consulte [Parallel Buffer \(Memória intermédia paralela\)](#page-36-0).

# **56 Standard USB Port Disabled (Porta USB padrão desactivada)**

A impressora elimina quaisquer dados recebidos através da porta USB.

**Para ignorar a mensagem e continuar a imprimir, prima o botão Back (Anterior) . O trabalho actual pode não ser** correctamente impresso.

- **Para cancelar o trabalho de impressão, prima o botão Cancel (Cancelar) .**
- Certifique-se de que o item de menu USB Buffer (Memória intermédia USB) não está definido como Disabled (Desactivado). Para obter mais informações, consulte [USB Buffer \(Memória intermédia USB\).](#page-35-0)

## **58 Too Many Flash Options (Demasiadas opções flash)**

Retire a memória da impressora. A impressora suporta até 160 MB para uma impressora autónoma e 288 MB para uma impressora de rede.

## **58 Too Many Trays Attached (Demasiados tabuleiros instalados)**

- Desligue a impressora.
- Desligue o cabo de alimentação da tomada.
- Retire os tabuleiros em excesso.
- Lique a impressora novamente.

## **59 Unsupported Tray <x> (Tabuleiro não suportado <x>)**

Retire o tabuleiro não especificado e espere que a mensagem seja limpa. Tem de retirar o tabuleiro não suportado para poder imprimir.

- Desligue a impressora.
- Desligue o cabo de alimentação da tomada.
- Retire o tabuleiro não suportado.
- Ligue o cabo de alimentação a uma tomada correctamente ligada à terra.
- Ligue a impressora novamente.

# **81 Engine Code CRC Failure (Falha de CRC de código de motor)**

- **Para ignorar a mensagem e continuar a imprimir, prima o botão Back (Anterior) . O trabalho actual pode não ser** correctamente impresso.
- **Para cancelar o trabalho de impressão, prima o botão Cancel (Cancelar) .**

# **84 Imaging Drum Life Warning/PC Unit Life Warning (Aviso de vida útil do tambor de imagem/Aviso de vida útil dos fotocondutores)**

**NOTA:** O aviso de vida útil do tambor de imagem só é apresentado se o Toner Alarm (Alarme de toner) estiver definido como On (Activado).

**•** Para ignorar a mensagem e continuar a imprimir, prima o botão **Back** (Anterior) . O trabalho actual pode não ser correctamente impresso.

- **Para cancelar o trabalho de impressão, prima o botão Cancel (Cancelar)**  $\mathbf{Y}$
- Imprima uma folha de configuração de Definições da impressora para determinar o nível do tambor de imagem. Para obter mais informações, consulte [Menu Settings Page \(Página de definições do menu\).](#page-31-0)
- Substitua o tambor de imagem e, em seguida, reponha o contador.

# **84 Replace Imaging Drum/Replace PC Unit (Substitua o tambor de imagem/Substitua o fotocondutor)**

- A impressora não imprimirá mais páginas até que o tambor de imagem seja substituído.
- Substitua o tambor de imagem e reponha o contador.

## **88 Toner Low (Pouco toner)**

- Retire o cartucho de toner e agite-o firmemente para redistribuir o toner.
- Volte a colocar o cartucho de toner.

## **88 Replace Toner Cartridge (Substituir cartucho de toner)**

- Substitua o cartucho de toner especificado.
- **•** Para ignorar a mensagem e continuar a imprimir, prima o botão **Back** (Anterior) . O resto do trabalho de impressão pode não ser impresso correctamente.
- **Para cancelar o trabalho de impressão, prima o botão Cancel (Cancelar)**  $\mathbf{X}$

## **200 Paper Jam (Papel encravado)**

Existe papel encravado no sensor de entrada da impressora.

- 1. Desligue a impressora antes de a verificar.
- 2. Abra a tampa frontal premindo o botão existente do lado direito da impressora e baixando a tampa.

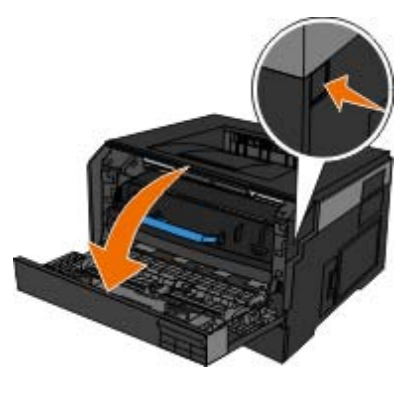

3. Prima o botão existente na base do tambor de imagem e puxe a unidade do cartucho de toner para cima e para fora utilizando a pega.

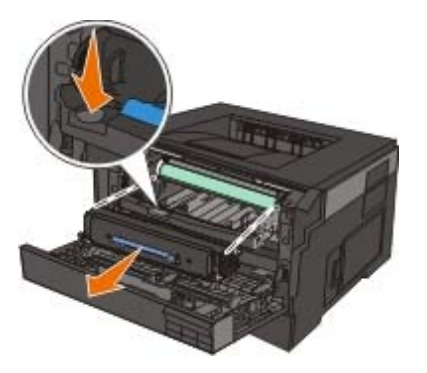

**CUIDADO: O interior da impressora pode estar quente. Para reduzir o risco de danos resultantes de um componente quente, deixe a superfície arrefecer antes de lhe tocar.**

4. Levante a base do kit do tambor de imagem, puxe-o cuidadosamente para cima e faça-o deslizar para fora da impressora.

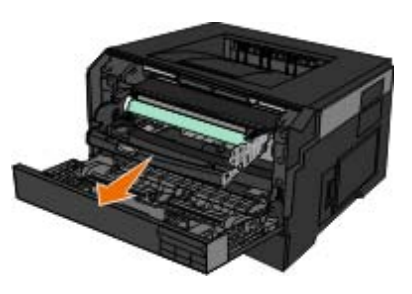

**CUIDADO: O interior da impressora pode estar quente. Para reduzir o risco de danos resultantes de um componente quente, deixe a superfície arrefecer antes de lhe tocar.**

5. Retire o papel encravado.

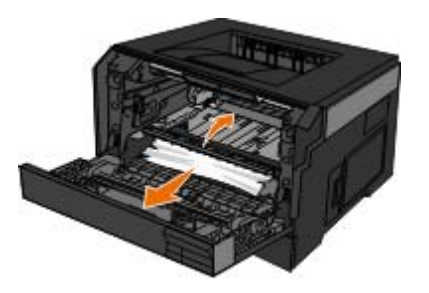

6. Instale a unidade do cartucho de toner no kit do tambor de imagem alinhando os roletes brancos do cartucho de toner com as setas brancas existentes nos trilhos do kit do tambor de imagem e empurrando-o até onde for possível. O cartucho dá um *estalido* quando estiver correctamente instalado.

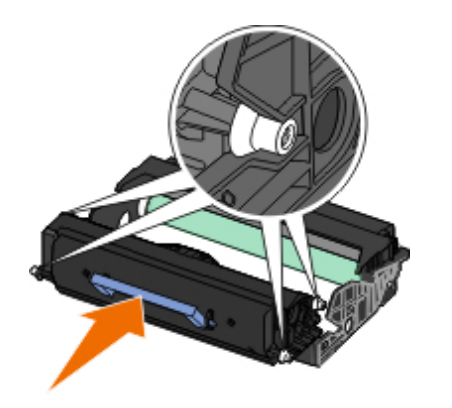

7. Instale o kit do tambor de imagem com a unidade do cartucho de toner na impressora alinhando as guias de setas azuis do kit do tambor de imagem com as setas azuis existentes na impressora e empurrando o tambor de imagem na direcção da impressora até onde for possível. O kit do tambor de imagem dá um *estalido* quando estiver correctamente instalado.

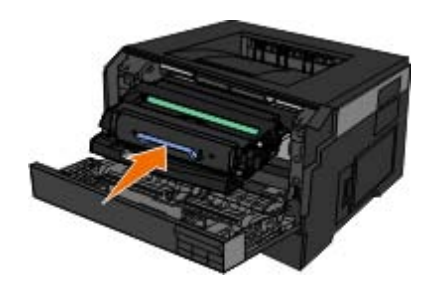

- 8. Feche a tampa frontal.
- 9. Ligue a impressora novamente.
- 10. Envie novamente o trabalho de impressão para a impressora.

# **201 Paper Jam (Papel encravado)**

Existe papel encravado entre os sensores de entrada e de saída do papel da impressora.

- 1. Desligue a impressora antes de a verificar.
- 2. Abra a tampa frontal premindo o botão existente do lado direito da impressora e baixando a tampa.

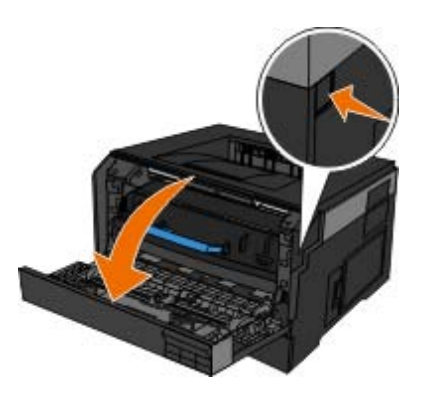

3. Prima o botão existente na base do tambor de imagem e puxe a unidade do cartucho de toner para cima e para fora utilizando a pega.

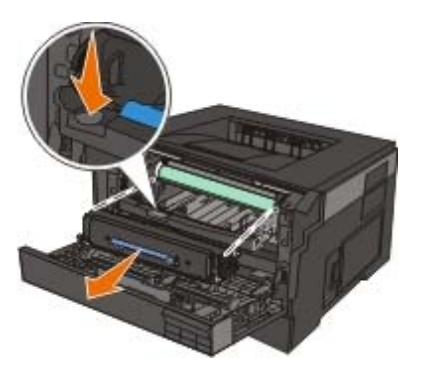

**CUIDADO: O interior da impressora pode estar quente. Para reduzir o risco de danos resultantes de um componente quente, deixe a superfície arrefecer antes de lhe tocar.**

4. Levante a base do kit do tambor de imagem, puxe-o cuidadosamente para cima e faça-o deslizar para fora da impressora.

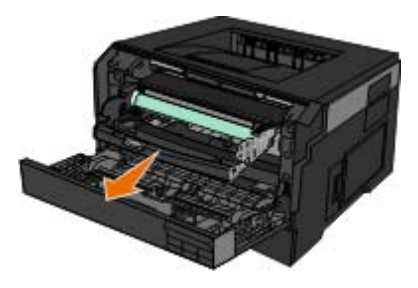

**CUIDADO: O interior da impressora pode estar quente. Para reduzir o risco de danos resultantes de um componente quente, deixe a superfície arrefecer antes de lhe tocar.**

5. Retire o papel encravado.

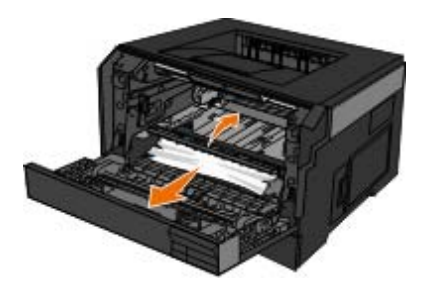

6. Instale a unidade do cartucho de toner no kit do tambor de imagem alinhando os roletes brancos do cartucho de toner com as setas brancas existentes nos trilhos do kit do tambor de imagem e empurrando-o até onde for possível. O cartucho dá um *estalido* quando estiver correctamente instalado.

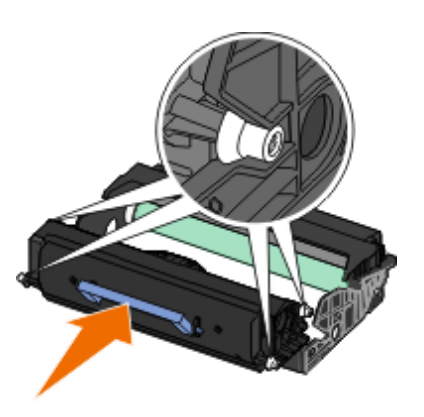

7. Instale o kit do tambor de imagem com a unidade do cartucho de toner na impressora alinhando as guias de setas azuis do kit do tambor de imagem com as setas azuis existentes na impressora e empurrando o tambor de imagem na direcção da impressora até onde for possível. O kit do tambor de imagem dá um *estalido* quando estiver correctamente instalado.

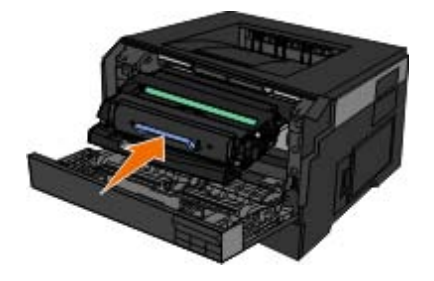

- 8. Feche a tampa frontal.
- 9. Ligue a impressora novamente.
- 10. Envie novamente o trabalho de impressão para a impressora.

# **202 Paper Jam (Papel encravado)**

Existe papel encravado no sensor de saída da impressora.

- 1. Desligue a impressora antes de a verificar.
- 2. Abra a saída posterior.

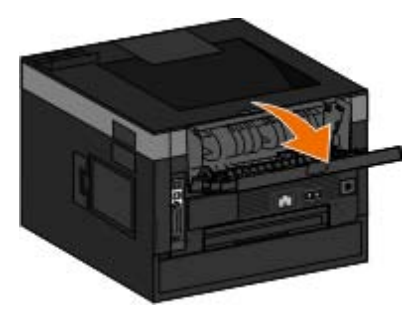

3. Retire o papel encravado.

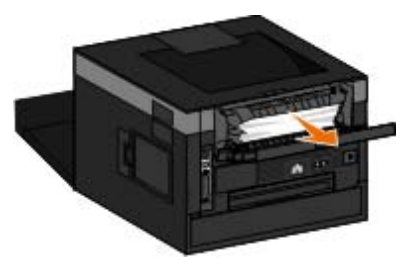

- 4. Feche a saída posterior.
- 5. Ligue a impressora novamente.
- 6. Envie novamente o trabalho de impressão para a impressora.

# **231 Paper Jam — Check Duplex (Papel encravado — Verifique a unidade de frente e verso)**

Existe papel encravado na parte posterior do percurso do papel da unidade de frente e verso.

- 1. Desligue a impressora antes de a verificar.
- 2. Abra a saída posterior.

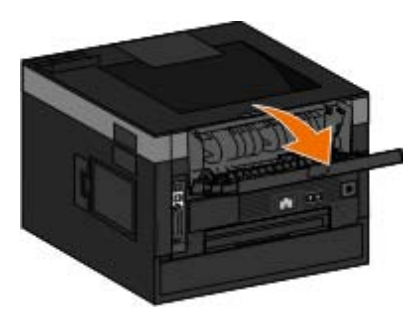

3. Retire o papel encravado.

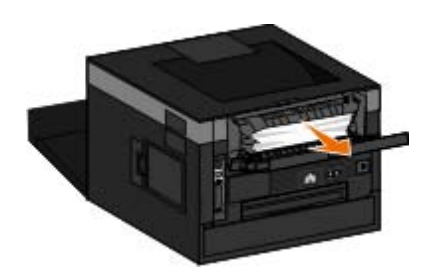

- 4. Feche a saída posterior.
- 5. Ligue a impressora novamente.
- 6. Envie novamente o trabalho de impressão para a impressora.

# **233 Paper Jam — Check Duplex (Papel encravado — Verifique a unidade de frente e verso)**

Existe papel encravado na parte frontal da unidade de frente e verso.

- 1. Desligue a impressora antes de a verificar.
- 2. Retire o Tabuleiro 1.

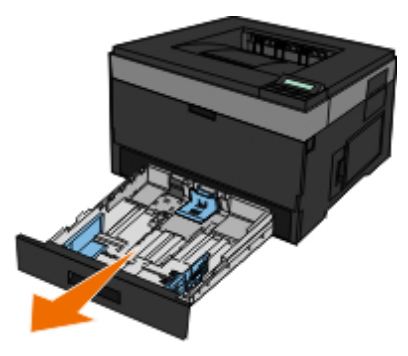

**CUIDADO: O interior da impressora pode estar quente. Para reduzir o risco de danos resultantes de um componente quente, deixe a superfície arrefecer antes de lhe tocar.**

3. Retire o papel encravado.

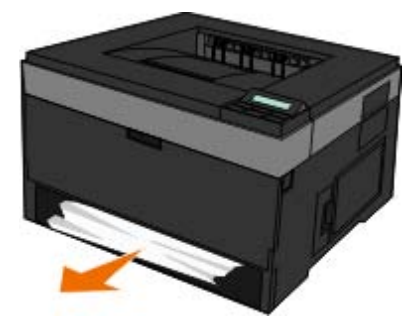

4. Volte a colocar o Tabuleiro 1.

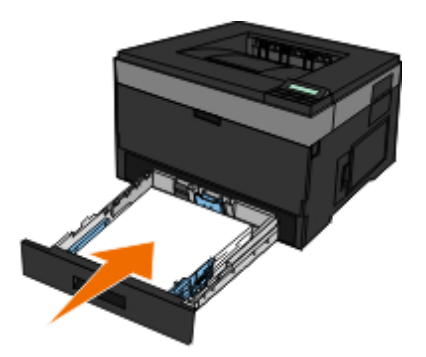

- 5. Ligue a impressora novamente.
- 6. Envie novamente o trabalho de impressão para a impressora.

# **234 Paper Jam — Check Duplex (Papel encravado — Verifique a unidade de frente e verso)**

Existe papel encravado na unidade de frente e verso, mas a impressora não consegue identificar a localização.

- 1. Desligue a impressora antes de a verificar.
- 2. Retire o Tabuleiro 1.

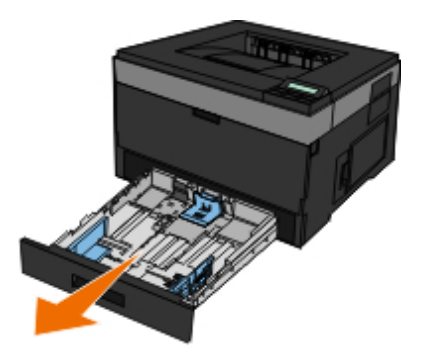

**CUIDADO: O interior da impressora pode estar quente. Para reduzir o risco de danos resultantes de um componente quente, deixe a superfície arrefecer antes de lhe tocar.**

3. Retire o papel encravado.

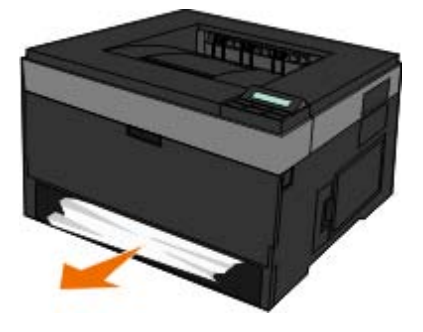

4. Volte a colocar o Tabuleiro 1.
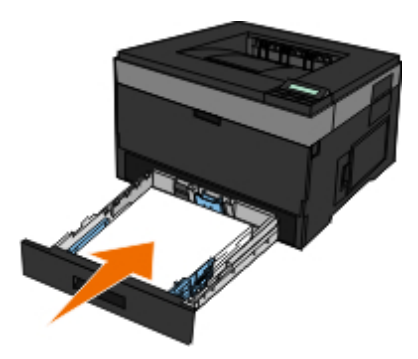

5. Abra a saída posterior.

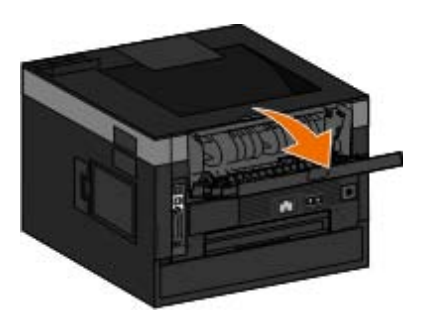

6. Retire o papel encravado.

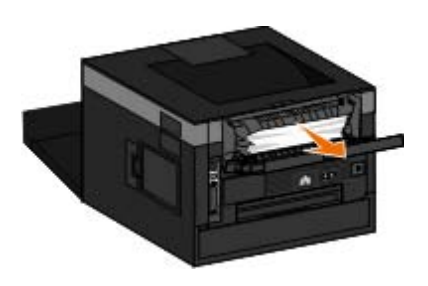

- 7. Feche a saída posterior.
- 8. Ligue a impressora novamente.
- 9. Envie novamente o trabalho de impressão para a impressora.

# **235 Paper Jam — Check Duplex (Papel encravado — Verifique a unidade de frente e verso)**

Existe papel encravado no tabuleiro de saída, porque o papel utilizado é demasiado estreito para a unidade de frente e verso.

- 1. Desligue a impressora antes de a verificar.
- 2. Abra a saída posterior.

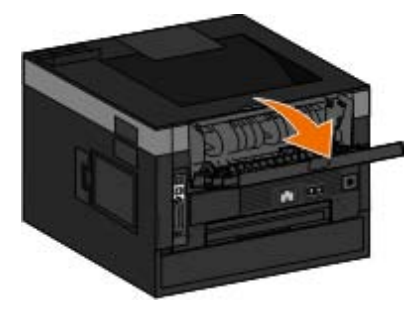

3. Retire o papel encravado.

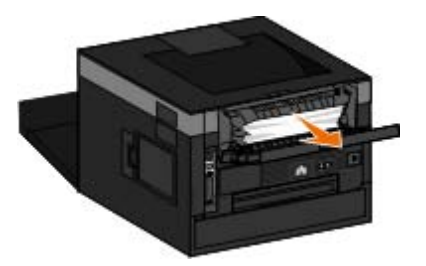

- 4. Feche a saída posterior.
- 5. Substitua o papel estreito existente no Tabuleiro 1 por papel mais largo.
- 6. Ligue a impressora novamente.
- 7. Envie novamente o trabalho de impressão para a impressora.

## **24x Paper Jam — Check Tray <x> (Papel encravado — Verifique o tabuleiro <x>)**

### **Papel encravado no tabuleiro 1**

- 1. Desligue a impressora antes de a verificar.
- 2. Puxe o Tabuleiro 1.

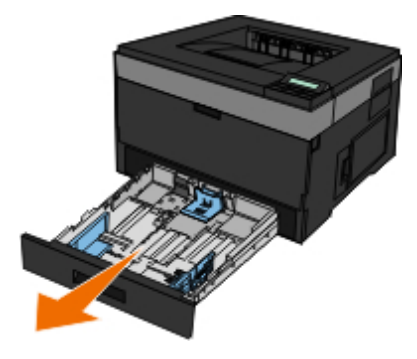

**CUIDADO: O interior da impressora pode estar quente. Para reduzir o risco de danos resultantes de um componente quente, deixe a superfície arrefecer antes de lhe tocar.**

3. Retire o papel encravado.

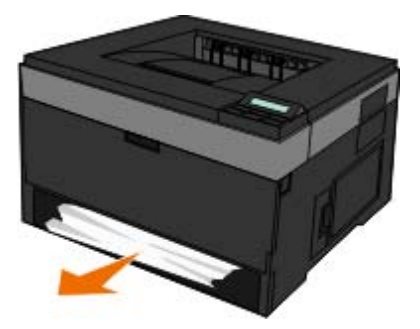

4. Coloque o tabuleiro.

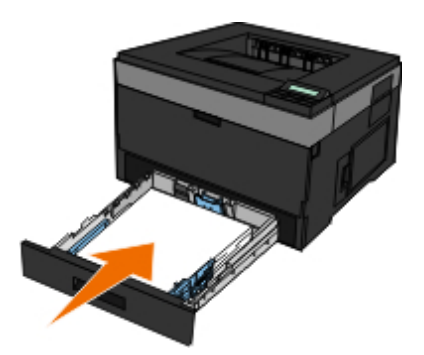

- 5. Ligue a impressora novamente.
- 6. Envie novamente o trabalho de impressão para a impressora.

### **Papel encravado no tabuleiro 2**

- 1. Desligue a impressora antes de a verificar.
- 2. Puxe o Tabuleiro 2.

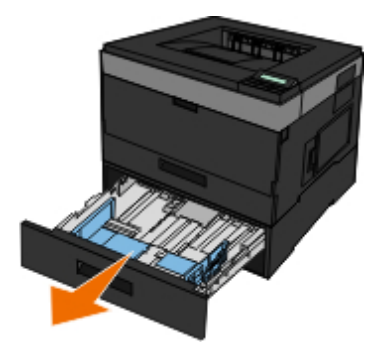

**CUIDADO: O interior da impressora pode estar quente. Para reduzir o risco de danos resultantes de um componente quente, deixe a superfície arrefecer antes de lhe tocar.**

3. Retire o papel encravado.

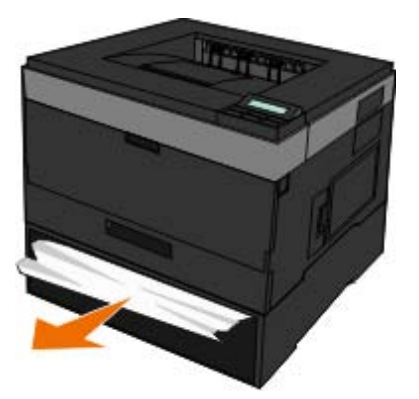

**CUIDADO: Certifique-se de que são retirados todos os fragmentos de papel.**

4. Coloque o tabuleiro.

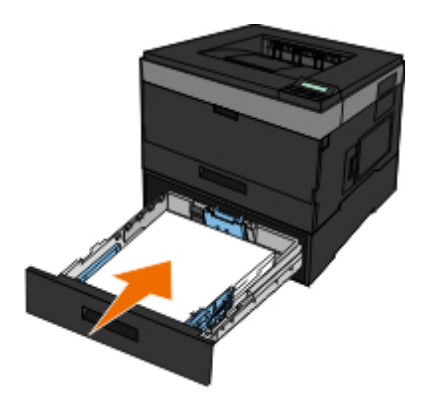

- 5. Ligue a impressora novamente.
- 6. Envie novamente o trabalho de impressão para a impressora.

# **251 Paper Jam — Check Multipurpose Feeder (Papel encravado — Verifique o alimentador multifunções)**

- 1. Desligue a impressora antes de a verificar.
- 2. Retire o papel do alimentador multifunções.

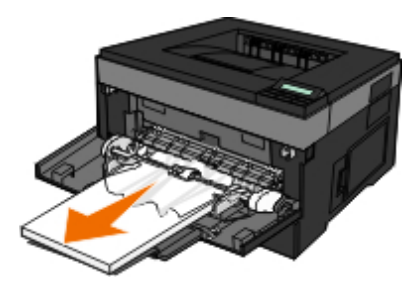

3. Abane as folhas de papel para a frente e para trás, para as soltar. Não dobre nem vinque o papel. Endireite as extremidades numa superfície plana.

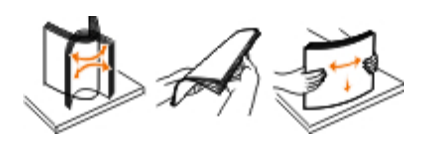

- 4. Coloque o papel no alimentador multifunções.
- 5. Faça deslizar a guia do papel na direcção do interior do tabuleiro até que esta fique encostada à extremidade do papel.

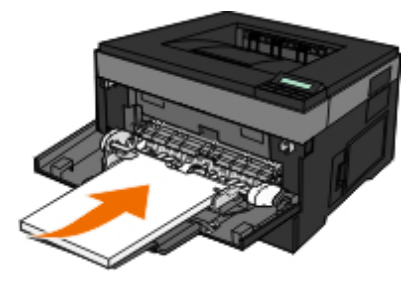

- 6. Ligue a impressora novamente.
- 7. Envie novamente o trabalho de impressão para a impressora.

# **Directrizes Gerais para Seleccionar ou Colocar Suportes de Impressão**

- Tentar imprimir em papel húmido. enrolado, amarrotado ou rasgado poderá provar encravamentos de papel e uma  $\bullet$ fraca qualidade de impressão.
- Utilize papel de alta qualidade do tipo papel para fotocopiadora para obter uma melhor qualidade de impressão.
- Evite utilizar papel com letras gravadas, perfurações ou texturas que sejam demasiado lisas ou rugosas. Poderão ocorrer encravamentos de papel.
- Mantenha o papel na embalagem original antes de o utilizar. Coloque as resmas em paletas ou prateleiras, nunca no chão.
- Não coloque objectos pesados sobre as resmas dos suportes, ainda fechadas ou já abertas.
- Mantenha o papel afastado de humidade ou de outras condições que possam provocar amarrotar ou encaracolar o papel.
- Guarde o papel não utilizado em abimentes com uma temperatura entre 15°C e 30°C. A humidade relativa deve situarse entre os 10% e os 70%.
- Durante o armazenamento, deve utilizar uma embalagem à prova de humidade como, por exemplo, uma caixa ou saco de plástico, para impedir que a poeira e a humidade contaminem o papel.

## **Evitar encravamentos e problemas de alimentação**

A maior parte dos encravamentos e problemas de alimentação podem ser evitados mediante a implementação das seguintes directrizes:

- Utilize papel que cumpra as directrizes de suportes da impressora. Para obter mais informações, consulte [Colocar papel.](#page-88-0)
- Certifique-se de que o papel é colocado correctamente no tabuleiro de entrada.
- Não sobrecarregue o tabuleiro de entrada.
- Não retire o papel do tabuleiro de entrada durante a impressão.
- Abane e endireite o papel antes de o colocar.
- Não utilize papel vincado, húmido nem amarrotado.
- Introduza o papel na direcção especificada pelas instruções da impressora.

## <span id="page-76-0"></span>**Desencravar papel**

É recomendado que limpe a totalidade do percurso do papel quando ocorrer uma situação de papel encravado.

**NOTA:** Desligue a impressora antes de a verificar.

**A** CUIDADO: Para reduzir o risco de danos quando desencravar papel, deixe a superfície arrefecer antes de lhe **tocar.**

### **Papel encravado no percurso do papel**

1. Puxe o papel firmemente para retirá-lo. Se não conseguir alcançar o papel por estar demasiado longe da impressora, abra a tampa frontal da impressora premindo o botão existente no lado direito da impressora e baixando a tampa.

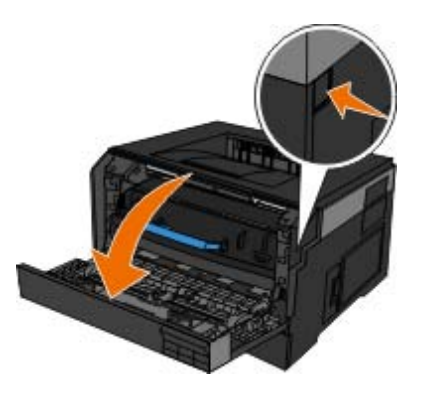

2. Prima o botão na unidade do cartucho de toner e puxe o cartucho de toner para cima e para fora utilizando a pega.

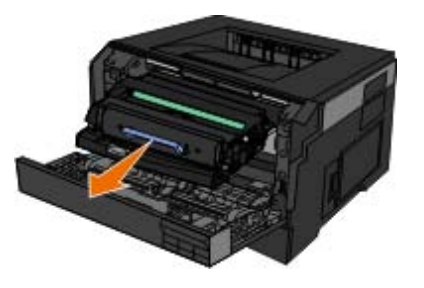

3. Retire o papel.

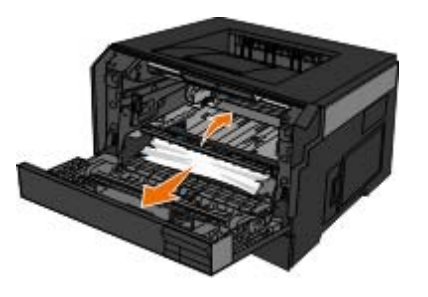

4. Instale novamente o cartucho de toner alinhando os roletes brancos do cartucho de toner com as setas brancas existentes nos trilhos do tambor de imagem e empurrando-o até onde for possível. O cartucho dá um estalido quando estiver correctamente instalado.

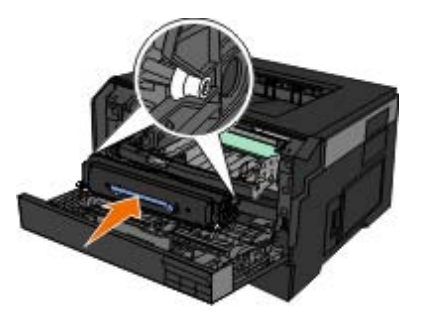

5. Feche a tampa frontal.

### **Papel encravado não visível**

No alimentador multifunções

1. Abra a porta do alimentador multifunções.

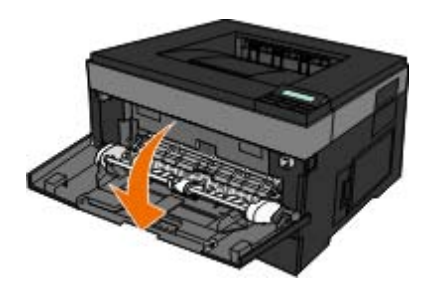

2. Segure firmemente no papel e retire-o cuidadosamente da impressora.

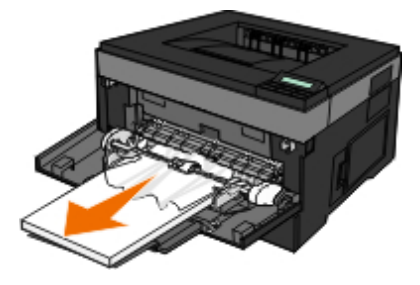

3. Feche a porta do alimentador multifunções.

No tabuleiro de entrada de papel

1. Retire o tabuleiro de entrada de papel.

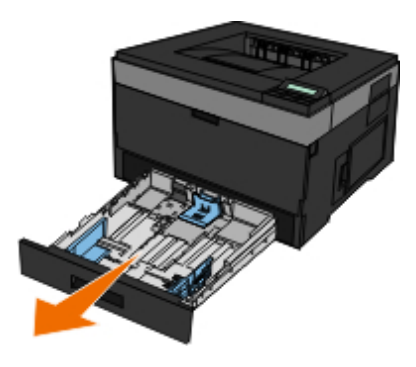

2. Segure firmemente no papel e retire-o cuidadosamente da impressora.

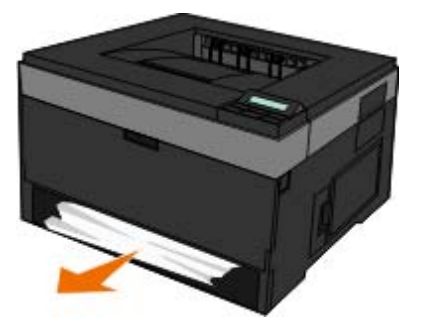

3. Volte a colocar o tabuleiro de entrada de papel.

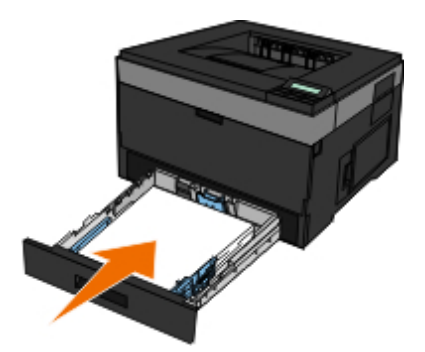

No extensor do tabuleiro de saída

1. Prima o botão de libertação da porta no lado direito da impressora para abrir a tampa frontal.

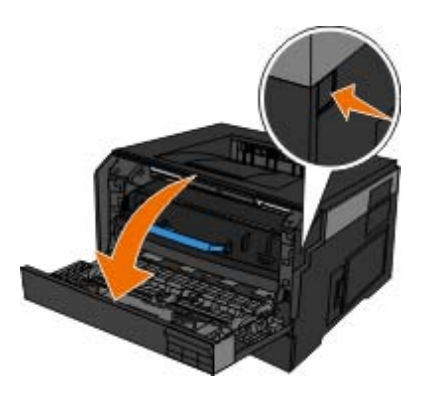

- 2. Segure firmemente no papel e retire-o cuidadosamente da impressora.
- 3. Feche a tampa frontal.

### Na saída posterior

1. Abra a porta da saída posterior.

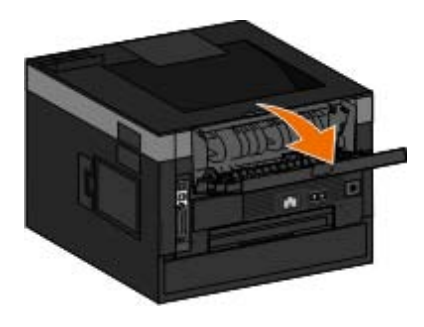

2. Segure firmemente no papel e retire-o cuidadosamente da impressora.

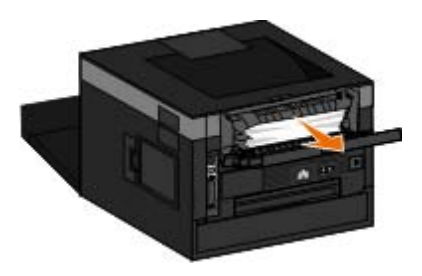

3. Feche a porta da saída posterior.

Ligue a impressora e envie o trabalho de impressão novamente para a impressora.

# **Problemas de papel**

### **Certifique-se de que coloca correctamente o papel.**

Para obter mais informações, consulte [Colocar papel](#page-88-0).

### **Utilize apenas papel recomendado para a impressora.**

Para obter mais informações, consulte [Directrizes de suportes de impressão](#page-99-0).

**Coloque menos papel quando imprimir várias páginas.**

Para obter mais informações, consulte [Directrizes de suportes de impressão](#page-99-0).

**Certifique-se de que o papel não está enrugado, rasgado nem danificado.**

### **Verifique se há papel encravado.**

Para obter mais informações, consulte [Desencravar papel](#page-76-0).

# **Problemas de impressão**

#### **Verifique o nível do toner e, se for necessário, instale um novo cartucho de toner.**

Para obter mais informações, consulte [Substituir o cartucho de toner](#page-18-0).

#### **Liberte recursos de memória do computador quando a velocidade de impressão for lenta.**

- Feche todas as aplicações que não estiverem a ser utilizadas.
- Tente minimizar o número e o tamanho dos gráficos e das imagens existentes no documento.
- Considere adquirir mais RAM *(Random Access Memory)* para o computador.
- Remova os tipos de letra utilizados raramente do computador.
- Desinstale o software da impressora e volte a instalá-lo.
- Seleccione uma qualidade de impressão inferior na caixa de diálogo Printing Preferences (Preferências de impressão).

### **Certifique-se de que coloca correctamente o papel.**

Para obter mais informações, consulte [Colocar papel](#page-88-0).

# **Problemas de qualidade de impressão**

Utilize as informações seguintes para encontrar soluções para os problemas de impressão com que se deparar. Se não conseguir resolver o problema, contacte a Dell em [support.dell.com.](http://support.dell.com/) Um dos componentes da impressora poderá necessitar de ser limpo ou substituído por um técnico de assistência.

### **A impressão está demasiado clara.**

- A definição Toner Darkness<sup>1</sup> (Obscuridade do toner) está demasiado clara.
- Está a utilizar papel que não corresponde às especificações da impressora.
- A cartucho de toner tem pouco toner.
- O cartucho de toner está danificado.

Tente os seguintes procedimentos:

- · Seleccione uma definição Toner Darkness<sup>1</sup> (Obscuridade do toner) diferente antes de enviar o trabalho para impressão.
- Utilize outro papel.
- Evite utilizar papel texturado com acabamento irregular.
- Certifique-se de que o papel existente nos tabuleiros não está húmido.
- Substitua o cartucho de toner.

### **A impressão está demasiado escura ou o fundo está cinzento.**

- A definição Toner Darkness<sup>1</sup> (Obscuridade do toner) está demasiado escura.
- O cartucho de toner está gasto ou danificado.

Tente os seguintes procedimentos:

- $\bullet$  Seleccione uma definicão Toner Darkness<sup>1</sup> (Obscuridade do toner) diferente.
- Substitua o cartucho de toner.

#### **Aparecem linhas brancas na página.**

- A lente da cabeça de impressão está suja.
- O cartucho de toner está danificado.
- $\bullet$  A unidade de fusão<sup>2</sup> está danificada.

Tente os seguintes procedimentos:

- Limpe a lente da cabeça de impressão.
- Substitua o cartucho de toner.
- $\bullet$  Substitua a unidade de fusão<sup>2</sup>.

### **Aparecem riscas horizontais na página.**

- O cartucho de toner pode estar danificado, vazio ou gasto.
- A unidade de fusão $^2$  pode estar gasta ou danificada.

Tente os seguintes procedimentos:

- Substitua o cartucho de toner.
- Substitua a unidade de fusão $^2$ .

#### **Aparecem riscas verticais na página.**

- O toner mancha antes de ser fundido com o papel.
- O cartucho de toner está danificado.

Tente os seguintes procedimentos:

- Se o papel estiver rígido, tente alimentá-lo a partir de outro tabuleiro ou do alimentador multifunções.
- Substitua o cartucho de toner.

#### **A página contém irregularidades na impressão.**

- O papel absorveu humidade.
- Está a utilizar papel que não corresponde às especificações da impressora.
- A unidade de fusão $^2$  está gasta ou danificada.

Tente os seguintes procedimentos:

- Coloque outro papel no tabuleiro.
- Evite utilizar papel texturado com acabamento irregular.
- Certifique-se de que a definição **Paper Type** (Tipo de papel) corresponde ao papel colocado no tabuleiro.
- Substitua a unidade de fusão $^2$ .

### **A qualidade de impressão das transparências é fraca. (A impressão tem pontos claros ou escuros inadequados, o toner está manchado ou aparecem riscas horizontais ou verticais.)**

- Está a utilizar transparências que não correspondem às especificações da impressora.
- A definição **Paper Type** (Tipo de papel) não é Transparency (Transparência).

Tente os seguintes procedimentos:

- Utilize apenas transparências recomendadas pela Dell.
- Certifique-se de que **Paper Type** (Tipo de papel) está definido como Transparency (Transparência).

### **Aparecem pontos de toner na página.**

- O cartucho de toner está danificado.
- $\bullet$  A unidade de fusão<sup>2</sup> está gasta ou danificada.

Existe toner no percurso do papel.

Tente os seguintes procedimentos:

- Substitua o cartucho de toner.
- $\bullet$  Substitua a unidade de fusão<sup>2</sup>.
- Contacte a assistência.

### **O toner sai facilmente do papel quando as folhas são manuseadas.**

- A definição **Paper Texture** (Textura do papel) é incorrecta para o tipo de papel ou suporte de impressão especial que está a utilizar.
- A definição **Paper Weight** (Gramagem do papel) é incorrecta para o tipo de papel ou suporte de impressão especial que está a utilizar.
- A unidade de fusão $^2$  está gasta ou danificada.

Tente os seguintes procedimentos:

- Certifique-se de que a definição **Paper Texture** (Textura do papel) corresponde ao papel colocado no tabuleiro.
- Altere a definição **Paper Weight** (Gramagem do papel) para a gramagem adequada.
- Substitua a unidade de fusão $^2$ .

### **A densidade de impressão é desigual.**

- O cartucho de toner está danificado.
- Substitua o cartucho de toner.

### **Aparecem sombras na página.**

- A definição **Paper Type** (Tipo de papel) está incorrecta.
- O nível de toner é baixo.

Tente os seguintes procedimentos:

- Certifique-se de que a definição **Paper Type** (Tipo de papel) corresponde ao papel colocado no tabuleiro.
- Substitua o cartucho de toner.

### **Só é impresso um dos lados da página.**

- O cartucho de toner não está correctamente instalado.
- Retire e reintroduza o cartucho de toner.

**As margens estão incorrectas.**

- A definição **Paper Size** (Tamanho do papel) está incorrecta.
- Certifique-se de que a definição **Paper Size** (Tamanho do papel) corresponde ao papel colocado no tabuleiro.

### **A impressão está torta (tem uma inclinação incorrecta).**

- As guias do tabuleiro seleccionado não estão na posição correcta para o tamanho de papel existente no tabuleiro.
- As guias do alimentador multifunções não estão na posição correcta para o tamanho de papel existente no alimentador.

Tente os seguintes procedimentos:

- Mova as guias do tabuleiro de modo a que fiquem encostadas às extremidades do papel.
- Mova as guias do alimentador multifunções de modo a que fiquem encostadas às extremidades do papel.

#### **As páginas impressas estão em branco.**

- O cartucho de toner está vazio ou danificado.
- Substitua o cartucho de toner.

### **As páginas impressas saem totalmente pretas.**

- O cartucho de toner está danificado.
- A impressora necessita de assistência.

Tente os seguintes procedimentos:

- Substitua o cartucho de toner.
- Contacte a assistência.

**O papel encaracola depois de ser impresso e sair para o tabuleiro.**

- A definição **Paper Texture** (Textura do papel) é incorrecta para o tipo de papel ou suporte de impressão especial que está a utilizar.
- Certifique-se de que a definição **Paper Texture** (Textura do papel) corresponde ao papel colocado no tabuleiro.
- <sup>1</sup> Para mais informações, consulte [Modo Quality \(Qualidade\)](#page-43-0).
- <sup>2</sup> Contacte um técnico de assistência para substituir a unidade de fusão.

# **Perguntas mais frequentes (FAQ): Funcionalidades, problemas e soluções para Mac OS®**

Este documento fornece respostas a perguntas comuns relativas à impressão, ao software da impressora e ao modo como o software interage com o Sistema operativo (OS) Macintosh. Ao manter o software da impressora e o sistema informático actualizados minimiza os problemas de impressão e garante os melhores resultados da impressora e do Mac OS. Para manter o software da impressora actualizado, visite o Web site do fabricante da impressora e transfira o pacote Web mais recente.

# **Funcionalidades do Mac OS X**

#### **Por que motivo algumas aplicações não imprimem várias cópias tal como é esperado?**

Algumas aplicações processam a impressão de várias cópias de modo diferente. Algumas versões do Microsoft Word e do Adobe Reader tratam várias cópias de um trabalho como um único trabalho de cópia com várias páginas. As seguintes funcionalidades não funcionarão tal como é esperado ao imprimir várias cópias utilizando estas aplicações.

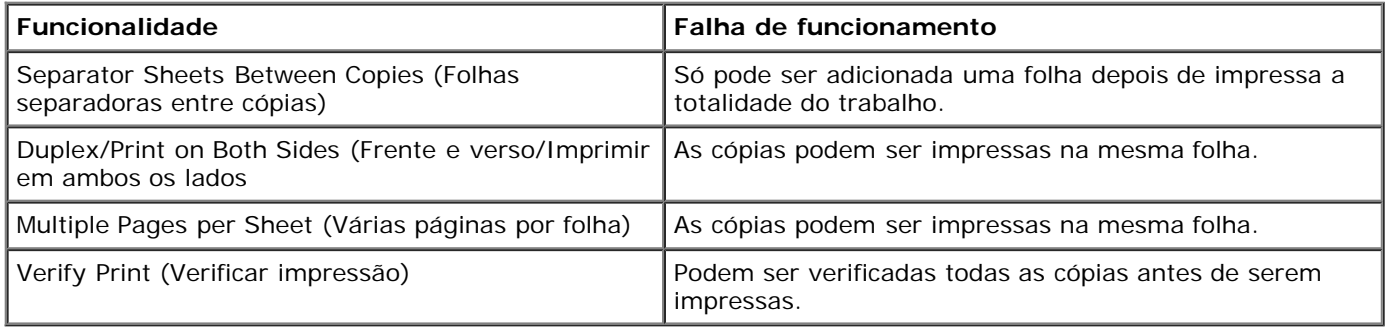

Para imprimir várias cópias de um ficheiro PDF com estas funcionalidades, utilize o Apple Preview ou o Adobe Acrobat Reader 5.

#### **Como gerir impressoras de rede?**

Utilize o MarkVision™ Professional para gerir as impressoras de rede. Esta aplicação substitui o MarkVision para Macintosh e é compatível com o Mac OS X ou superior.

## **Problemas comuns e soluções para Mac OS X**

#### **Como formatar o documento para ser impresso em tamanhos de papel personalizados?**

Utilize a caixa de diálogo Page Setup (Configurar página) para adicionar um tamanho de papel personalizado ao menu Paper Size (Tamanho do papel).

### **Para Mac OS X versão 10.4:**

- 1. Seleccione **File** ® **Page Setup** (Ficheiro -> Configurar página).
- 2. No menu de contexto Paper Size (Tamanho do papel), seleccione **Manage Custom Sizes** (Gerir tamanhos personalizados).
- 3. No painel Custom Page Sizes (Tamanhos de página personalizados), clique em **+** para criar um novo tamanho de papel personalizado.
- 4. Na lista apresentada, faça duplo clique em **Untitled** (Sem título) para mudar o nome do tamanho de papel personalizado.
- 5. Introduza o tamanho de página adequado e as margens do tamanho de papel personalizado.
- 6. Clique em **OK** para regressar à caixa de diálogo Page Setup (Configurar página).
- 7. No menu de contexto Paper Size (Tamanho do papel), seleccione o tamanho de papel personalizado que criou.
- 8. Clique em **OK**.

### **Para Mac OS X versão 10.3:**

- 1. Seleccione **File** ® **Page Setup** (Ficheiro -> Configurar página).
- 2. No menu de contexto Settings (Definições), seleccione **Custom Paper Size** (Tamanho de papel personalizado).
- 3. Clique em **New** (Novo) e, em seguida, introduza as informações adequadas sobre o tamanho de papel personalizado.
- 4. Clique em **Save** (Guardar).

**NOTA:** Tem de clicar em **Save (Guardar)** *antes* de clicar em **OK** ou voltar ao painel Page Attributes (Atributos da página) no menu de contexto Settings (Definições).

- 5. No menu de contexto Settings (Definições), seleccione **Page Attributes** (Atributos da página).
- 6. No menu de contexto Paper Size (Tamanho do papel), seleccione o tamanho de papel personalizado.

Este tamanho de papel personalizado adicionado recentemente é uma opção disponível para todos os trabalhos de impressão, independentemente da selecção no menu "Format for" (Formatar para). Outra forma de utilizar papel personalizado para imprimir trabalhos consiste em seleccionar a origem que contém o papel personalizado no menu de contexto "All pages from" (Todas as páginas a partir de) no painel Paper Feed (Alimentar papel) na caixa de diálogo Print (Imprimir).

#### **Por que motivo são fornecidos tipos de letra de ecrã?**

Os tipos de letra PostScript são armazenados na impressora. Os tipos de letra de ecrã correspondentes permitem criar documentos que utilizam os tipos de letra PostScript.

#### **Por que motivo existem duplicados de alguns tipos de letra de ecrã?**

Os tipos de letra na impressora não são idênticos aos tipos de letra de ecrã fornecidos pela Apple. A Dell fornece tipos de letra de ecrã que correspondem aos tipos de letra da impressora. A utilização destes tipos de letra de ecrã permite assegurar que os trabalhos impressos corresponderão ao conteúdo apresentado no ecrã do computador.

#### **Como instalar tipos de letra de ecrã?**

Mova os tipos de letra que pretende utilizar da pasta /Users/Shared/Dell/Screen Fonts para a pasta Library/Fonts no directório inicial ou na raiz do disco de arranque. Uma vez que a maioria dos tipos de letra pré-instalados no Mac OS X encontra-se em /System/Library/Fonts, poderá colocar os novos tipos de letra numa destas duas localizações sem ter de mover os pré-existentes. Primeiro, o sistema localizará os tipos de letra na biblioteca inicial, em seguida na biblioteca na raiz do disco de arranque e, em seguida, em /System/Library.

#### **Como utilizar um servidor de impressão externo quando o modo de dados é TBCP (para impressoras com suporte de servidores de impressão externos)?**

Verifique a definição Data Mode (Modo de dados):

- 1. Introduza o endereço IP do servidor de impressão no Web browser.
- 2. Nos menus à esquerda da página Web, seleccione **Configuration** (Configuração).
- 3. Na lista de opções de configuração à direita, seleccione **AppleTalk**.
- 4. Na página AppleTalk, seleccione **Advanced Settings** (Definições avançadas).
- 5. Na página AppleTalk Advanced Settings (Definições avançadas de AppleTalk), consulte o menu de contexto Data Mode (Modo de dados). Se o menu estiver definido como IOP/EOP, não o altere. Se estiver definido como TBCP, altere-o para Raw Mode (Modo sem formato).

## **Contactar a assistência técnica**

Antes de contactar a assistência, verifique o seguinte:

- O cabo de alimentação está ligado à impressora?
- O cabo de alimentação está ligado directamente a uma tomada eléctrica com ligação à terra?
- A impressora está correctamente ligada ao computador ou à rede?
- Todos os outros dispositivos ligados à impressora têm os cabos correctamente ligados e estão ligados à corrente?
- A tomada eléctrica está desligada por algum interruptor?
- Existe algum fusível rebentado?
- Ocorreu uma falha de energia na sua área?
- Existe um cartucho de toner instalado na impressora?
- A tampa da impressora está correctamente fechada?

Experimente desligar a impressora e voltar a ligá-la. Se a impressora continuar a não funcionar correctamente, contacte a assistência técnica. Se conseguir imprimir, prima o botão **Menu** para imprimir uma página de definições de menu, que contém o modelo da impressora e outras informações que o técnico de assistência lhe poderá pedir.

Para obter mais informações, contacte a Dell em [support.dell.com.](http://support.dell.com/)

# <span id="page-88-0"></span>**Colocar papel**

- $\bullet$  [Definir o tamanho e tipo de papel](#page-88-1)
- [Carregar os tabuleiros de 250 e 550 folhas](#page-89-0)
- [Utilizar a saída posterior](#page-92-0)
- [Utilizar o alimentador multifunções](#page-92-1)
- **Eligar e desligar tabuleiros**

# <span id="page-88-1"></span>**Definir o tamanho e tipo de papel**

**A NOTA:** Tem de instalar o software da impressora antes de configurar os tabuleiros de papel. Para obter mais informações, consulte [Configurar para impressão local](#page-110-0) ou [Configurar para impressão em rede.](#page-116-0)

## **Dell™ 2330d Laser Printer — Ligada localmente a um computador**

Depois de definir os valores de Paper Size (Tamanho do papel) e Paper Type (Tipo de papel) correctos relativamente ao tamanho e tipo utilizados nos tabuleiros, quaisquer tabuleiros com o mesmo tamanho e tipo de papel são automaticamente ligados pela impressora.

**NOTA:** Se o tamanho do papel que estiver a colocar for igual ao do papel anteriormente colocado, não altere a definição de Paper Size (Tamanho do papel).

- 1. Certifique-se de que a impressora está ligada e de que a mensagem Ready (Pronta) é apresentada.
- 2. No painel da impressora, prima o botão Menu até ser apresentado Paper Menu (Menu Papel).
- 3. Prima o botão Select (Seleccionar) .
- 4. Prima os botões de **Seta** até ser apresentado Size/Type (Tamanho/Tipo) e, em seguida, prima o botão **Select** (Seleccionar) .

É apresentado Select Source (Seleccionar origem).

5. Prima os botões de Seta <>>
até ser apresentada a origem correcta e, em seguida, prima o botão Select (Seleccionar) .

Size (Tamanho) é apresentado abaixo do nome da origem.

- 6. Prima o botão Select (Seleccionar) .
- 7. Prima os botões de **Seta** até ser apresentado o tamanho correcto e, em seguida, prima o botão **Select** (Seleccionar)  $\sqrt{\phantom{a}}$

É apresentado Submitting Changes (A submeter alterações), seguido de Size (Tamanho).

- 8. Prima os botões de **Seta** até ser apresentado Type (Tipo) e, em seguida, prima o botão Select (Seleccionar) .
- 9. Prima os botões de **Seta** até ser apresentado o tipo correcto e, em seguida, prima o botão **Select** (Seleccionar)

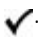

É apresentado Submitting Changes (A submeter alterações), seguido de Type (Tipo).

## **Dell 2330dn Laser Printer — Ligada a uma rede**

A definição do tamanho e tipo de papel para a impressora é efectuada através da Dell Printer Configuration Web Tool (Ferramenta Web de configuração da impressora Dell).

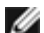

**NOTA:** A configuração dos tabuleiros de papel através da Dell Printer Configuration Web Tool (Ferramenta Web de configuração da impressora Dell) só está disponível na Dell 2330dn Laser Printer.

1. Introduza o endereço IP da impressora de rede no Web browser.

**A NOTA:** Se não souber o endereço IP da impressora, imprima uma página de configuração de rede, que lista o endereço IP. Para obter mais informações, consulte [Imprimir uma página de configuração de rede.](#page-124-0)

- 2. Quando a página Printer Status (Estado da impressora) for apresentada, seleccione **Printer Settings** (Definições da impressora) na coluna da esquerda.
- 3. Na página Printer Settings (Definições da impressora), seleccione **Paper Menu** (Menu Papel).
- 4. Seleccione **Paper Size** (Tamanho do papel).
- 5. Seleccione o tamanho do papel colocado em cada tabuleiro.
- 6. Clique em **Submit** (Submeter).
- 7. Seleccione **Printer Settings** (Definições da impressora) na coluna da esquerda.
- 8. Na página Printer Settings (Definições da impressora), seleccione **Paper Menu** (Menu Papel).
- 9. Seleccione **Paper Type** (Tipo de papel).
- 10. Seleccione o tipo de papel colocado em cada tabuleiro.
- 11. Clique em **Submit** (Submeter).

## <span id="page-89-0"></span>**Carregar os tabuleiros de 250 e 550 folhas**

Siga estas instruções para colocar papel nos tabuleiros de 250 e 550 folhas.

1. Retire o tabuleiro.

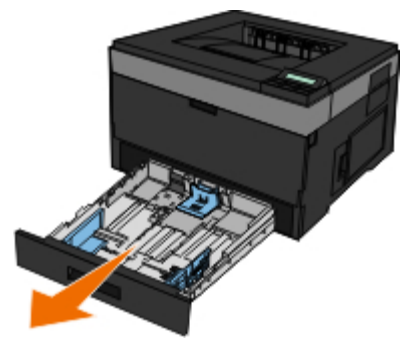

- 2. Se estiver a colocar papel Legal ou Folio, terá de ajustar o tabuleiro de modo a acomodar o papel de maiores dimensões.
	- a. Prima a patilha existente na parte posterior do tabuleiro.
	- b. Expanda o tabuleiro até que o extensor fique na posição correcta.

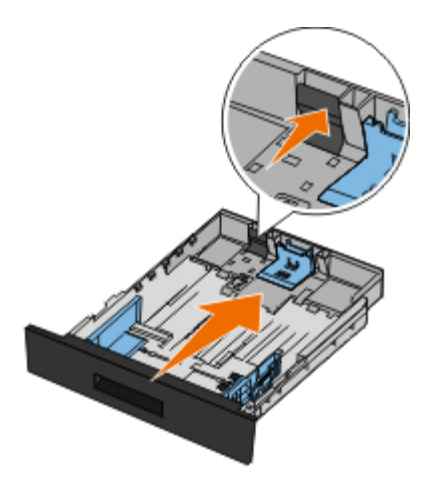

c. Mova as guias de papel posteriores para a parte posterior do tabuleiro de papel.

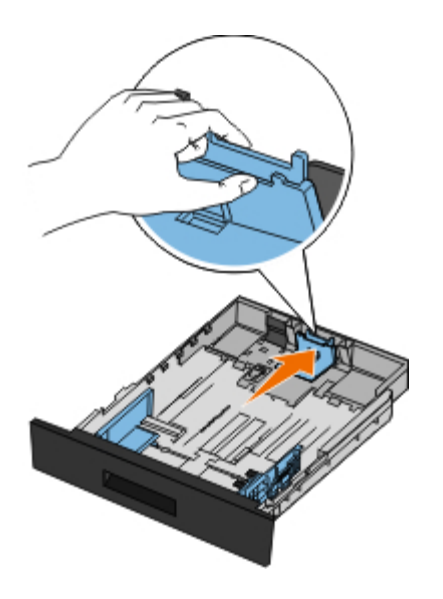

3. Abane uma pilha de papel para a frente e para trás. Endireite as extremidades numa superfície plana.

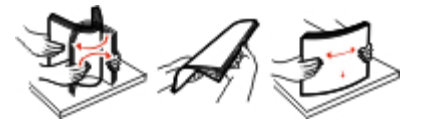

4. Coloque o papel no tabuleiro com o lado a imprimir virado para baixo.

Certifique-se de que o papel se encontra abaixo da linha de carregamento máximo existente nas guias laterais. A sobrecarga pode originar o encravamento do papel.

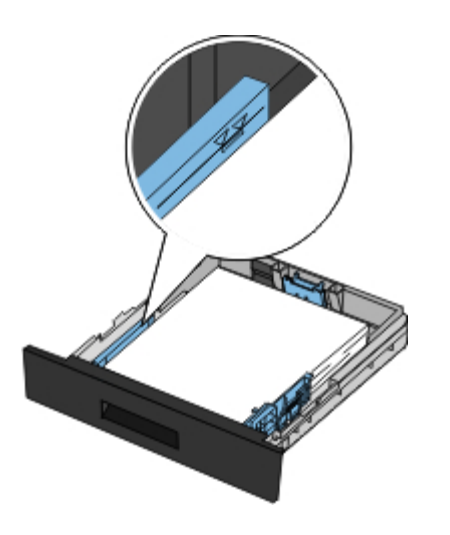

5. Faça deslizar as duas guias laterais e a guia posterior até que estas fiquem encostadas às extremidades do papel.

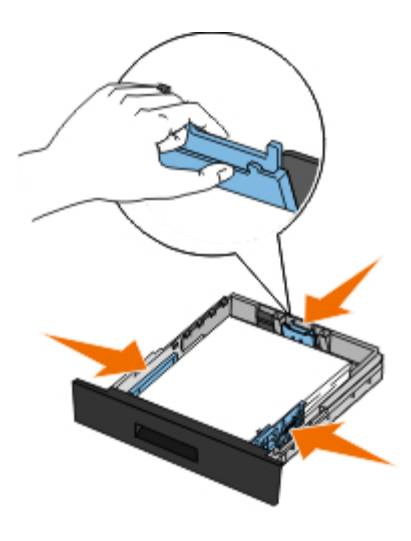

6. Volte a colocar o tabuleiro.

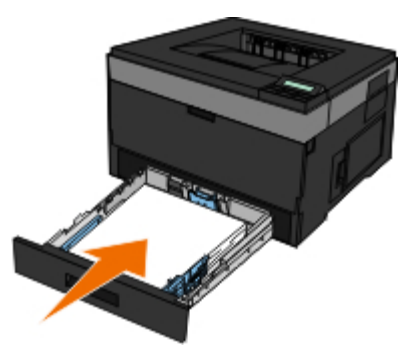

7. Abra o suporte de papel existente na gaveta de saída.

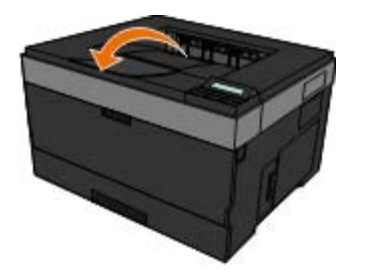

# <span id="page-92-0"></span>**Utilizar a saída posterior**

A saída posterior proporciona um percurso de papel directo para ajudar a reduzir a possibilidade de encaracolamento e encravamento do suporte de impressão. Esta saída é especialmente útil para suportes de impressão especiais como, por exemplo, transparências, envelopes, etiquetas, cartões ou fichas de índice.

Para utilizar a saída posterior, abra a porta da saída posterior. Quando a porta da saída posterior está aberta, todos os trabalhos de impressão saem por esta saída. Quando está fechada, todos os trabalhos de impressão são enviados para o tabuleiro de saída existente na parte superior da impressora.

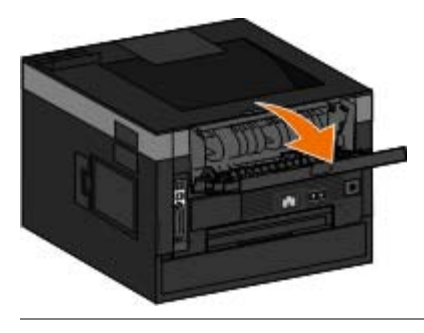

# <span id="page-92-1"></span>**Utilizar o alimentador multifunções**

## **Configurar o alimentador multifunções**

Esta definição é utilizada para designar o modo de funcionamento do alimentador multifunções.

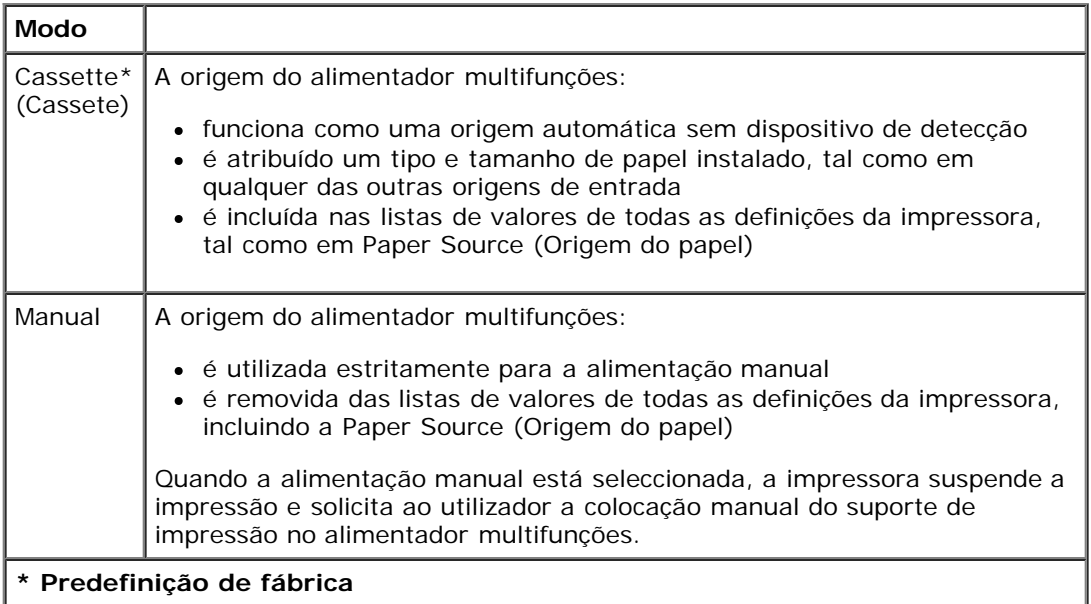

- 1. Na lista de menus do painel da impressora, utilize os botões de **Seta** para percorrer o menu Paper (Papel).
- 2. Prima o botão Select (Seleccionar)  $\sqrt{ }$ .
- 3. Prima o botão da **seta para a direita** saté o título pretendido ser apresentado no visor e, em seguida, prima o botão Select (Seleccionar)  $\sqrt{ }$ .
- 4. Utilize os botões de **Seta** para percorrer os itens de menu disponíveis.

5. Quando a definição pretendida for apresentada no visor, prima o botão **Select** (Seleccionar) para guardar a definição.

## **Abrir o alimentador multifunções**

O alimentador multifunções está localizado na parte frontal da impressora e pode alimentar 50 folhas de suporte de impressão de cada vez. Pode utilizar o alimentador multifunções para imprimir rapidamente tipos ou tamanhos de papel que não estejam actualmente carregados no tabuleiro de papel.

Para abrir o alimentador multifunções:

1. Puxe a porta do alimentador multifunções para baixo.

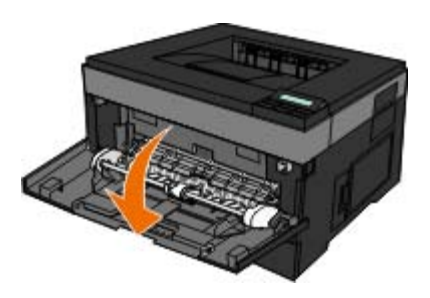

2. Faça deslizar o tabuleiro do alimentador multifunções para a frente.

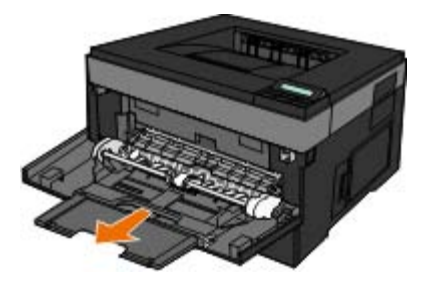

3. Puxe a extensão para que se desdobre para a frente.

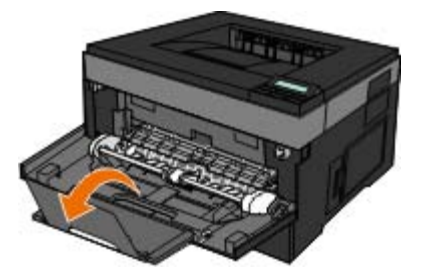

4. Puxe com cuidado a extensão para baixo até o alimentador multifunções ficar totalmente expandido.

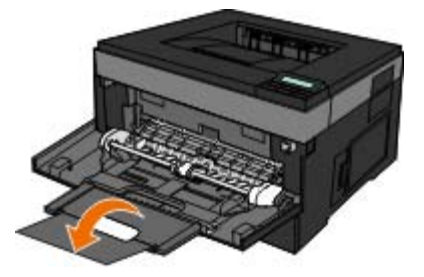

## **Carregar o alimentador multifunções**

Para carregar o alimentador multifunções:

1. Coloque uma folha do suporte de impressão seleccionado, com o lado a imprimir virado para cima, no centro do alimentador multifunções, mas apenas até ao ponto em que a respectiva extremidade frontal fique em contacto com as guias do papel. Caso contrário, a impressora irá prender o suporte de impressão demasiado cedo e o trabalho de impressão irá provavelmente ficar torto.

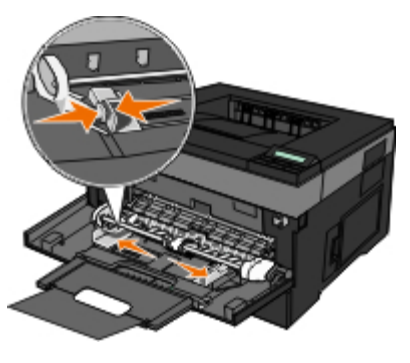

**A NOTA:** Não exceda a altura máxima da pilha forçando a introdução de papel ou suportes especiais sob os limitadores da altura da pilha, localizados nas guias.

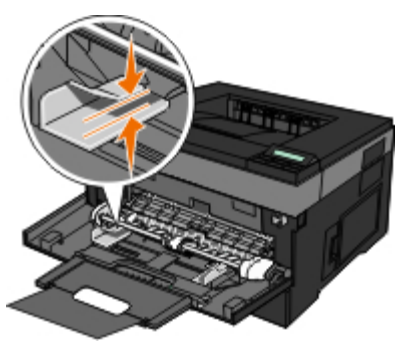

2. Ajuste as guias do papel à largura do suporte de impressão.

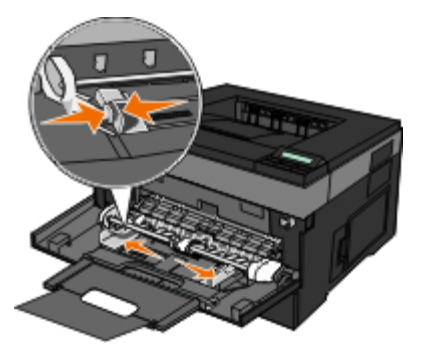

- 3. Prepare o suporte de impressão para o colocar.
	- Abane as folhas de papel ou as etiquetas de papel para a frente e para trás, para as soltar. Não dobre nem vinque o papel ou as etiquetas. Endireite as extremidades numa superfície plana.

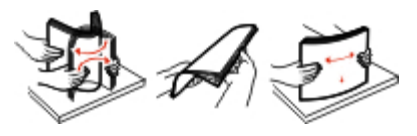

**A NOTA:** Evite tocar no lado a imprimir das transparências. Tenha cuidado para não as riscar.

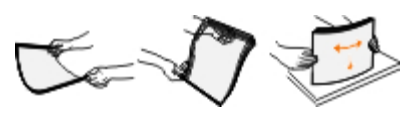

Abane uma pilha de envelopes para a frente e para trás, para os soltar. Endireite as extremidades numa superfície plana.

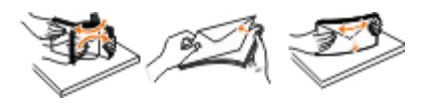

**A NOTA:** Abanar os envelopes impede que as extremidades fiquem coladas. A alimentação é efectuada correctamente e evitam-se os encravamentos. Não dobre nem vinque os envelopes.

4. Segure o suporte de impressão de ambos os lados perto do alimentador multifunções e empurre-o na direcção da impressora até que esta o prenda automaticamente.

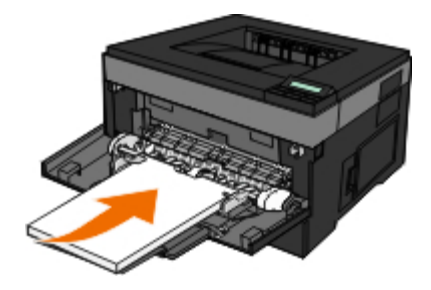

Existe uma breve pausa entre o momento em que a impressora prende o suporte de impressão e o momento em que o puxa.

**AVISO:** Não force o suporte de impressão no alimentador. Se o fizer poderá causar o encravamento do papel.

Introduza os envelopes com o lado da aba virado para baixo e com a área destinada ao selo conforme ilustrado.

**A NOTA:** Para obter o melhor desempenho, não utilize envelopes que tenham selos colados.

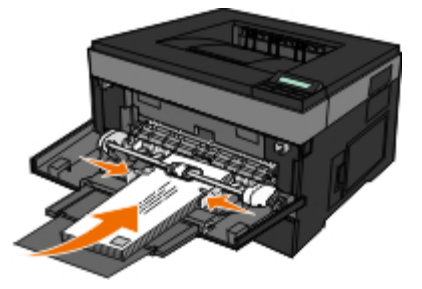

Pegue nas transparências pelas extremidades e evite tocar na superfície de impressão. A gordura existente nos seus dedos e depositada na transparência poderá afectar a qualidade de impressão.

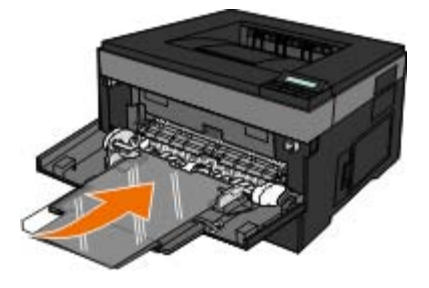

Coloque o papel timbrado virado para cima, com a parte superior da folha a entrar primeiro na impressora.

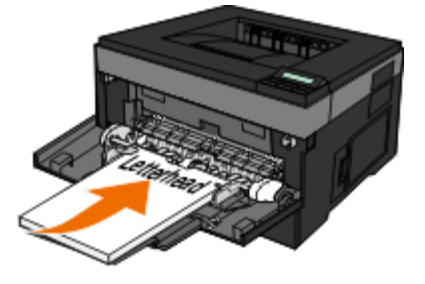

# <span id="page-96-0"></span>**Ligar e desligar tabuleiros**

## **Ligar tabuleiros**

A ligação de tabuleiros é útil para trabalhos de impressão grandes ou várias cópias. Quando um tabuleiro ligado estiver vazio, o papel será alimentado a partir do tabuleiro ligado seguinte. Quando as definições Paper Size (Tamanho do papel) e Paper Type (Tipo de papel) são iguais para qualquer tabuleiro, os tabuleiros são automaticamente ligados. A definição Paper Size (Tamanho do papel) é detectada automaticamente através da posição das guias do papel em cada tabuleiro, excepto no alimentador multifunções. A definição Paper Size (Tamanho do papel) do alimentador multifunções tem de ser definida manualmente a partir do menu Paper Size (Tamanho do papel). A definição Paper Type (Tipo de papel) tem de ser definida para todos os tabuleiros a partir do menu Paper Type (Tipo de papel). Os menus Paper Type (Tipo de papel) e Paper Size (Tamanho do papel) estão disponíveis a partir do menu Paper Size/Type (Tamanho/Tipo do papel).

## **Desligar tabuleiros**

Os tabuleiros desligados têm definições *não* idênticas às definições de qualquer outro tabuleiro.

Para desligar um tabuleiro, altere as seguintes definições do tabuleiro, de modo a não corresponderem às definições de nenhum outro tabuleiro:

Paper Type (Tipo de papel). Por exemplo: Plain Paper (Papel normal), Letterhead, Custom Type <x> (Tipo personalizado <x>)

Os nomes dos tipos de papel descrevem as características do papel. Se o nome que melhor descreve o papel for utilizado por tabuleiros ligados, atribua um nome de tipo de papel diferente ao tabuleiro, tal como Custom Type <x> (Tipo personalizado <x>), ou defina um nome personalizado.

Paper Size (Tamanho do papel). Por exemplo: letter, A4, statement

Coloque papel de tamanho diferente para alterar automaticamente a definição Paper Size (Tamanho do papel) para um tabuleiro. As definições de tamanho de papel para o alimentador multifunções não são automáticas; é necessário defini-las manualmente a partir do menu Paper Size (Tamanho do papel).

**AVISO:** Não atribua um nome de tipo de papel que não descreva com precisão o tipo de papel colocado no tabuleiro. A temperatura da unidade de fusão varia de acordo com o tipo de papel especificado. O papel poderá não ser processado adequadamente se for seleccionado um tipo de papel incorrecto.

# **Especificações**

- 
- 
- O [Níveis de emissão de ruído](#page-98-0) entra em estado [Resumo dos tipos de letra](#page-101-0)
- C [Emulação, compatibilidade e conectividade](#page-98-1) [Cabos](#page-108-0)
- O [Sistemas operativos suportados](#page-99-1) com contra constituidades contra [Certificações](#page-109-0)
- [Compatibilidade com MIB](#page-99-2)
- O [Descrição geral](#page-97-0) de suportes de impressão
- [Especificações ambientais](#page-97-1) [Tipos e tamanhos de suportes de impressão](#page-100-0)
	-
	-
	-

# <span id="page-97-0"></span>**Descrição geral**

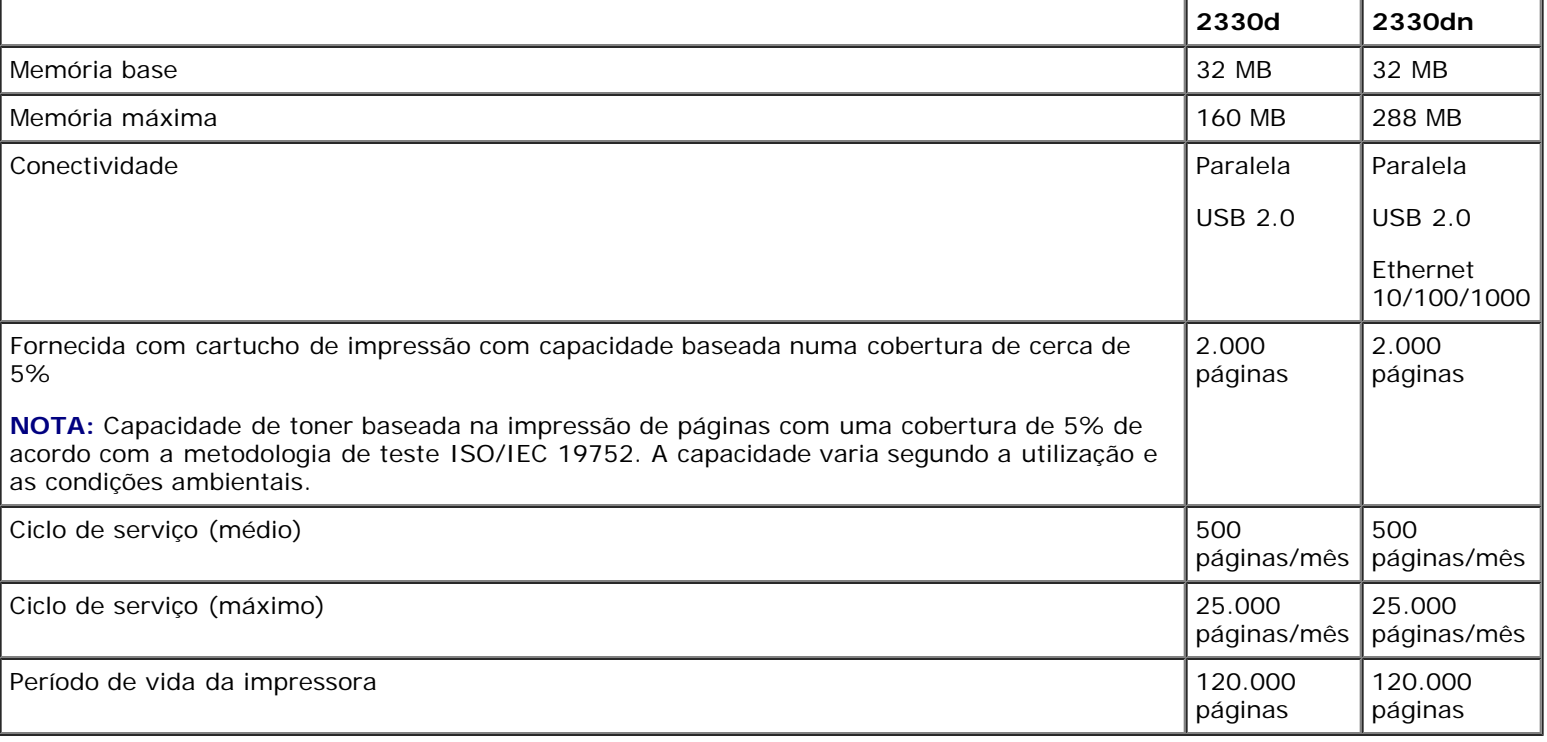

# <span id="page-97-1"></span>**Especificações ambientais**

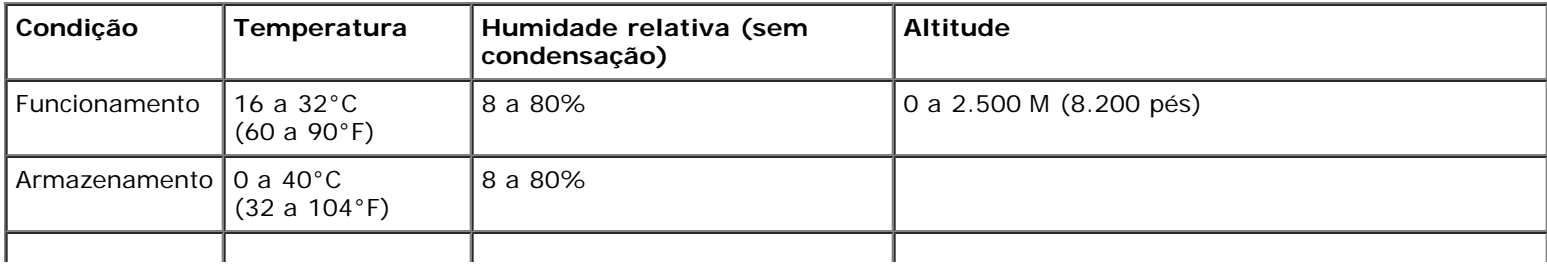

# <span id="page-98-0"></span>**Níveis de emissão de ruído**

As seguintes medições foram efectuadas em conformidade com a norma ISO 7779 e descritas em conformidade com a norma ISO 9296.

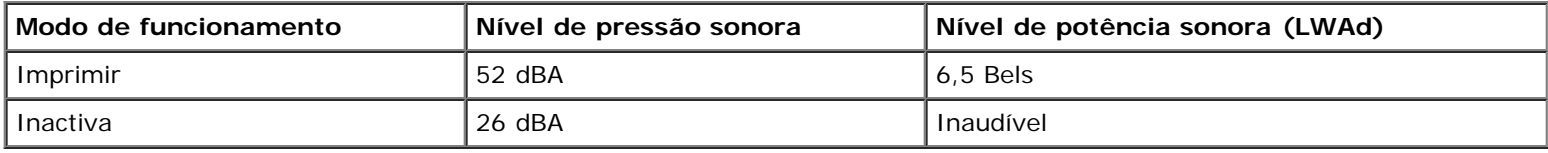

# <span id="page-98-1"></span>**Emulação, compatibilidade e conectividade**

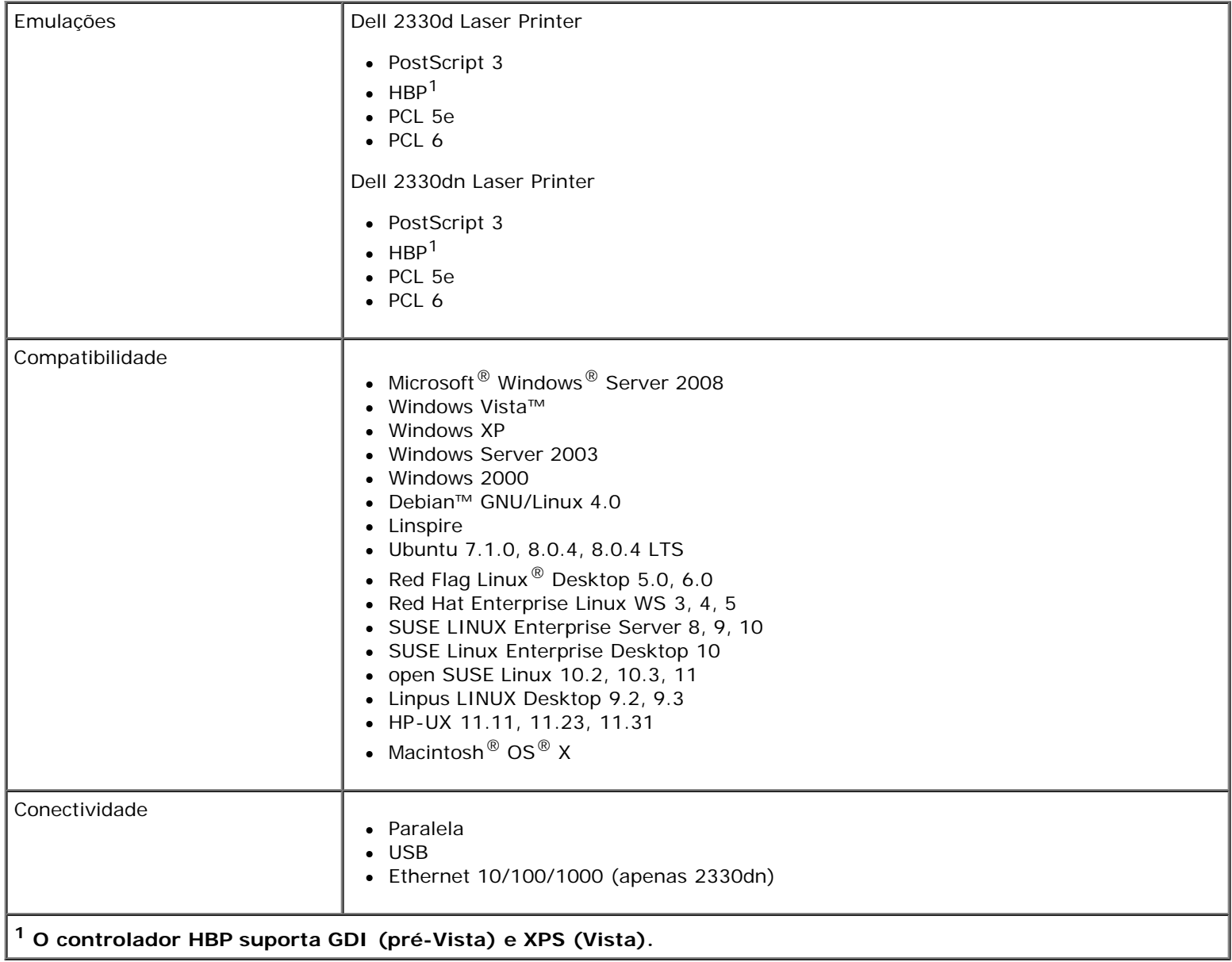

# <span id="page-99-1"></span>**Sistemas operativos suportados**

A impressora suporta:

- Microsoft Windows Server 2008
- Windows Vista
- Windows XP
- Windows Server 2003
- Windows 2000
- Debian GNU/Linux 4.0
- Linspire
- Ubuntu 7.1.0, 8.0.4, 8.0.4 LTS
- Red Flag Linux Desktop 5.0, 6.0
- Red Hat Enterprise Linux WS 3, 4, 5
- SUSE LINUX Enterprise Server 8, 9, 10
- SUSE Linux Enterprise Desktop 10
- open SUSE Linux 10.2, 10.3, 11
- Linpus LINUX Desktop 9.2, 9.3
- HP-UX 11.11, 11.23, 11.31
- Macintosh OS X

# <span id="page-99-2"></span>**Compatibilidade com MIB**

Uma MIB (base de informações de gestão) é uma base de dados que contém informações sobre dispositivos de rede (como, por exemplo, placas, pontes, routers ou computadores). Estas informações ajudam os administradores da rede a efectuarem a respectiva gestão (análise de desempenho, tráfego, erros, etc.) Esta impressora está em conformidade com as especificações de MIB padrão da indústria, o que permite que a impressora seja reconhecida e gerida por vários sistemas de software de gestão de impressoras e redes, incluindo o Dell OpenManage™, o IT Assistant, o Hewlett-Packard OpenView, o CA Unicenter, o Hewlett-Packard Web JetAdmin, o Lexmark MarkVision Professional, etc.

# <span id="page-99-0"></span>**Directrizes de suportes de impressão**

A selecção do papel ou outro suporte de impressão adequado reduz os problemas de impressão. Para obter a melhor qualidade de impressão, experimente uma amostra do papel ou suporte especial que tenciona utilizar antes de o comprar em grandes quantidades.

**CUIDADO: O produto utiliza um processo de impressão que aquece o suporte de impressão, pelo que se pode verificar a libertação de emissões perigosas. Tem de consultar a secção das instruções de funcionamento que descreve as directrizes de selecção dos suportes de impressão adequados, para evitar a**

### **possibilidade de libertação de emissões perigosas.**

- Utilize papel de fotocópia de 20 lb  $(70 \text{ g/m}^2)$ .
- Utilize transparências concebidas para impressoras laser.
- Utilize etiquetas concebidas para impressoras laser.
- Utilize envelopes com uma gramagem de 24 lb (90 g/m<sup>2</sup>). Para reduzir os encravamentos de papel, não utilize envelopes que:
	- Estejam excessivamente encaracolados.
	- Estejam pegados uns aos outros.
	- Contenham janelas, orifícios, perfurações, recortes ou relevos.
	- Utilizem clips, atilhos de guita ou fitas metálicas de dobrar.
	- Tenham selos colados.
	- Fiquem com cola exposta quando a aba está na posição selada.
- Utilize cartão com uma gramagem máxima de 163 g/m<sup>2</sup> e um tamanho mínimo de 76,2x127 mm (3x5 pol.).

# <span id="page-100-0"></span>**Tipos e tamanhos de suportes de impressão**

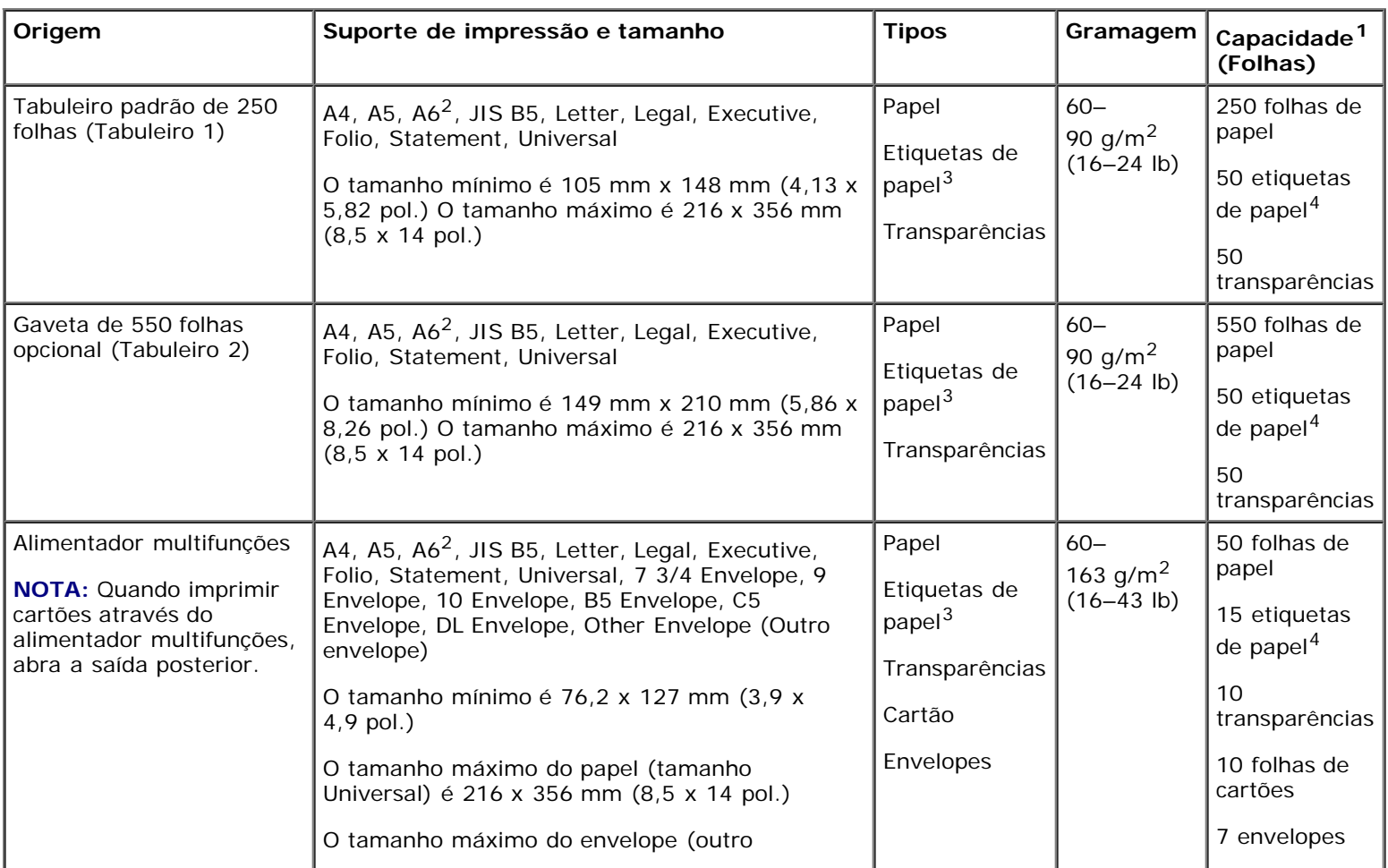

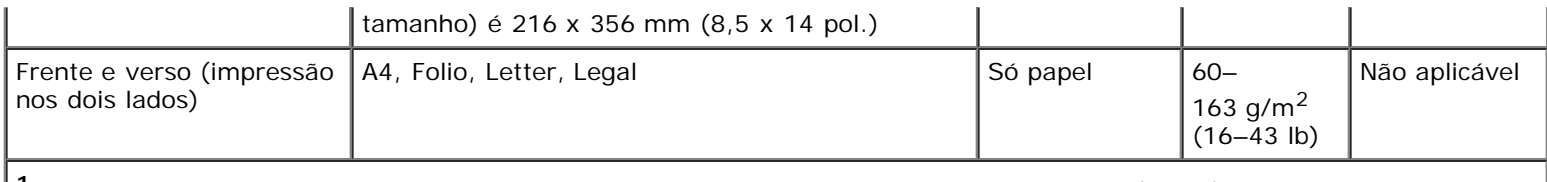

**1 A capacidade baseia-se em papel ou suporte de impressão especial de 75 g/m2 (20 lb), excepto indicação em contrário.**

**2 A6 só é suportado para papel de grão longo.**

**3 São suportadas etiquetas de papel de impressão de um só lado para utilização ocasional. É recomendado imprimir 20 ou menos páginas de etiquetas de papel por mês. As etiquetas de vinil, farmácia ou impressão de frente e verso não são suportadas.**

**4 A capacidade pode ser reduzida em tipos específicos de etiquetas de papel.**

# <span id="page-101-0"></span>**Resumo dos tipos de letra**

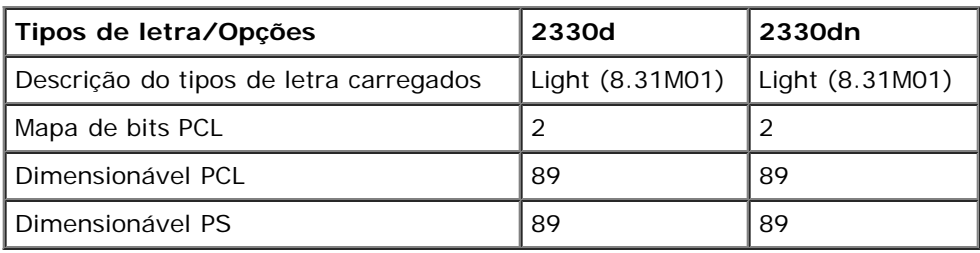

### **Lista de tipos de letra PCL**

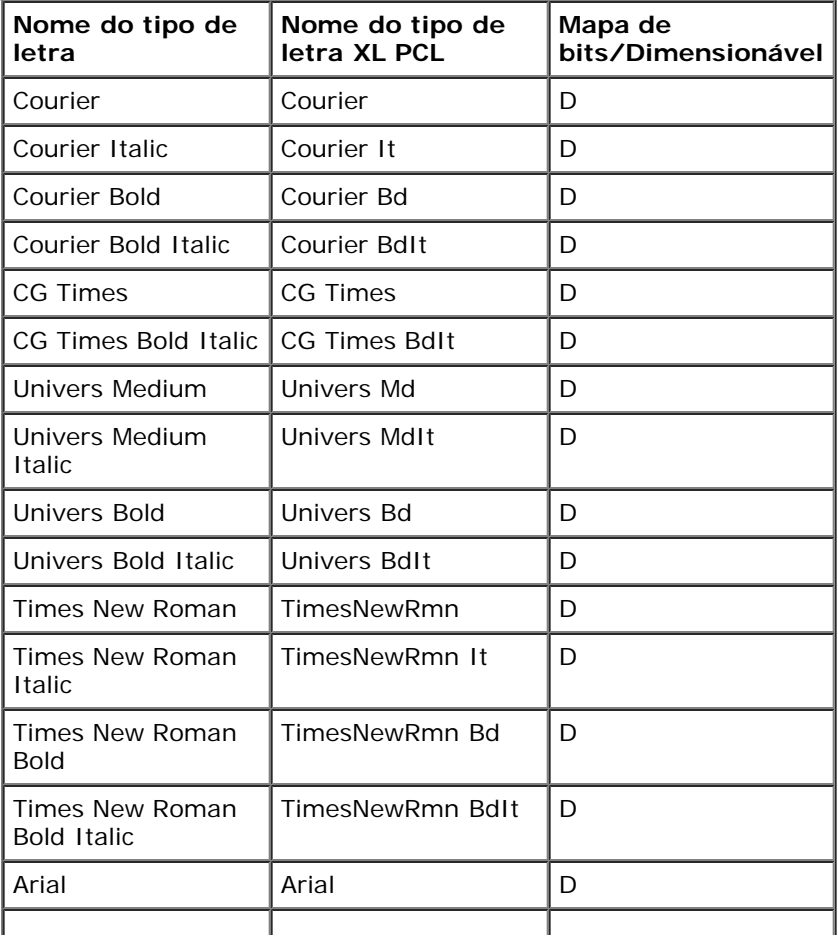

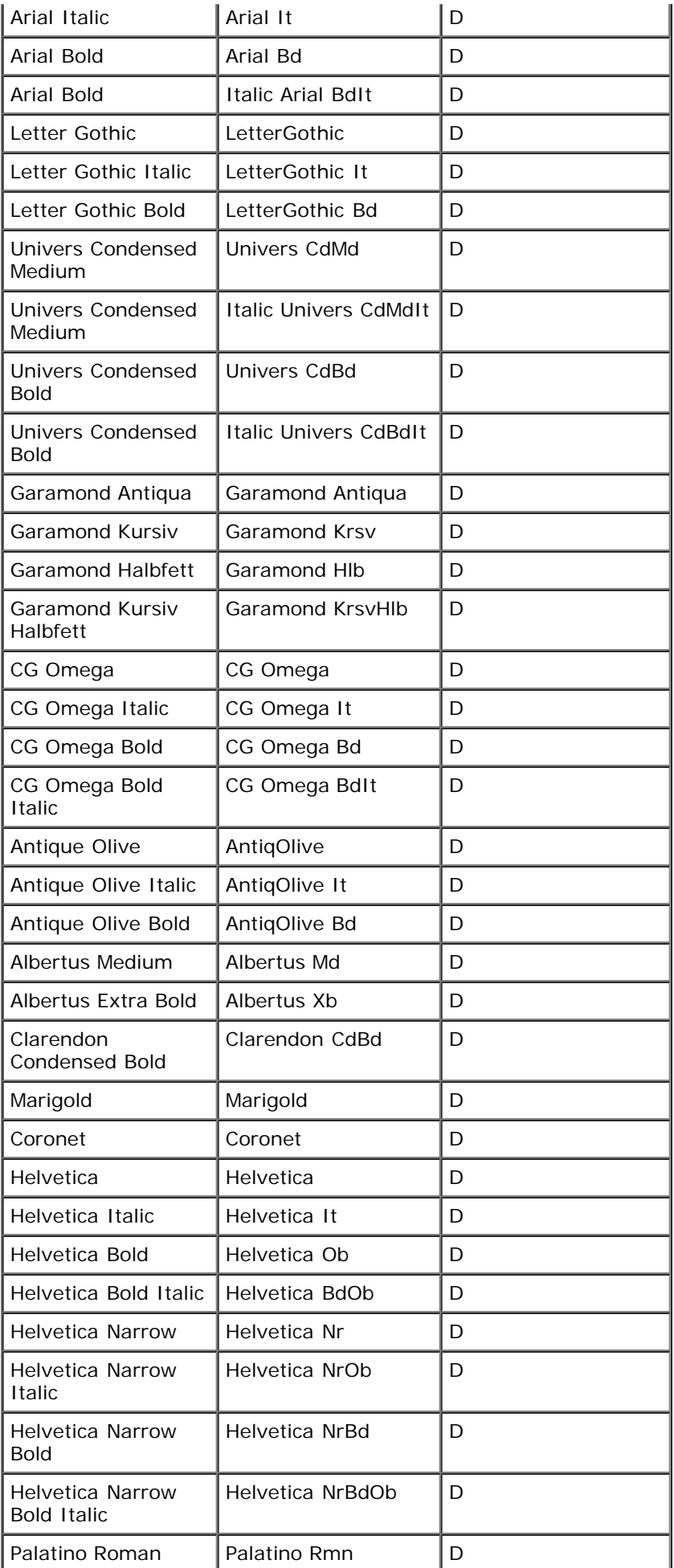

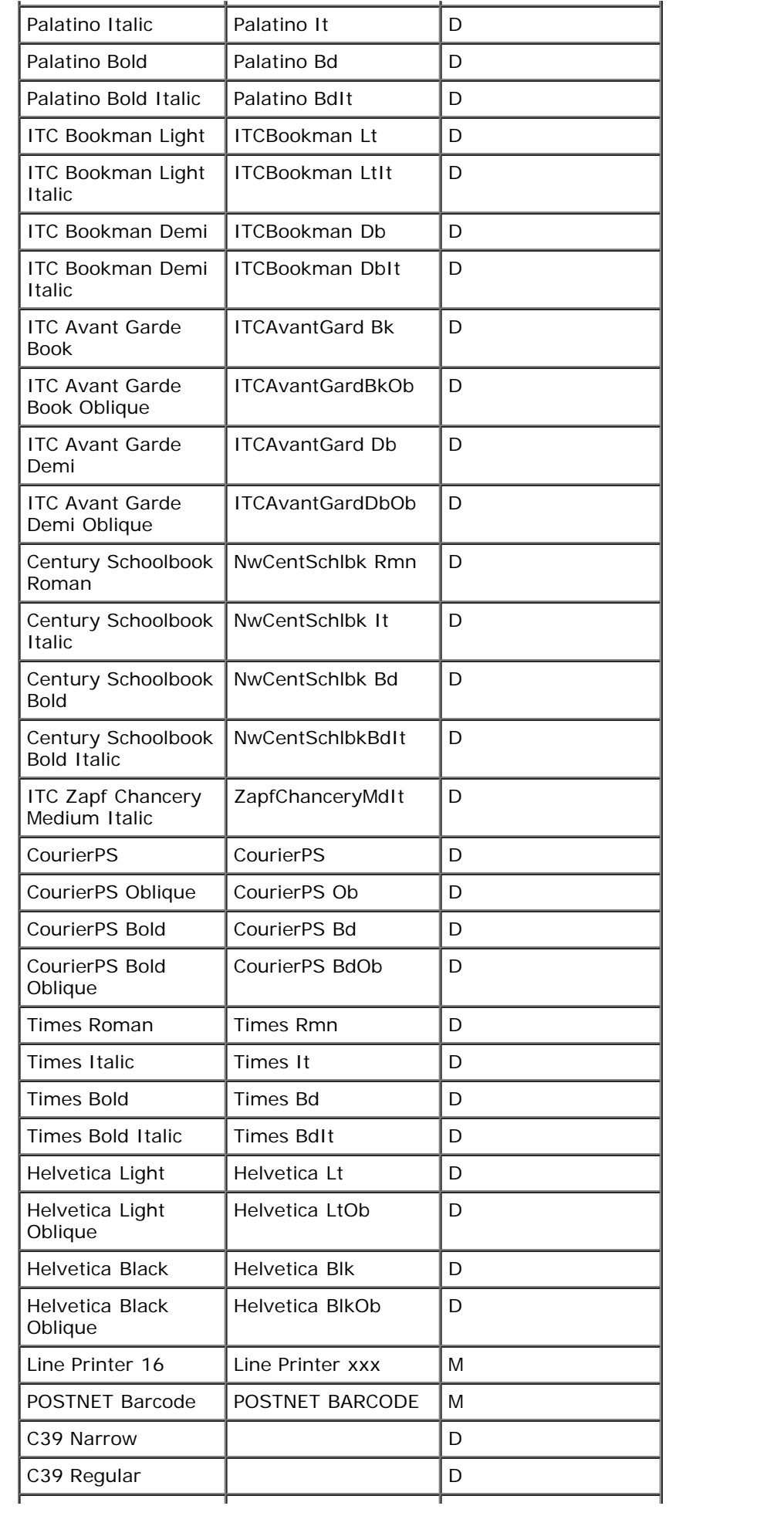

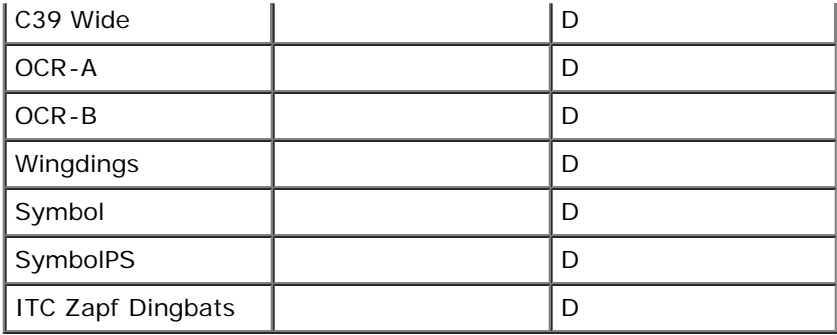

## **Conjuntos de símbolos PCL residentes**

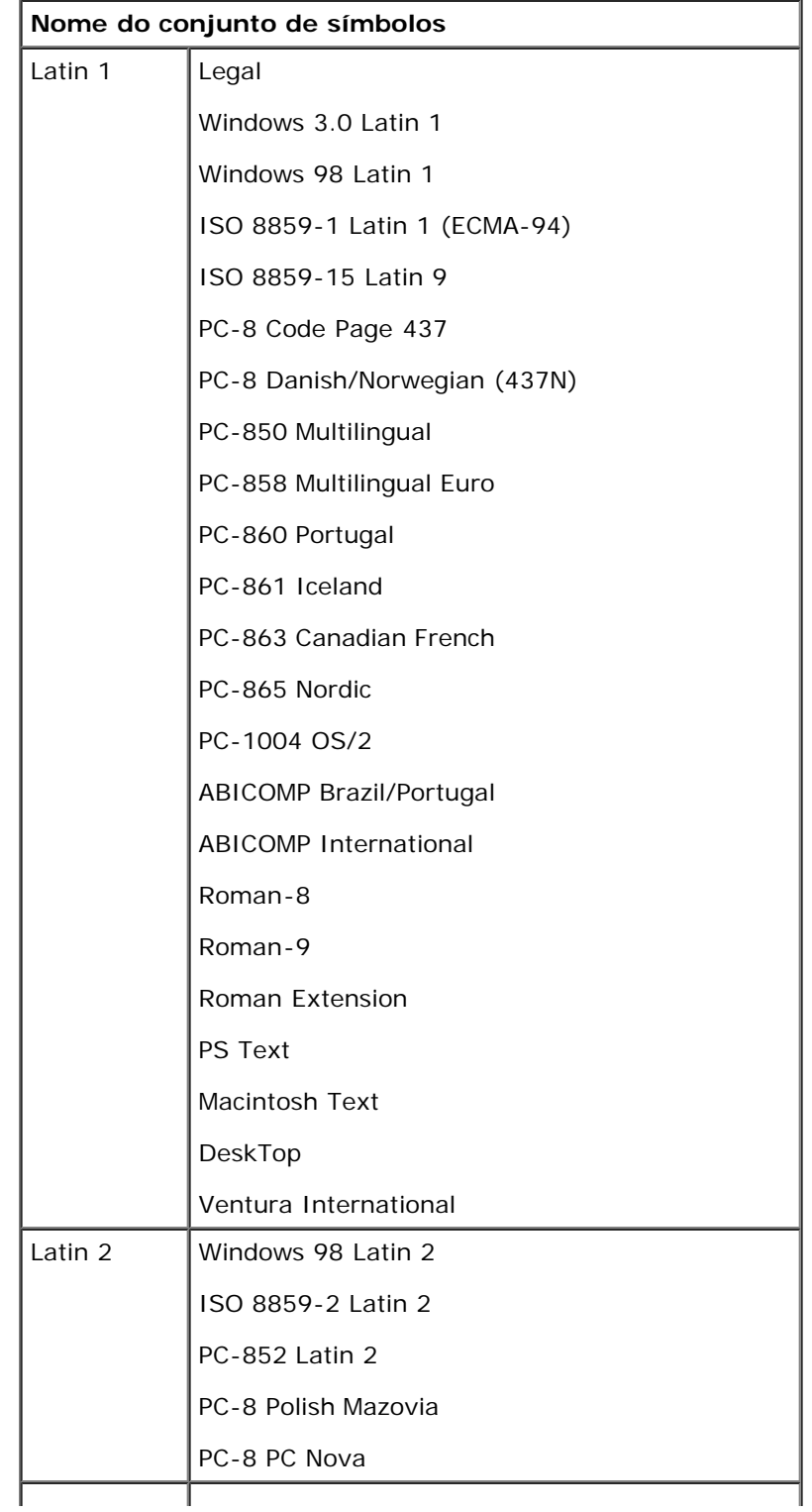

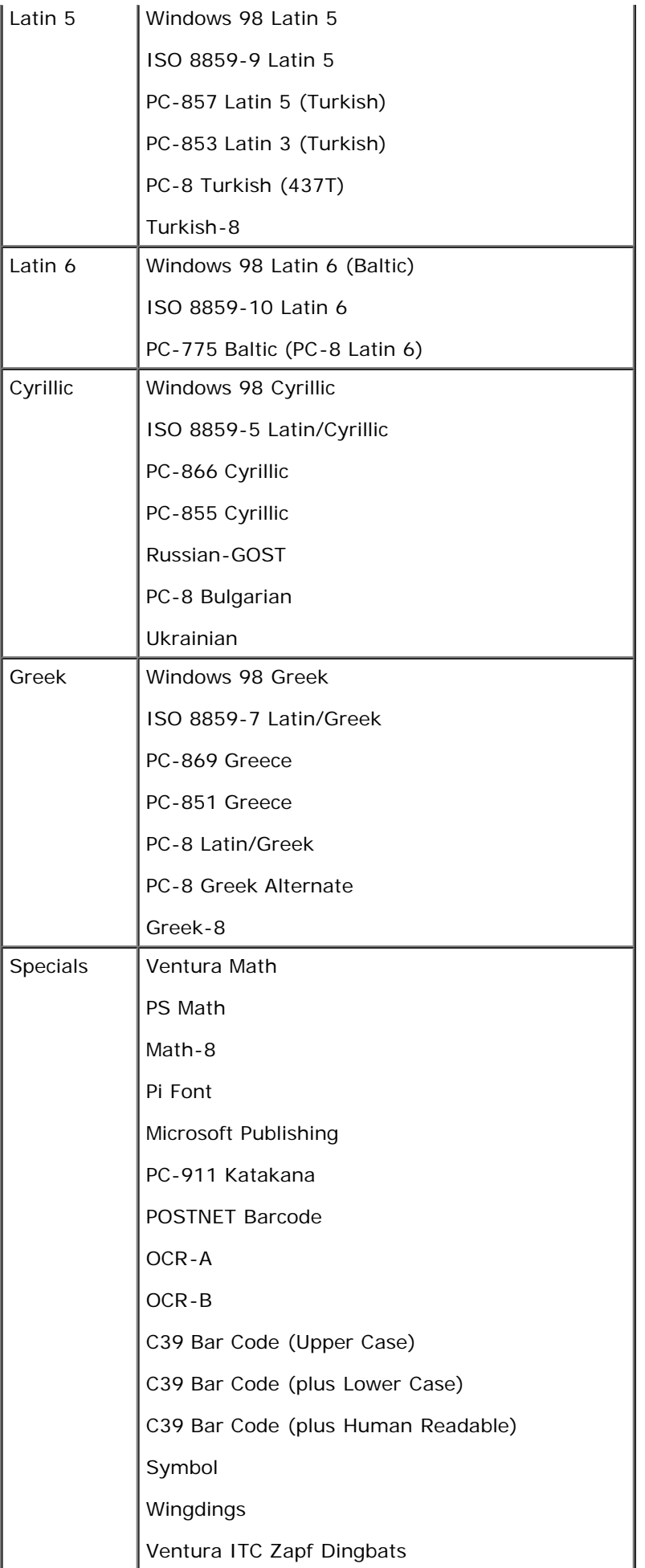

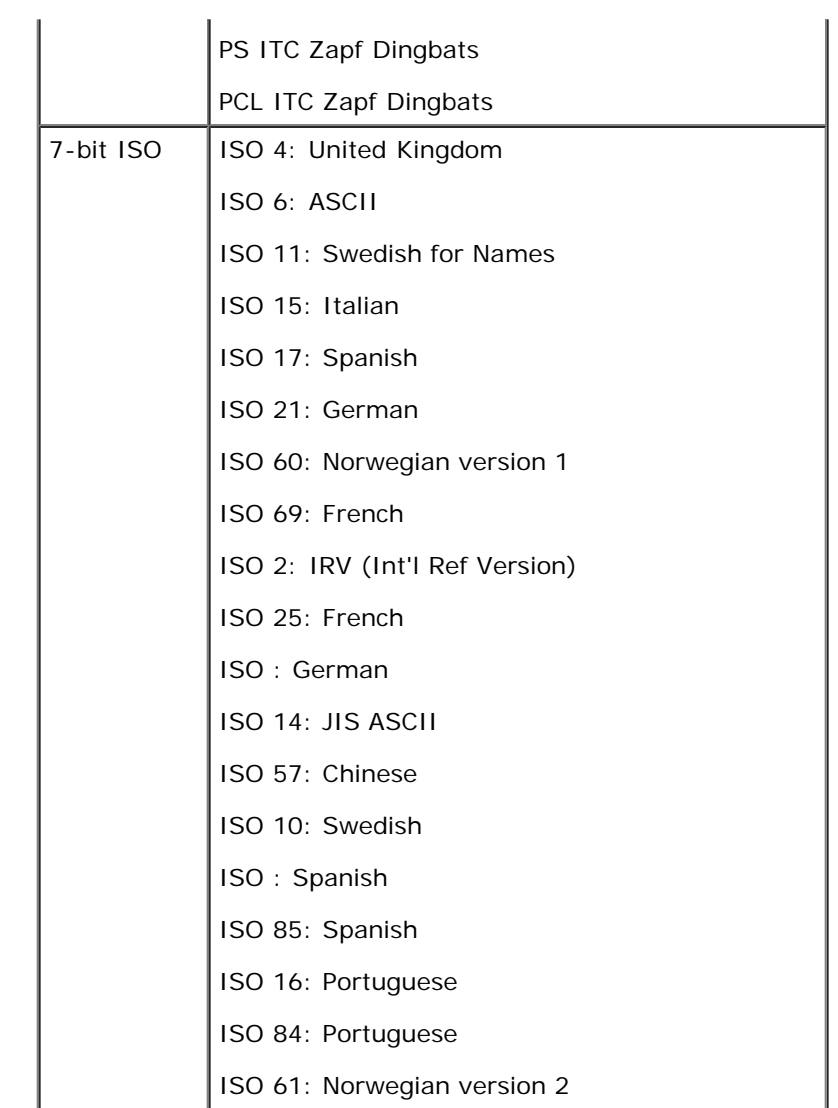

## **Lista de tipos de letra PS**

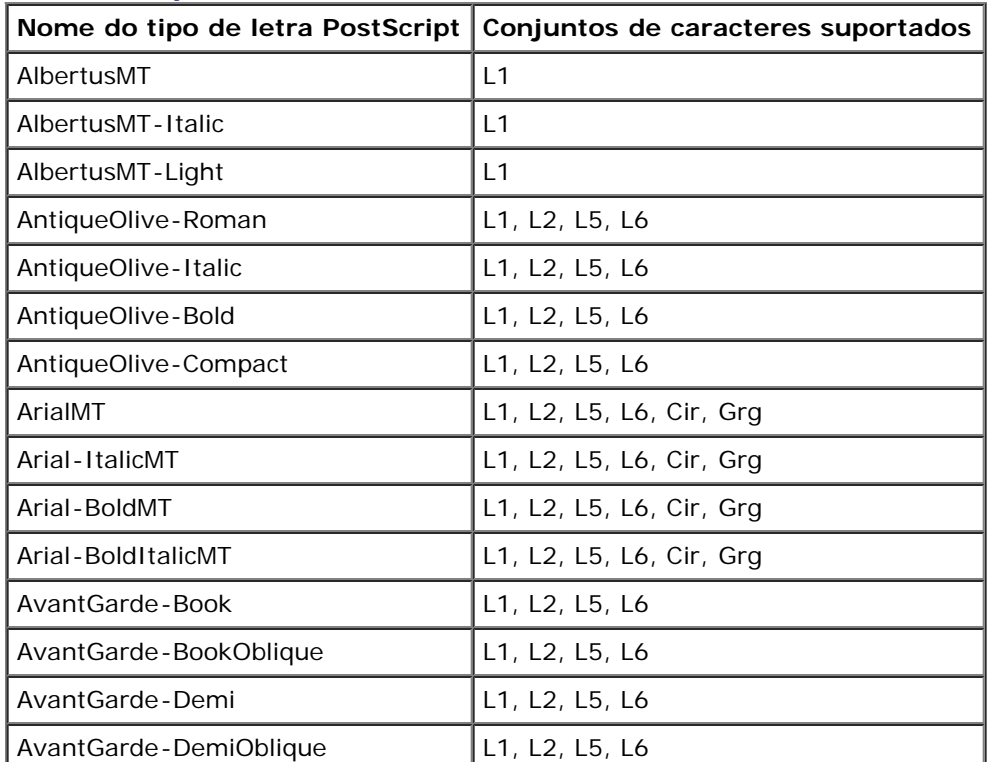

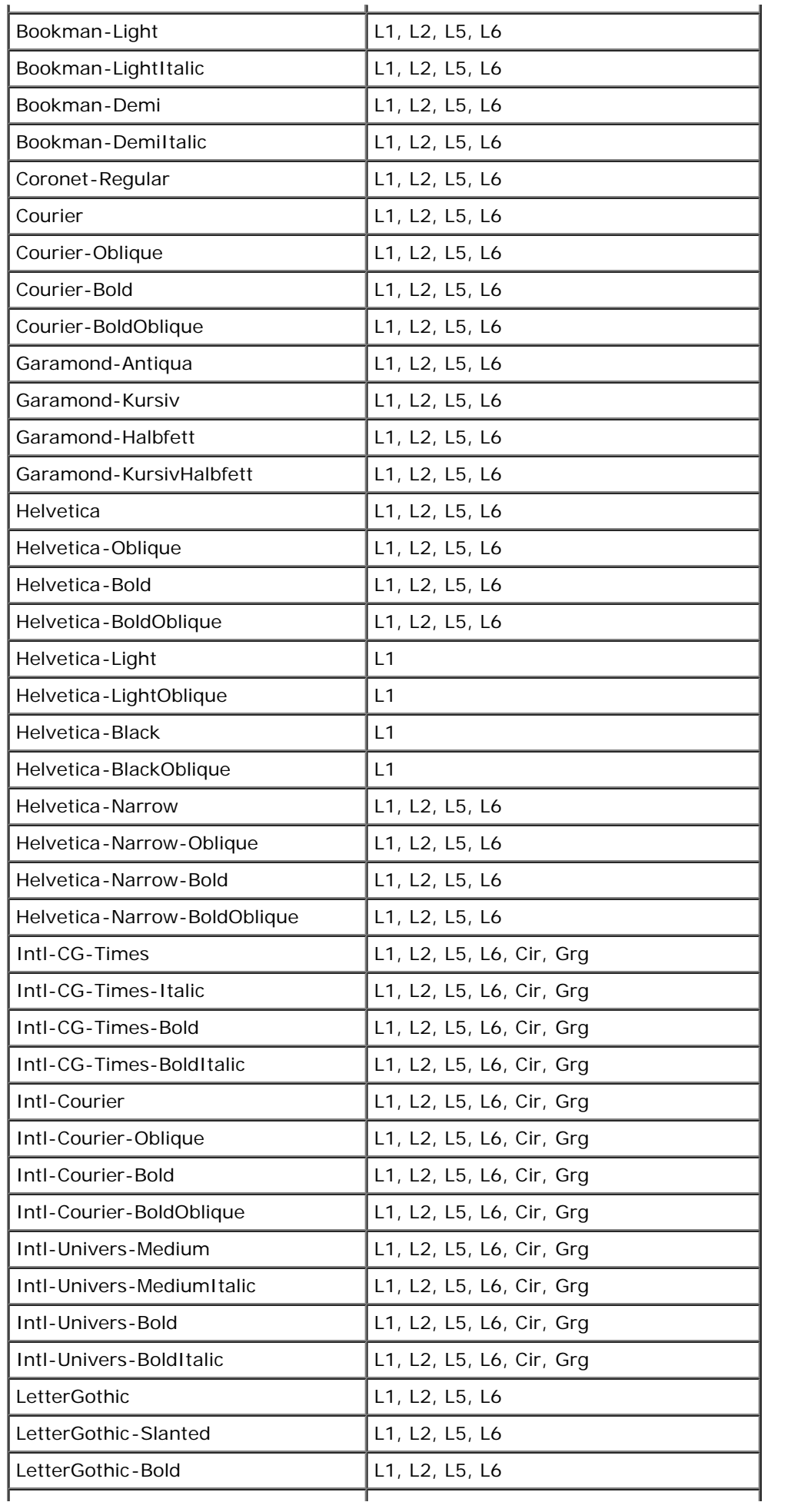
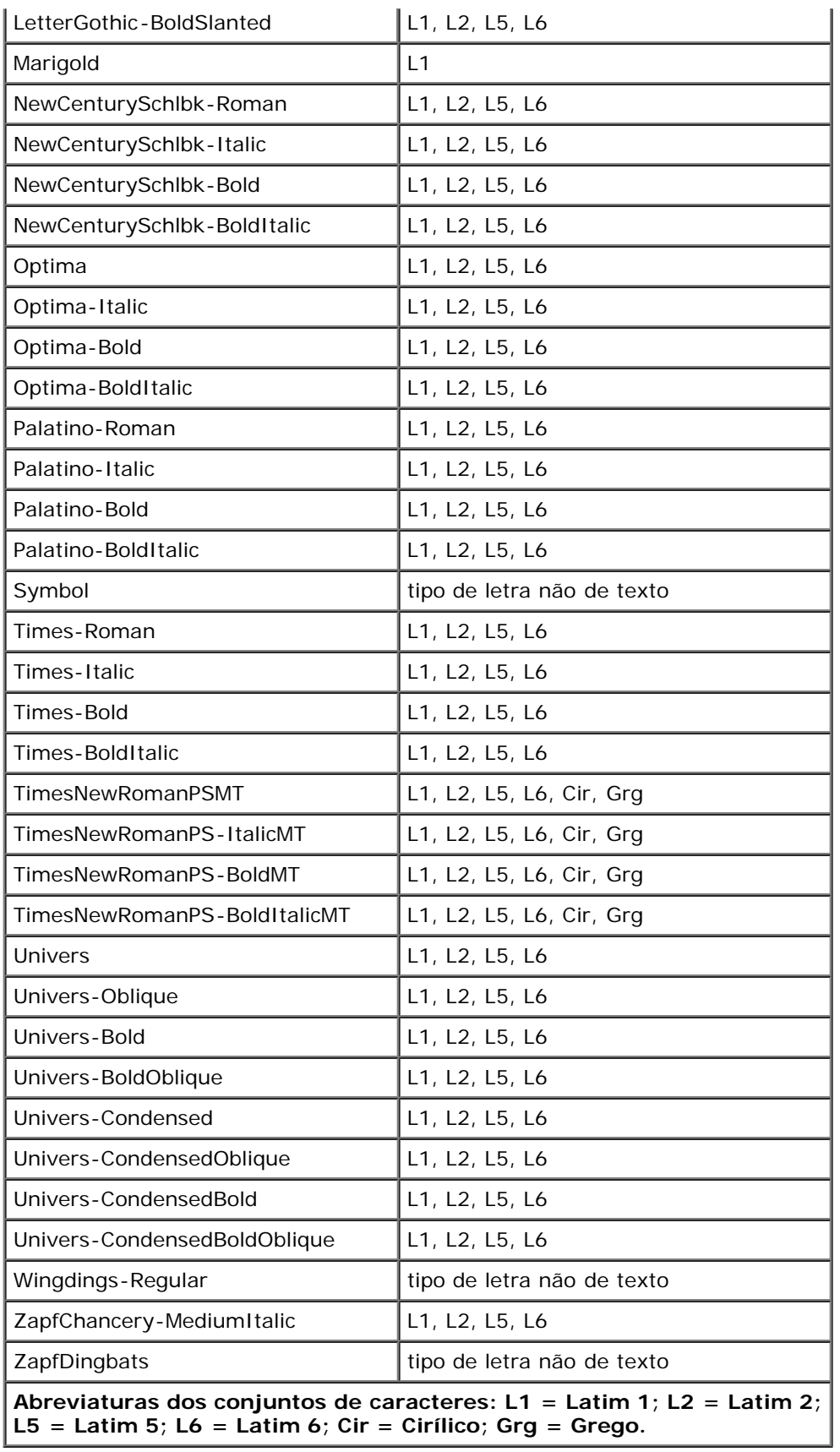

# **Cabos**

O cabo de interligação da impressora tem de corresponder aos seguintes requisitos:

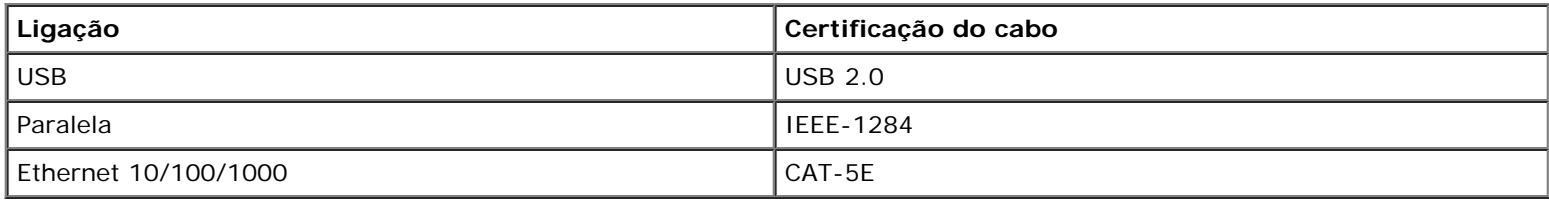

# **Certificações**

USB-IF

# **Configurar para impressão local**

● [Windows](#page-110-0)<sup>[®](#page-110-0)</sup>

**O** [Mac OS](#page-112-0)<sup>®</sup> X: Adicionar a impressora no Print Center (Centro de impressão) ou no Printer Setup Utility (Utilitário de [configuração de impressoras\)](#page-112-0)

**O** [Linux](#page-113-0)<sup>[®](#page-113-0)</sup>

# <span id="page-110-0"></span>**Windows®**

Alguns sistemas operativos Windows poderão já incluir um controlador que seja compatível com a impressora.

**NOTA:** A instalação de controladores personalizados não substitui o controlador do sistema. É criado um objecto de Ø impressora, que será apresentado na pasta Impressoras.

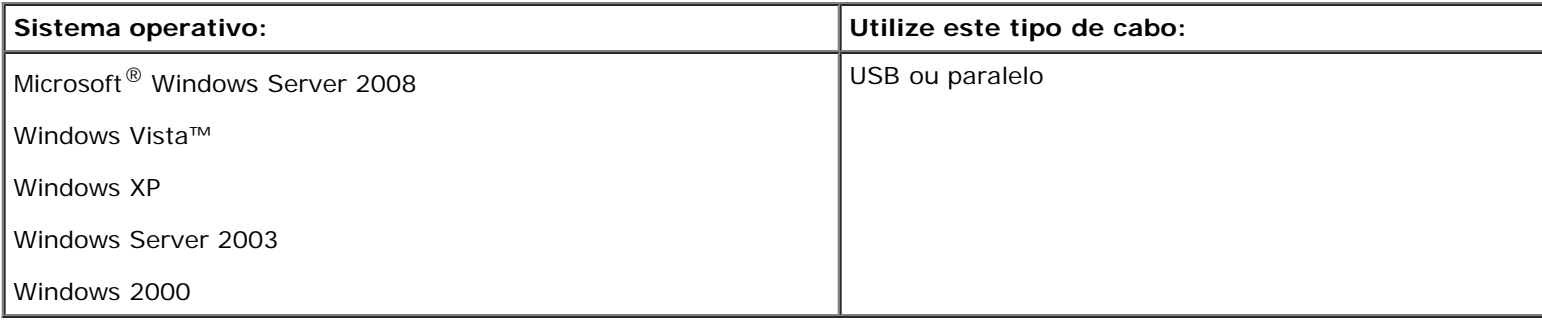

### **Instalar os controladores de impressora**

- **A NOTA:** O Windows Server 2008, Windows Vista, Windows XP, Windows Server 2003 e Windows 2000 requerem que tenha acesso administrativo para instalar controladores de impressora no computador.
	- 1. Introduza o CD *Drivers and Utilities*.

O CD *Drivers and Utilities* deverá iniciar o software de instalação automaticamente.

- 2. Quando o ecrã do CD *Drivers and Utilities* for apresentado, clique em **Personal Installation Install the printer for use on this computer only** (Instalação pessoal - Instalar a impressora apenas para utilização neste computador) e, depois, clique em **Next** (Seguinte).
- 3. Seleccione a impressora a partir do menu pendente.
- 4. Seleccione **Typical Installation (recommended)** (Instalação típica (recomendado)) e, em seguida, clique em **Install** (Instalar).
- 5. Clique em **Finish** (Concluir), ligue a impressora ao computador utilizando um cabo USB ou paralelo e ligue a impressora.

A instalação avisa-o quando a configuração estiver concluída.

### **Instalar controladores de impressora adicionais**

1. Ligue o computador e introduza o CD *Drivers and Utilities*.

Quando o CD *Drivers and Utilities* for iniciado, clique em **Cancel** (Cancelar).

- 2. *No Windows Vista (menu Iniciar predefinido)*:
	- a. Clique em ® **Painel de controlo**.
	- b. Clique em **Hardware e som**.
	- c. Clique em **Impressoras**.

*No Windows XP (menu Iniciar predefinido)*:

- a. Clique em **Iniciar**® **Painel de controlo**.
- b. Faça duplo clique em **Impressoras e outro hardware**.
- c. Faça duplo clique em **Impressoras e faxes**.

*No Windows XP (menu Iniciar clássico)*: Clique em **Iniciar**® **Definições**® **Impressoras e faxes**.

*No Windows Vista (menu Iniciar clássico) e todas as outras versões do Windows*: Clique em **Iniciar**® **Definições**® **Impressoras**.

3. Faça duplo clique em **Adicionar impressora**.

É aberto o **Assistente para adicionar impressoras**.

- 4. Clique em **Seguinte**.
- 5. Seleccione **Impressora local ligada a este computador** e, em seguida, clique em **Seguinte**.

Será pedido que ligue a impressora ao computador.

- 6. Seleccione a porta que pretende que a impressora utilize e, em seguida, clique em **Seguinte**.
- 7. Seleccione **Disco**.
- 8. Navegue para a unidade de CD e seleccione o directório adequado para o sistema operativo.

**NOTA:** Se instalou os controladores de impressora a partir do CD *Drivers and Utilities* antes de ter ligado a impressora ao computador, o controlador PCL-XL para o sistema operativo foi instalado por predefinição.

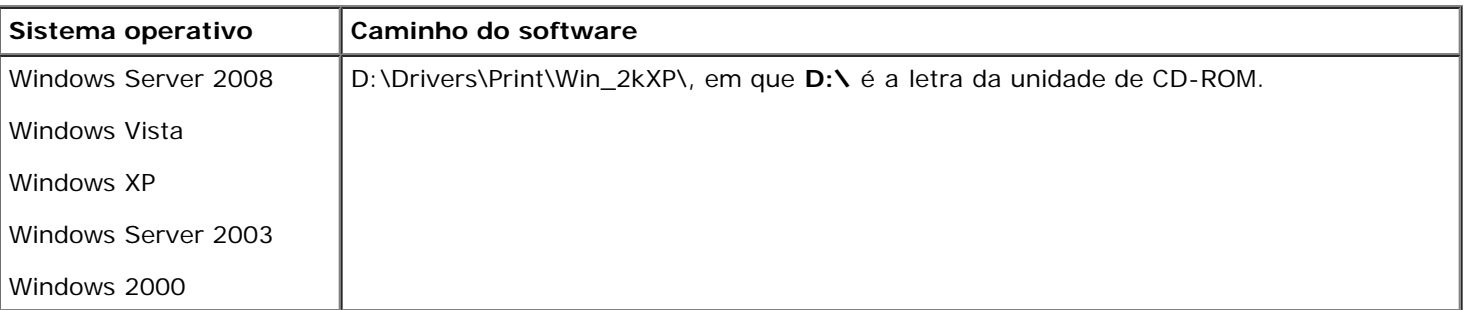

**NOTA:** Depois de seleccionar o directório que contém os controladores de impressora, poderão ser solicitados ficheiros adicionais para continuar a instalação. Introduza o CD do sistema operativo e, em seguida, clique em **OK**.

- 9. Clique em **Abrir** e, em seguida, clique em **OK**.
- 10. Seleccione o tipo de controlador que pretende instalar (PCL, HBP ou PS) na lista **Fabricante**, seleccione o modelo da impressora na lista **Impressoras** e, em seguida, clique em **Seguinte**.
- 11. Complete o resto do **Assistente para adicionar impressoras** e, em seguida, clique em **Concluir** para instalar o controlador de impressora.

### **Instalar software da impressora adicional**

1. Ligue o computador e introduza o CD *Drivers and Utilities* (Controladores e utilitários).

O CD *Drivers and Utilities* (Controladores e utilitários) deverá iniciar o software de instalação automaticamente.

- 2. Seleccione **Additional Software Installation Install the printer support software** (Instalação adicional de software - Instalar o software de suporte da impressora) e, depois, clique em **Next** (Seguinte).
- 3. Seleccione as caixas de verificação junto do software da impressora que pretende instalar e, em seguida, clique em **Install** (Instalar).

O software é instalado no computador.

# <span id="page-112-0"></span>**Mac OS® X: Adicionar a impressora no Print Center (Centro de impressão) ou no Printer Setup Utility (Utilitário de configuração de impressoras)**

A impressão USB requer o Macintosh® OS X versão 10.3 e superior. Para imprimir numa impressora USB, adicione a impressora no Print Center (Centro de impressão) ou no Printer Setup Utility (Utilitário de configuração de impressoras).

- 1. Instale suporte para a impressora no computador.
	- a. Introduza o CD *Drivers and Utilities*.
	- b. Faça duplo clique no pacote de instalação da impressora.
	- c. Avance no ecrã Welcome e leia o ficheiro Read me.
	- d. Clique em **Continue** depois de consultar o contrato de licença e, em seguida, clique em **Agree** para aceitar os termos do contrato.
	- e. Seleccione um destino para a instalação e, em seguida, clique em **Continue**.
	- f. Clique em **Install** no ecrã **Easy Install**.
	- g. Introduza a palavra-passe de administrador e, em seguida, clique em **OK**.

O software é instalado no computador.

- h. Saia do programa de instalação quando este for concluído.
- 2. Abra **Printer Setup Utility** (Utilitário de configuração de impressoras), localizado em **/Applications/Utilities** (Aplicações/Utilitários).
- 3. *Se a impressora USB for apresentada na Printer List (Lista de impressoras):* A impressora foi configurada com êxito e

pode sair da aplicação.

*Se a impressora USB não for apresentada na Printer List (Lista de impressoras):* Certifique-se de que o cabo USB está ligado correctamente entre a impressora e o computador e de que a impressora está ligada. Depois de a impressora ser apresentada na Printer List (Lista de impressoras), significa que a impressora foi configurada com êxito e que pode sair da aplicação.

# <span id="page-113-0"></span>**Linux®**

A impressão local é suportada por diversas plataformas Linux, como, por, exemplo, Red Hat, SUSE, Debian™ GNU/Linux, Ubuntu, Red Flag Linux e Linspire.

Estão disponíveis pacotes de software da impressora e instruções de instalação no CD *Drivers and Utilities*. Todo o software da impressora suporta a impressão local através de uma ligação paralela.

Para iniciar as instruções de instalação para Linux:

- 1. Introduza o CD *Drivers and Utilities*. Se o CD *Drivers and Utilities* for iniciado automaticamente, clique em **Cancel** (Cancelar).
- 2. Navegue para **D:\unix\docs\<idioma>\index.html**, em que **D:\** é a letra da unidade de CD-ROM.

# **Apêndice**

- **[Política de Assistência Técnica da Dell](#page-114-0)**
- [Contactar a Dell](#page-114-1)
- [Política de garantia e de devolução](#page-115-0)

# <span id="page-114-0"></span>**Política de Assistência Técnica da Dell**

A assistência técnica prestada por técnicos requer a cooperação e participação do cliente no processo de resolução de problemas e permite o restauro da configuração predefinida do Sistema Operativo, software de aplicação e controladores de hardware, tal como foram fornecidos pela Dell, bem como a verificação da correcta funcionalidade da impressora e de todo o hardware instalado da Dell. Além deste suporte técnico assistido por técnicos, está disponível suporte técnico online na Assistência da Dell. Poderão estar disponíveis para aquisição opções de assistência técnica adicionais.

A Dell fornece assistência técnica limitada para a impressora e quaisquer periféricos e software instalado da Dell. A assistência para periféricos e software de terceiros é prestada pelo fabricante original, incluindo o adquirido e/ou instalado através da Software & Peripherals (DellWare), ReadyWare e Custom Factory Integration (CFI/DellPlus).

## <span id="page-114-1"></span>**Contactar a Dell**

Pode aceder ao Suporte da Dell em [support.dell.com.](http://support.dell.com/) Seleccione a região na página WELCOME TO DELL SUPPORT (Bem-vindo ao Suporte Dell) e preencha os detalhes solicitados para aceder às ferramentas e informações de ajuda.

Pode contactar a Dell electronicamente através dos seguintes endereços:

World Wide Web

### [www.dell.com/](http://www.dell.com/)

[www.dell.com/ap/](http://www.dell.com/ap/) (apenas para os países da Ásia/Pacífico)

[www.dell.com/jp/](http://www.dell.com/jp/) (apenas para o Japão)

[www.euro.dell.com](http://www.euro.dell.com/) (apenas para a Europa)

[www.dell.com/la/](http://www.dell.com/la/) (países da América Latina e Caraíbas)

[www.dell.ca](http://www.dell.ca/) (Só para o Canadá)

Protocolo de Transferência de Ficheiros (FTP) anónimo

### [ftp.dell.com](ftp://ftp.dell.com/)

Inicie sessão como utilizador: anónimo e utilize o seu endereço de correio electrónico como palavra-passe.

Serviço de Suporte Electrónico

[mobile\\_support@us.dell.com](mailto:mobile_support@us.dell.com)

[support@us.dell.com](mailto:support@us.dell.com)

[la-techsupport@dell.com](mailto:la-techsupport@dell.com) (apenas para países da América Latina e Caraíbas)

[apsupport@dell.com](mailto:apsupport@dell.com) (apenas para os países da Ásia/Pacífico)

[support.jp.dell.com](http://support.jp.dell.com/) (apenas para o Japão)

[support.euro.dell.com](http://support.euro.dell.com/) (apenas para a Europa)

Serviço de Cotação Electrónica

[apmarketing@dell.com](mailto:apmarketing@dell.com) (apenas para os países da Ásia/Pacífico)

sales canada@dell.com (Só para o Canadá)

# <span id="page-115-0"></span>**Política de garantia e de devolução**

A Dell Inc. ("Dell") fabrica os seus produtos de hardware a partir de peças e componentes novos ou equivalentes a novos, em conformidade com as práticas padrão da indústria. Para obter informações sobre a garantia Dell para a sua impressora, consulte o *Manual de informações do produto*.

# **Configurar para impressão em rede**

- [Windows](#page-116-0)<sup>[®](#page-116-0)</sup>
- [Instalar a impressora partilhada nos computadores cliente](#page-120-0)

[Mac OS](#page-122-0)<sup>®</sup> X: Adicionar a impressora no Print Center (Centro de impressão) ou no Printer Setup Utility (Utilitário de [configuração de impressoras\)](#page-122-0)

- $\bullet$  [Linux](#page-124-0)<sup>[®](#page-124-0)</sup>
- **[Imprimir uma página de configuração de rede](#page-124-1)**

# <span id="page-116-0"></span>**Windows®**

Nos ambientes Windows, as impressoras de rede podem ser configuradas para impressão directa ou impressão partilhada. Ambos os métodos de impressão de rede requerem a instalação do software da impressora e a criação de uma porta de impressora de rede.

### **Controladores de impressora suportados**

Estão disponíveis controladores personalizados no CD *Drivers and Utilities* (Controladores e utilitários).

### **Portas de impressora de rede suportadas**

- Porta TCP/IP padrão Microsoft®: Windows Server 2008, Windows Vista™, Windows XP, Windows Server 2003 e Windows 2000
- Portas de impressora de rede: Windows Server 2008, Windows Vista, Windows XP, Windows Server 2003 e Windows 2000

Para obter a funcionalidade básica da impressora, instale software da impressora e utilize uma porta de impressora de rede do sistema, tal como a *LPR* (Line Printer Remote) ou uma porta TCP/IP padrão. O software da impressora e a porta permitem-lhe manter uma interface do utilizador consistente com todas as impressoras existentes na rede. A utilização de uma porta de impressora personalizada fornece funcionalidades avançadas, tais como os alertas de estado da impressora.

### **Opções de impressão em rede**

Nos ambientes Windows, as impressoras de rede podem ser configuradas para impressão directa ou impressão partilhada. Ambas as opções de impressão em rede requerem a instalação do software da impressora e a criação de uma porta de rede.

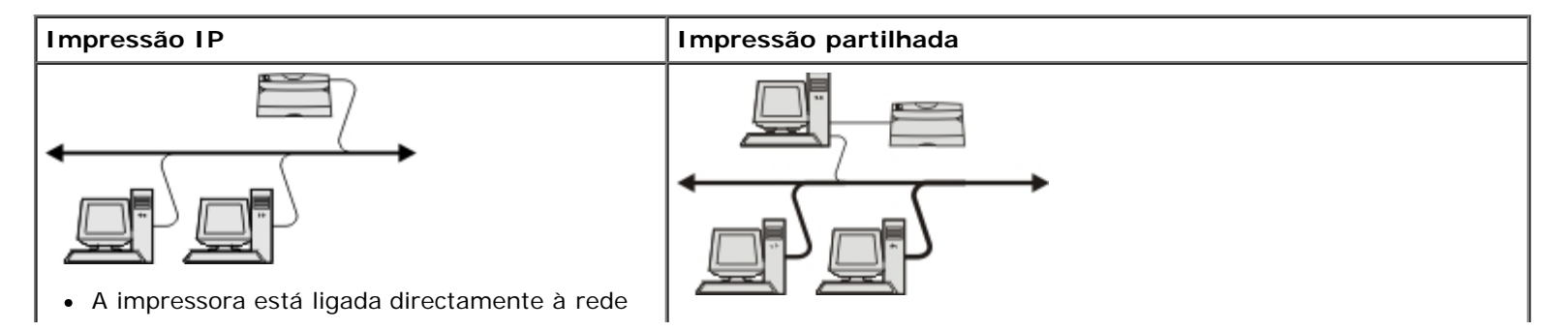

através de um cabo de rede, como, por exemplo, um cabo Ethernet.

- Normalmente, o software da impressora é instalado em cada computador de rede.
- A impressora é ligada a um dos computadores na rede utilizando um cabo local, como um cabo USB ou paralelo.
- O software da impressora é instalado no computador ligado à impressora.
- Durante a instalação do software, a impressora é configurada para ser "partilhada" de forma a que outros computadores de rede possam imprimir na mesma.

## **Ligação directa com um cabo de rede (utilizando um servidor de impressão)**

Um servidor de impressão é qualquer computador designado que efectue a gestão centralizada de todos os trabalhos de impressão dos clientes. Se estiver a partilhar a impressora num pequeno grupo de trabalho e pretender controlar todos os trabalhos de impressão nesta rede, ligue a impressora a um servidor de impressão.

**NOTA:** Imprima uma página de definições da impressora para obter o endereço IP e o endereço MAC da placa de rede da impressora antes de configurar a impressora de rede. Para obter mais informações, consulte [Imprimir uma página de](#page-124-1) [configuração de rede](#page-124-1).

1. Introduza o CD *Drivers and Utilities*.

O CD *Drivers and Utilities* deverá iniciar o software de instalação automaticamente.

- 2. Quando o ecrã do CD *Drivers and Utilities* for apresentado, clique em **Network Installation Install the printer for use on a network** (Instalação de rede - Instalar a impressora para utilização numa rede) e, depois, clique em **Next** (Seguinte).
- 3. Seleccione **I am setting up a print server to share printers with others on the network** (Estou a configurar um servidor de impressão para partilhar impressoras com outros utilizadores na rede) e, depois, clique em **Next** (Seguinte).
- 4. Seleccione as impressoras de rede que pretende instalar.

Se a impressora pretendida não for apresentada, clique em **Refresh List** (Actualizar a lista) para actualizar a lista ou clique em **Manual Add** (Adicionar manualmente) para adicionar uma impressora à rede.

- 5. Clique em **Next** (Seguinte).
- 6. Para cada controlador de impressora listado:

**NOTA:** São listados três controladores para cada impressora seleccionada: *PCL* (Printer Control Language), *PS* (PostScript) e HBP (Host Based Printing).

- a. Seleccione o controlador de impressora a partir da lista.
- b. Se pretender alterar o nome da impressora, introduza um novo nome no campo **Printer Name** (Nome da impressora).
- c. Se pretender que os outros utilizadores acedam a esta impressora, seleccione **Share this printer with other computers** (Partilhar esta impressora com outros computadores) e, em seguida, introduza um nome de partilha que seja facilmente identificável.
- d. Se pretender que esta seja a impressora predefinida, seleccione **Set this printer to default** (Definir esta impressora como predefinida).
- e. Se não pretender instalar o controlador específico para a impressora, seleccione **Do not install this printer** (Não instalar esta impressora).
- 7. Clique em **Next** (Seguinte).

8. Seleccione a caixa de verificação junto do software e da documentação que pretende instalar e, em seguida, clique em **Install** (Instalar).

Os controladores, o software adicional e a documentação são instalados no computador. Quando a instalação é concluída, é apresentado um ecrã **Congratulations!** (Parabéns).

9. *Se não pretender imprimir uma página de teste:* Clique em **Finish** (Concluir).

*Se pretender imprimir uma página de teste:*

- a. Seleccione a caixa de verificação junto das impressoras nas quais pretende imprimir uma página de teste.
- b. Clique em **Print Test Page** (Imprimir página de teste).
- c. Verifique a página de teste impressa nas impressoras.
- d. Clique em **Finish** (Concluir).

### **Ligação directa com um cabo de rede (sem um servidor de impressão)**

1. Introduza o CD *Drivers and Utilities*.

O CD *Drivers and Utilities* deverá iniciar o software de instalação automaticamente.

- 2. Quando o ecrã do CD *Drivers and Utilities* for apresentado, clique em **Network Installation Install the printer for use on a network** (Instalação de rede - Instalar a impressora para utilização numa rede) e, depois, clique em **Next** (Seguinte).
- 3. Seleccione **I want to use a network printer on this computer** (Pretendo utilizar uma impressora de rede neste computador) e, depois, clique em **Next** (Seguinte).
- 4. Seleccione as impressoras de rede que pretende instalar.

Se a impressora pretendida não for apresentada, clique em **Refresh List** (Actualizar a lista) para actualizar a lista ou clique em **Manual Add** (Adicionar manualmente) para adicionar uma impressora à rede.

- 5. Clique em **Next** (Seguinte).
- 6. Para cada controlador de impressora listado:

**NOTA:** São listados três controladores para cada impressora seleccionada, PCL (Printer Control Language), PS (PostScript) e HBP (Host Based Printing).

- a. Seleccione o controlador de impressora a partir da lista.
- b. Se pretender alterar o nome da impressora, introduza um novo nome no campo **Printer Name** (Nome da impressora).
- c. Se pretender que os outros utilizadores acedam a esta impressora, seleccione **Share this printer with other computers** (Partilhar esta impressora com outros computadores) e, em seguida, introduza um nome de partilha que seja facilmente identificável.
- d. Se pretender que esta seja a impressora predefinida, seleccione **Set this printer to default** (Definir esta impressora como predefinida).
- e. Se não pretender instalar o controlador específico para a impressora, seleccione **Do not install this printer** (Não instalar esta impressora).
- 7. Clique em **Next** (Seguinte).

8. Seleccione a caixa de verificação junto do software e da documentação que pretende instalar e, em seguida, clique em **Install** (Instalar).

Os controladores, o software adicional e a documentação são instalados no computador. Quando a instalação é concluída, é apresentado um ecrã **Congratulations!** (Parabéns).

9. *Se não pretender imprimir uma página de teste:* Clique em **Finish** (Concluir).

*Se pretender imprimir uma página de teste:*

- a. Seleccione a caixa de verificação junto das impressoras nas quais pretende imprimir uma página de teste.
- b. Clique em **Print Test Page** (Imprimir página de teste).
- c. Verifique a página de teste impressa nas impressoras.
- d. Clique em **Finish** (Concluir).

### **Impressão partilhada**

Pode utilizar os métodos apontar e imprimir ou unidade a unidade da Microsoft para partilhar uma impressora ligada à rede através de um cabo USB ou paralelo. Para utilizar um destes métodos, tem primeiro de partilhar a impressora e, em seguida, tem de instalar a impressora partilhada nos computadores cliente.

No entanto, se utilizar um destes métodos da Microsoft, não terá à sua disposição todas as funcionalidades da Dell (como, por exemplo, o monitor de estado) que são instaladas através do CD *Drivers and Utilities*.

**A NOTA:** O Windows Vista e o Windows XP Professional requerem que tenha acesso administrativo para partilhar uma impressora.

### **Partilhar a impressora**

- 1. *No Windows Vista (menu Iniciar predefinido):*
	- a. Clique em ® **Painel de controlo**.
	- b. Clique em **Hardware e som**.
	- c. Clique em **Impressoras**.

*No Windows XP (menu Iniciar predefinido):*

- a. Clique em **Iniciar**® **Painel de controlo**.
- b. Faça duplo clique em **Impressoras e outro hardware**.
- c. Faça duplo clique em **Impressoras e faxes**.

*No Windows Vista (menu Iniciar clássico) e todas as outras versões do Windows:* Clique em **Iniciar**® **Definições**® **Impressoras**.

*No Windows XP (menu Iniciar clássico):* Clique em **Iniciar**® **Definições**® **Impressoras e faxes**.

- 2. Clique com o botão direito do rato na impressora.
- 3. Clique em **Partilhar**.
- 4. Se estiver a utilizar o Windows Vista, poderá ser-lhe pedido que altere as opções de partilha antes de poder continuar. Clique no botão **Alterar opções de partilha** e, em seguida, clique em **Continuar** na caixa de diálogo seguinte.
- 5. Seleccione **Partilhar esta impressora** e, em seguida, escreva o nome para a impressora.
- 6. Clique em **Controladores adicionais** e, em seguida, seleccione os sistemas operativos de todos os clientes de rede que irão imprimir trabalhos nesta impressora.
- 7. Clique em **OK**.

Se faltarem ficheiros, poderá ser-lhe pedido para introduzir o CD do sistema operativo do servidor.

- a. Introduza o CD *Drivers and Utilities*, certifique-se de que a letra de unidade corresponde à unidade de CD-ROM e, em seguida, clique em **OK**.
- b. *Se estiver a utilizar o Windows Vista:* Navegue para um computador cliente com o sistema operativo e, em seguida, clique em **OK**.

*Para todas as outras versões do Windows:* Introduza o CD do sistema operativo, certifique-se de que a letra de unidade corresponde à unidade de CD-ROM e, em seguida, clique em **OK**.

8. Clique em **Fechar**.

Para verificar se a impressora foi partilhada com êxito:

- Certifique-se de que o objecto de impressora existente na pasta **Impressoras** indica que a impressora está partilhada. Por exemplo, no Windows 2000 é apresentada uma mão sob o ícone da impressora.
- Aceda a **Os meus locais na rede** ou **Vizinhança na rede**. Localize o nome de anfitrião do servidor e procure o nome de partilha atribuído à impressora.

Agora que a impressora está partilhada, pode instalá-la nos clientes de rede utilizando o método Apontar e imprimir ou o método Unidade a unidade.

## <span id="page-120-0"></span>**Instalar a impressora partilhada nos computadores cliente**

## **Apontar e imprimir**

Este método proporciona a melhor utilização dos recursos do sistema. O servidor de impressão gere as modificações do controlador e o processamento dos trabalhos de impressão. Isto permite que os clientes da rede regressem aos programas muito mais depressa.

Se utilizar o método apontar e imprimir, um subconjunto das informações do software é copiado do servidor de impressão para o computador cliente. As informações são suficientes para enviar um trabalho de impressão para a impressora.

- 1. No ambiente de trabalho do Windows do computador cliente, faça duplo clique em **Os meus locais na rede** ou **Vizinhança na rede**.
- 2. Faça duplo clique no nome de anfitrião do servidor de impressão.
- 3. Clique com o botão direito do rato no nome da impressora partilhada e, em seguida, clique em **Instalar** ou **Ligar**.

Aguarde até que as informações do software sejam copiadas do servidor de impressão para o computador cliente e que seja adicionado um novo objecto de impressora à pasta Impressoras. O tempo que esta operação demora varia em função do tráfego da rede e de outros factores.

- 4. Feche Os meus locais na rede ou a Vizinhança na rede.
- 5. Imprima uma página de teste para verificar a instalação da impressora.
	- a. *No Windows Vista (menu Iniciar predefinido):*
- 1. Clique em ® **Painel de controlo**.
- 2. Clique em **Hardware e som**.
- 3. Clique em **Impressoras**.

*No Windows XP* (menu Iniciar predefinido):

- 1. Clique em **Iniciar**® **Painel de controlo**.
- 2. Faça duplo clique em **Impressoras e outro hardware**.
- 3. Faça duplo clique em **Impressoras e faxes**.

*No Windows XP (menu Iniciar clássico):* Clique em **Iniciar**® **Definições**® **Impressoras e faxes**.

*No Windows Vista (menu Iniciar clássico) e todas as outras versões do Windows:* Clique em **Iniciar**® **Definições**® **Impressoras**.

- b. Clique com o botão direito do rato na impressora que acabou de criar.
- c. Clique em **Propriedades**.
- d. Clique em **Print Test Page** (Imprimir página de teste).

Quando a página de teste for impressa com êxito, a instalação da impressora estará concluída.

## **Unidade a unidade**

Se utilizar o método Unidade a unidade, o software da impressora será totalmente instalado em cada computador cliente. Os clientes da rede mantêm o controlo sobre as modificações do software. O computador cliente gere o processamento dos trabalhos de impressão.

- 1. *No Windows Vista (menu Iniciar predefinido):*
	- a. Clique em ® **Painel de controlo**.
	- b. Clique em **Hardware e som**.
	- c. Clique em **Impressoras**.

*No Windows XP (menu Iniciar predefinido)*:

- a. Clique em **Iniciar**® **Painel de controlo**.
- b. Faça duplo clique em **Impressoras e outro hardware**.
- c. Faça duplo clique em **Impressoras e faxes**.
- *No Windows XP (menu Iniciar clássico):* Clique em **Iniciar**® **Definições**® **Impressoras e faxes**.

*No Windows Vista (menu Iniciar clássico) e todas as outras versões do Windows:* Clique em **Iniciar**® **Definições**® **Impressoras**.

- 2. Clique em **Adicionar impressora** para iniciar o Assistente para adicionar impressoras.
- 3. Clique em **Servidor de impressão de rede**.

4. Seleccione a impressora de rede a partir da lista Impressoras partilhadas. Se a impressora não estiver listada, introduza o caminho da impressora na caixa de texto. Por exemplo: \\<nome de anfitrião do servidor de impressão>\<nome da impressora partilhada>.

O nome de anfitrião do servidor de impressão é o nome do servidor de impressão que o identifica perante a rede. O nome da impressora partilhada é o nome atribuído durante o processo de instalação do servidor de impressão.

5. Clique em **OK**.

Caso seja uma impressora nova, poderá ser-lhe pedido que instale o software da impressora. Se não estiver disponível nenhum software do sistema, tem de fornecer um caminho para software disponível.

- 6. Seleccione se pretende que esta seja a impressora predefinida do cliente e, em seguida, clique em **Concluir**.
- 7. Imprima uma página de teste para verificar a instalação da impressora.
	- a. *No Windows Vista (menu Iniciar predefinido):*
		- 1. Clique em ® **Painel de controlo**.
		- 2. Clique em **Hardware e som**.
		- 3. Clique em **Impressoras**.

*No Windows XP (menu Iniciar predefinido):*

- 1. Clique em **Iniciar**® **Painel de controlo**.
- 2. Faça duplo clique em **Impressoras e outro hardware**.
- 3. Faça duplo clique em **Impressoras e faxes**.

*No Windows XP (menu Iniciar clássico):* Clique em **Iniciar**® **Definições**® **Impressoras e faxes**.

*No Windows Vista (menu Iniciar clássico) e todas as outras versões do Windows:* Clique em **Iniciar**® **Definições**® **Impressoras**.

- b. Clique com o botão direito do rato na impressora que acabou de criar.
- c. Clique em **Propriedades**.
- d. Clique em **Print Test Page** (Imprimir página de teste).

Quando a página de teste for impressa com êxito, a instalação da impressora estará concluída.

# <span id="page-122-0"></span>**Mac OS® X: Adicionar a impressora no Print Center (Centro de impressão) ou no Printer Setup Utility (Utilitário de configuração de impressoras)**

É necessário o Macintosh® OS X versão 10.3 e superior para a impressão em rede. Para imprimir numa impressora de rede, adicione a impressora no Print Center ou Printer Setup Utility (Centro de impressão ou Utilitário de configuração de impressoras).

- 1. Instale suporte para a impressora no computador.
	- a. Introduza o CD *Drivers and Utilities*.
- b. Faça duplo clique no pacote de instalação da impressora.
- c. Avance no ecrã Welcome e leia o ficheiro Read me.
- d. Clique em **Continue** depois de consultar o contrato de licença e, em seguida, clique em **Agree** para aceitar os termos do contrato.
- e. Seleccione um destino para a instalação e, em seguida, clique em **Continue**.
- f. Clique em **Install** no ecrã **Easy Install**.
- g. Introduza a palavra-passe de administrador e, em seguida, clique em **OK**.

O software é instalado no computador.

- h. Saia do programa de instalação quando este for concluído.
- 2. Abra o **Printer Setup Utility** (Utilitário de configuração de impressoras) localizado em **/Applications/Utilities** (Aplicações/Utilitários).
- 3. A partir do menu **Printers** (Impressoras), seleccione **Add Printer** (Adicionar impressora).
- 4. *Se pretender imprimir utilizando o IP Printing (Impressão IP):*
	- a. Clique no ícone da barra de ferramentas IP Printer (Impressora IP).
	- b. Introduza o endereço IP da impressora.
	- c. Seleccione o fabricante da impressora no menu de contexto **Printer Model** (Modelo da impressora).
	- d. Seleccione a impressora na lista e, em seguida, clique em **Add** (Adicionar).

#### *Se pretender imprimir utilizando o AppleTalk:*

- a. Clique em **More Printers...** (Mais impressoras...) e, em seguida, seleccione **AppleTalk** no menu pendente.
- b. Seleccione a zona AppleTalk a partir da lista.

**A NOTA:** Procure no cabeçalho AppleTalk na página de configuração de rede da impressora para conhecer a zona e a impressora a seleccionar.

- c. Seleccione a impressora na lista e, em seguida, clique em **Add** (Adicionar).
- 5. Verifique a instalação da impressora.
	- a. Abra **TextEdit** (Editar texto) em **/Applications** (Aplicações).
	- b. A partir do menu **File** (Ficheiro), seleccione **Print** (Imprimir).
	- c. Seleccione **Summary** (Resumo) a partir do menu de contexto **Copies & Pages** (Cópias e páginas).
	- d. *Se for apresentado o PPD correcto para o modelo de impressora no grupo Error Reporting (Relatório de erros):* A instalação foi concluída.

*Se for apresentado Generic PostScript Printer (Impressora PostScript genérica) no grupo Error Reporting (Relatório de erros):* Elimine a impressora da **Printer List** (Lista de impressoras) no **Print Center** (Centro de impressão) ou **Printer Setup Utility** (Utilitário de configuração de impressoras) e siga as instruções novamente para configurar a impressora.

# <span id="page-124-0"></span>**Linux®**

Estão disponíveis pacotes de software da impressora e instruções de instalação no CD *Drivers and Utilities*.

Para iniciar as instruções de instalação para Linux:

- 1. Introduza o CD *Drivers and Utilities*. Se o CD *Drivers and Utilities* for iniciado automaticamente, clique em **Cancel** (Cancelar).
- 2. Navegue para **D:\unix\docs\<idioma>\index.html**, em que **D:\** é a letra da unidade de CD-ROM.

# <span id="page-124-1"></span>**Imprimir uma página de configuração de rede**

Uma página de configuração de rede lista as definições de configuração da impressora, incluindo o endereço IP e o endereço MAC. Estas informações são bastantes úteis para a resolução de problemas com a configuração de rede da impressora.

Para imprimir uma página de configuração de rede:

- 1. Prima o botão **Menu** .
- 2. Navegue para o menu Reports (Relatórios).
- 3. Seleccione Network Setup Page (Página de configuração de rede) e prima o botão **Select** (Seleccionar) .

# **Aviso relativo às licenças**

- **BSD License and Warranty statements**
- GNU License
- Contrato de licença do Microsoft Print Schema

O software residente na impressora contém:

- Software desenvolvido e com copyright da Dell e/ou de outros fabricantes
- Software modificado pela Dell licenciado ao abrigo da GNU General Public License versão 2 e da GNU Lesser General Public License versão 2.1
- Software licenciado ao abrigo da licença e declarações de garantia BSD
- Software baseado em parte no trabalho do Independent JPEG Group.

O software licenciado pela GNU modificado pela Dell é gratuito; este software pode ser redistribuído e/ou modificado ao abrigo dos termos das licenças acima referenciadas. Estas licenças não lhe fornecem quaisquer direitos sobre o software com copyright da Dell ou de outros fabricantes existente nesta impressora.

Visto que o software licenciado pela GNU, no qual se baseiam as modificações da Dell, é fornecido explicitamente sem qualquer garantia, a utilização da versão modificada pela Dell é igualmente fornecida sem qualquer garantia. Consulte as exclusões de garantias existentes nas licenças referenciadas para obter detalhes adicionais.

## **BSD License and Warranty statements**

Copyright (c) 1991 The Regents of the University of California. All rights reserved.

Redistribution and use in source and binary forms, with or without modification, are permitted provided that the following conditions are met:

- 1. Redistributions of source code must retain the above copyright notice, this list of conditions and the following disclaimer.
- 2. Redistributions in binary form must reproduce the above copyright notice, this list of conditions and the following disclaimer in the documentation and/or other materials provided with the distribution.
- 3. The name of the author may not be used to endorse or promote products derived from this software without specific prior written permission.

THIS SOFTWARE IS PROVIDED BY THE AUTHOR ``AS IS'' AND ANY EXPRESS OR IMPLIED WARRANTIES, INCLUDING, BUT NOT LIMITED TO, THE IMPLIED WARRANTIES OF MERCHANTABILITY AND FITNESS FOR A PARTICULAR PURPOSE ARE DISCLAIMED. IN NO EVENT SHALL THE AUTHOR BE LIABLE FOR ANY DIRECT, INDIRECT, INCIDENTAL, SPECIAL, EXEMPLARY, OR CONSEQUENTIAL DAMAGES (INCLUDING, BUT NOT LIMITED TO, PROCUREMENT OF SUBSTITUTE GOODS OR SERVICES; LOSS OF USE, DATA, OR PROFITS; OR BUSINESS INTERRUPTION) HOWEVER CAUSED AND ON ANY THEORY OF LIABILITY, WHETHER IN CONTRACT, STRICT LIABILITY, OR TORT (INCLUDING NEGLIGENCE OR OTHERWISE) ARISING IN ANY WAY OUT OF THE USE OF THIS SOFTWARE, EVEN IF ADVISED OF THE POSSIBILITY OF SUCH DAMAGE.

## **GNU License**

GENERAL PUBLIC LICENSE

Version 2, June 1991

Copyright (C) 1989, 1991 Free Software Foundation, Inc.

59 Temple Place, Suite 330, Boston, MA 02111-1307 USA

Everyone is permitted to copy and distribute verbatim copies of this license document, but changing it is not allowed.

#### Preamble

The licenses for most software are designed to take away your freedom to share and change it. By contrast, the GNU General Public License is intended to guarantee your freedom to share and change free software--to make sure the software is free for all its users. This General Public License applies to most of the Free Software Foundation's software and to any other program whose authors commit to using it. (Some other Free Software Foundation software is covered by the GNU Library General Public License instead.) You can apply it to your programs, too.

When we speak of free software, we are referring to freedom, not price. Our General Public Licenses are designed to make sure that you have the freedom to distribute copies of free software (and charge for this service if you wish), that you receive source code or can get it if you want it, that you can change the software or use pieces of it in new free programs; and that you know you can do these things.

To protect your rights, we need to make restrictions that forbid anyone to deny you these rights or to ask you to surrender the rights. These restrictions translate to certain responsibilities for you if you distribute copies of the software, or if you modify it.

For example, if you distribute copies of such a program, whether gratis or for a fee, you must give the recipients all the rights that you have. You must make sure that they, too, receive or can get the source code. And you must show them these terms so they know their rights.

We protect your rights with two steps: (1) copyright the software, and (2) offer you this license which gives you legal permission to copy, distribute and/or modify the software.

Also, for each author's protection and ours, we want to make certain that everyone understands that there is no warranty for this free software. If the software is modified by someone else and passed on, we want its recipients to know that what they have is not the original, so that any problems introduced by others will not reflect on the original authors' reputations.

Finally, any free program is threatened constantly by software patents. We wish to avoid the danger that redistributors of a free program will individually obtain patent licenses, in effect making the program proprietary. To prevent this, we have made it clear that any patent must be licensed for everyone's free use or not licensed at all.

The precise terms and conditions for copying, distribution and modification follow.

### GNU GENERAL PUBLIC LICENSE

### TERMS AND CONDITIONS FOR COPYING, DISTRIBUTION AND MODIFICATION

0. This License applies to any program or other work which contains a notice placed by the copyright holder saying it may be distributed under the terms of this General Public License. The "Program", below, refers to any such program or work, and a "work based on the Program" means either the Program or any derivative work under copyright law: that is to say, a work containing the Program or a portion of it, either verbatim or with modifications and/or translated into another language. (Hereinafter, translation is included without limitation in the term "modification".) Each licensee is addressed as "you". Activities other than copying, distribution and modification are not covered by this License; they are outside its scope. The act of running the Program is not restricted, and the output from the Program is covered only if its contents constitute a work based on the Program (independent of having been made by running the Program). Whether that is true depends on what the Program does.

1. You may copy and distribute verbatim copies of the Program's source code as you receive it, in any medium, provided that you conspicuously and appropriately publish on each copy an appropriate copyright notice and disclaimer of warranty; keep intact all the notices that refer to this License and to the absence of any warranty; and give any other recipients of the Program a copy of this License along with the Program.

You may charge a fee for the physical act of transferring a copy, and you may at your option offer warranty protection in exchange for a fee.

2. You may modify your copy or copies of the Program or any portion of it, thus forming a work based on the Program, and copy and distribute such modifications or work under the terms of Section 1 above, provided that you also meet all of these conditions:

a. You must cause the modified files to carry prominent notices stating that you changed the files and the date of any change.

b. You must cause any work that you distribute or publish, that in whole or in part contains or is derived from the Program or any part thereof, to be licensed as a whole at no charge to all third parties under the terms of this License.

c. If the modified program normally reads commands interactively when run, you must cause it, when started running for such interactive use in the most ordinary way, to print or display an announcement including an appropriate copyright notice and a notice that there is no warranty (or else, saying that you provide a warranty) and that users may redistribute the program under these conditions, and telling the user how to view a copy of this License. (Exception: if the Program itself is interactive but does not normally print such an announcement, your work based on the Program is not required to print an announcement.)

These requirements apply to the modified work as a whole. If identifiable sections of that work are not derived from the Program, and can be reasonably considered independent and separate works in themselves, then this License, and its terms, do not apply to those sections when you distribute them as separate works. But when you distribute the same sections as part of a whole which is a work based on the Program, the distribution of the whole must be on the terms of this License, whose permissions for other licensees extend to the entire whole, and thus to each and every part regardless of who wrote it.

Thus, it is not the intent of this section to claim rights or contest your rights to work written entirely by you; rather, the intent is to exercise the right to control the distribution of derivative or collective works based on the Program.

In addition, mere aggregation of another work not based on the Program with the Program (or with a work based on the Program) on a volume of a storage or distribution medium does not bring the other work under the scope of this License.

3. You may copy and distribute the Program (or a work based on it, under Section 2) in object code or executable form under the terms of Sections 1 and 2 above provided that you also do one of the following:

a. Accompany it with the complete corresponding machine-readable source code, which must be distributed under the terms of Sections 1 and 2 above on a medium customarily used for software interchange; or,

b. Accompany it with a written offer, valid for at least three years, to give any third party, for a charge no more than your cost of physically performing source distribution, a complete machine-readable copy of the corresponding source code, to be distributed under the terms of Sections 1 and 2 above on a medium customarily used for software interchange; or,

c. Accompany it with the information you received as to the offer to distribute corresponding source code. (This alternative is allowed only for noncommercial distribution and only if you received the program in object code or executable form with such an offer, in accord with Subsection b above.)

The source code for a work means the preferred form of the work for making modifications to it. For an executable work, complete source code means all the source code for all modules it contains, plus any associated interface definition files, plus the scripts used to control compilation and installation of the executable. However, as a special exception, the source code distributed need not include anything that is normally distributed (in either source or binary form) with the major components (compiler, kernel, and so on) of the operating system on which the executable runs, unless that component itself accompanies the executable.

If distribution of executable or object code is made by offering access to copy from a designated place, then offering equivalent access to copy the source code from the same place counts as distribution of the source code, even though third parties are not compelled to copy the source along with the object code.

4. You may not copy, modify, sublicense, or distribute the Program except as expressly provided under this License. Any attempt otherwise to copy, modify, sublicense or distribute the Program is void, and will automatically terminate your rights under this License. However, parties who have received copies, or rights, from you under this License will not have their licenses terminated so long as such parties remain in full compliance.

5. You are not required to accept this License, since you have not signed it. However, nothing else grants you permission to modify or distribute the Program or its derivative works. These actions are prohibited by law if you do not accept this License. Therefore, by modifying or distributing the Program (or any work based on the Program), you indicate your acceptance of this License to do so, and all its terms and conditions for copying, distributing or modifying the Program or works based on it.

6. Each time you redistribute the Program (or any work based on the Program), the recipient automatically receives a license from the original licensor to copy, distribute or modify the Program subject to these terms and conditions. You may not impose any further restrictions on the recipients' exercise of the rights granted herein. You are not responsible for enforcing compliance by third parties to this License.

7. If, as a consequence of a court judgment or allegation of patent infringement or for any other reason (not limited to patent issues), conditions are imposed on you (whether by court order, agreement or otherwise) that contradict the conditions of this License, they do not excuse you from the conditions of this License. If you cannot distribute so as to satisfy simultaneously your obligations under this License and any other pertinent obligations, then as a consequence you may not distribute the Program at all. For example, if a patent license would not permit royalty-free redistribution of the Program by all those who receive copies directly or indirectly through you, then the only way you could satisfy both it and this License would be to refrain entirely from distribution of the Program.

If any portion of this section is held invalid or unenforceable under any particular circumstance, the balance of the section is intended to apply and the section as a whole is intended to apply in other circumstances.

It is not the purpose of this section to induce you to infringe any patents or other property right claims or to contest validity

of any such claims; this section has the sole purpose of protecting the integrity of the free software distribution system, which is implemented by public license practices. Many people have made generous contributions to the wide range of software distributed through that system in reliance on consistent application of that system; it is up to the author/donor to decide if he or she is willing to distribute software through any other system and a licensee cannot impose that choice.

This section is intended to make thoroughly clear what is believed to be a consequence of the rest of this License.

8. If the distribution and/or use of the Program is restricted in certain countries either by patents or by copyrighted interfaces, the original copyright holder who places the Program under this License may add an explicit geographical distribution limitation excluding those countries, so that distribution is permitted only in or among countries not thus excluded. In such case, this License incorporates the limitation as if written in the body of this License.

9. The Free Software Foundation may publish revised and/or new versions of the General Public License from time to time. Such new versions will be similar in spirit to the present version, but may differ in detail to address new problems or concerns.

Each version is given a distinguishing version number. If the Program specifies a version number of this License which applies to it and "any later version", you have the option of following the terms and conditions either of that version or of any later version published by the Free Software Foundation. If the Program does not specify a version number of this License, you may choose any version ever published by the Free Software Foundation.

10. If you wish to incorporate parts of the Program into other free programs whose distribution conditions are different, write to the author to ask for permission. For software which is copyrighted by the Free Software Foundation, write to the Free Software Foundation; we sometimes make exceptions for this. Our decision will be guided by the two goals of preserving the free status of all derivatives of our free software and of promoting the sharing and reuse of software generally.

### NO WARRANTY

11. BECAUSE THE PROGRAM IS LICENSED FREE OF CHARGE, THERE IS NO WARRANTY FOR THE PROGRAM, TO THE EXTENT PERMITTED BY APPLICABLE LAW. EXCEPT WHEN OTHERWISE STATED IN WRITING THE COPYRIGHT HOLDERS AND/OR OTHER PARTIES PROVIDE THE PROGRAM "AS IS" WITHOUT WARRANTY OF ANY KIND, EITHER EXPRESSED OR IMPLIED, INCLUDING, BUT NOT LIMITED TO, THE IMPLIED WARRANTIES OF MERCHANTABILITY AND FITNESS FOR A PARTICULAR PURPOSE. THE ENTIRE RISK AS TO THE QUALITY AND PERFORMANCE OF THE PROGRAM IS WITH YOU. SHOULD THE PROGRAM PROVE DEFECTIVE, YOU ASSUME THE COST OF ALL NECESSARY SERVICING, REPAIR OR CORRECTION.

12. IN NO EVENT UNLESS REQUIRED BY APPLICABLE LAW OR AGREED TO IN WRITING WILL ANY COPYRIGHT HOLDER, OR ANY OTHER PARTY WHO MAY MODIFY AND/OR REDISTRIBUTE THE PROGRAM AS PERMITTED ABOVE, BE LIABLE TO YOU FOR DAMAGES, INCLUDING ANY GENERAL, SPECIAL, INCIDENTAL OR CONSEQUENTIAL DAMAGES ARISING OUT OF THE USE OR INABILITY TO USE THE PROGRAM (INCLUDING BUT NOT LIMITED TO LOSS OF DATA OR DATA BEING RENDERED INACCURATE OR LOSSES SUSTAINED BY YOU OR THIRD PARTIES OR A FAILURE OF THE PROGRAM TO OPERATE WITH ANY OTHER PROGRAMS), EVEN IF SUCH HOLDER OR OTHER PARTY HAS BEEN ADVISED OF THE POSSIBILITY OF SUCH DAMAGES.

### END OF TERMS AND CONDITIONS

How to Apply These Terms to Your New Programs

If you develop a new program, and you want it to be of the greatest possible use to the public, the best way to achieve this is to make it free software which everyone can redistribute and change under these terms.

To do so, attach the following notices to the program. It is safest to attach them to the start of each source file to most effectively convey the exclusion of warranty; and each file should have at least the "copyright" line and a pointer to where the full notice is found.

1 April 1989

Lexmark International, Inc.

This General Public License does not permit incorporating your program into proprietary programs. If your program is a subroutine library, you may consider it more useful to permit linking proprietary applications with the library. If this is what you want to do, use the GNU Library General Public License instead of this License.

GNU LESSER GENERAL PUBLIC LICENSE

Version 2.1, February 1999

Copyright (C) 1991, 1999 Free Software Foundation, Inc.

59 Temple Place, Suite 330, Boston, MA 02111-1307 USA

Everyone is permitted to copy and distribute verbatim copies of this license document, but changing it is not allowed.

[This is the first released version of the Lesser GPL. It also counts as the successor of the GNU Library Public License, version

### 2, hence the version number 2.1.]

#### Preamble

The licenses for most software are designed to take away your freedom to share and change it. By contrast, the GNU General Public Licenses are intended to guarantee your freedom to share and change free software--to make sure the software is free for all its users.

This license, the Lesser General Public License, applies to some specially designated software packages--typically libraries--of the Free Software Foundation and other authors who decide to use it. You can use it too, but we suggest you first think carefully about whether this license or the ordinary General Public License is the better strategy to use in any particular case, based on the explanations below.

When we speak of free software, we are referring to freedom of use, not price. Our General Public Licenses are designed to make sure that you have the freedom to distribute copies of free software (and charge for this service if you wish); that you receive source code or can get it if you want it; that you can change the software and use pieces of it in new free programs; and that you are informed that you can do these things.

To protect your rights, we need to make restrictions that forbid distributors to deny you these rights or to ask you to surrender these rights. These restrictions translate to certain responsibilities for you if you distribute copies of the library or if you modify it.

For example, if you distribute copies of the library, whether gratis or for a fee, you must give the recipients all the rights that we gave you. You must make sure that they, too, receive or can get the source code. If you link other code with the library, you must provide complete object files to the recipients, so that they can relink them with the library after making changes to the library and recompiling it. And you must show them these terms so they know their rights.

We protect your rights with a two-step method: (1) we copyright the library, and (2) we offer you this license, which gives you legal permission to copy, distribute and/or modify the library.

To protect each distributor, we want to make it very clear that there is no warranty for the free library. Also, if the library is modified by someone else and passed on, the recipients should know that what they have is not the original version, so that the original author's reputation will not be affected by problems that might be introduced by others.

Finally, software patents pose a constant threat to the existence of any free program. We wish to make sure that a company cannot effectively restrict the users of a free program by obtaining a restrictive license from a patent holder. Therefore, we insist that any patent license obtained for a version of the library must be consistent with the full freedom of use specified in this license.

Most GNU software, including some libraries, is covered by the ordinary GNU General Public License. This license, the GNU Lesser General Public License, applies to certain designated libraries, and is quite different from the ordinary General Public License. We use this license for certain libraries in order to permit linking those libraries into non-free programs.

When a program is linked with a library, whether statically or using a shared library, the combination of the two is legally speaking a combined work, a derivative of the original library. The ordinary General Public License therefore permits such linking only if the entire combination fits its criteria of freedom. The Lesser General Public License permits more lax criteria for linking other code with the library.

We call this license the "Lesser" General Public License because it does Less to protect the user's freedom than the ordinary General Public License. It also provides other free software developers Less of an advantage over competing non-free programs. These disadvantages are the reason we use the ordinary General Public License for many libraries. However, the Lesser license provides advantages in certain special circumstances.

For example, on rare occasions, there may be a special need to encourage the widest possible use of a certain library, so that it becomes a de-facto standard. To achieve this, non-free programs must be allowed to use the library. A more frequent case is that a free library does the same job as widely used non-free libraries. In this case, there is little to gain by limiting the free library to free software only, so we use the Lesser General Public License.

In other cases, permission to use a particular library in non-free programs enables a greater number of people to use a large body of free software. For example, permission to use the GNU C Library in non-free programs enables many more people to use the whole GNU operating system, as well as its variant, the GNU/Linux operating system.

Although the Lesser General Public License is Less protective of the users' freedom, it does ensure that the user of a program that is linked with the Library has the freedom and the wherewithal to run that program using a modified version of the Library.

The precise terms and conditions for copying, distribution and modification follow. Pay close attention to the difference between a "work based on the library" and a "work that uses the library". The former contains code derived from the library, whereas the latter must be combined with the library in order to run.

#### GNU LESSER GENERAL PUBLIC LICENSE

#### TERMS AND CONDITIONS FOR COPYING, DISTRIBUTION AND MODIFICATION

0. This License Agreement applies to any software library or other program which contains a notice placed by the copyright holder or other authorized party saying it may be distributed under the terms of this Lesser General Public License (also called "this License"). Each licensee is addressed as "you".

A "library" means a collection of software functions and/or data prepared so as to be conveniently linked with application programs (which use some of those functions and data) to form executables.

The "Library", below, refers to any such software library or work which has been distributed under these terms. A "work based on the Library" means either the Library or any derivative work under copyright law: that is to say, a work containing the Library or a portion of it, either verbatim or with modifications and/or translated straightforwardly into another language. (Hereinafter, translation is included without limitation in the term "modification".)

"Source code" for a work means the preferred form of the work for making modifications to it. For a library, complete source code means all the source code for all modules it contains, plus any associated interface definition files, plus the scripts used to control compilation and installation of the library.

Activities other than copying, distribution and modification are not covered by this License; they are outside its scope. The act of running a program using the Library is not restricted, and output from such a program is covered only if its contents constitute a work based on the Library (independent of the use of the Library in a tool for writing it). Whether that is true depends on what the Library does and what the program that uses the Library does.

1. You may copy and distribute verbatim copies of the Library's complete source code as you receive it, in any medium, provided that you conspicuously and appropriately publish on each copy an appropriate copyright notice and disclaimer of warranty; keep intact all the notices that refer to this License and to the absence of any warranty; and distribute a copy of this License along with the Library.

You may charge a fee for the physical act of transferring a copy, and you may at your option offer warranty protection in exchange for a fee.

2. You may modify your copy or copies of the Library or any portion of it, thus forming a work based on the Library, and copy and distribute such modifications or work under the terms of Section 1 above, provided that you also meet all of these conditions:

a. The modified work must itself be a software library.

b. You must cause the files modified to carry prominent notices stating that you changed the files and the date of any change.

c. You must cause the whole of the work to be licensed at no charge to all third parties under the terms of this License.

d. If a facility in the modified Library refers to a function or a table of data to be supplied by an application program that uses the facility, other than as an argument passed when the facility is invoked, then you must make a good faith effort to ensure that, in the event an application does not supply such function or table, the facility still operates, and performs whatever part of its purpose remains meaningful.

(For example, a function in a library to compute square roots has a purpose that is entirely well-defined independent of the application. Therefore, Subsection 2d requires that any application-supplied function or table used by this function must be optional: if the application does not supply it, the square root function must still compute square roots.)

These requirements apply to the modified work as a whole. If identifiable sections of that work are not derived from the Library, and can be reasonably considered independent and separate works in themselves, then this License, and its terms, do not apply to those sections when you distribute them as separate works. But when you distribute the same sections as part of a whole which is a work based on the Library, the distribution of the whole must be on the terms of this License, whose permissions for other licensees extend to the entire whole, and thus to each and every part regardless of who wrote it.

Thus, it is not the intent of this section to claim rights or contest your rights to work written entirely by you; rather, the intent is to exercise the right to control the distribution of derivative or collective works based on the Library.

In addition, mere aggregation of another work not based on the Library with the Library (or with a work based on the Library) on a volume of a storage or distribution medium does not bring the other work under the scope of this License.

3. You may opt to apply the terms of the ordinary GNU General Public License instead of this License to a given copy of the Library. To do this, you must alter all the notices that refer to this License, so that they refer to the ordinary GNU General Public License, version 2, instead of to this License. (If a newer version than version 2 of the ordinary GNU General Public License has appeared, then you can specify that version instead if you wish.) Do not make any other change in these notices.

Once this change is made in a given copy, it is irreversible for that copy, so the ordinary GNU General Public License applies to all subsequent copies and derivative works made from that copy.

This option is useful when you wish to copy part of the code of the Library into a program that is not a library.

4. You may copy and distribute the Library (or a portion or derivative of it, under Section 2) in object code or executable form under the terms of Sections 1 and 2 above provided that you accompany it with the complete corresponding machinereadable source code, which must be distributed under the terms of Sections 1 and 2 above on a medium customarily used for software interchange.

If distribution of object code is made by offering access to copy from a designated place, then offering equivalent access to copy the source code from the same place satisfies the requirement to distribute the source code, even though third parties are not compelled to copy the source along with the object code.

5. A program that contains no derivative of any portion of the Library, but is designed to work with the Library by being compiled or linked with it, is called a "work that uses the Library". Such a work, in isolation, is not a derivative work of the Library, and therefore falls outside the scope of this License.

However, linking a "work that uses the Library" with the Library creates an executable that is a derivative of the Library (because it contains portions of the Library), rather than a "work that uses the library". The executable is therefore covered by this License. Section 6 states terms for distribution of such executables.

When a "work that uses the Library" uses material from a header file that is part of the Library, the object code for the work may be a derivative work of the Library even though the source code is not. Whether this is true is especially significant if the work can be linked without the Library, or if the work is itself a library. The threshold for this to be true is not precisely defined by law.

If such an object file uses only numerical parameters, data structure layouts and accessors, and small macros and small inline functions (ten lines or less in length), then the use of the object file is unrestricted, regardless of whether it is legally a derivative work. (Executables containing this object code plus portions of the Library will still fall under Section 6.)

Otherwise, if the work is a derivative of the Library, you may distribute the object code for the work under the terms of Section 6. Any executables containing that work also fall under Section 6, whether or not they are linked directly with the Library itself.

6. As an exception to the Sections above, you may also combine or link a "work that uses the Library" with the Library to produce a work containing portions of the Library, and distribute that work under terms of your choice, provided that the terms permit modification of the work for the customer's own use and reverse engineering for debugging such modifications.

You must give prominent notice with each copy of the work that the Library is used in it and that the Library and its use are covered by this License. You must supply a copy of this License. If the work during execution displays copyright notices, you must include the copyright notice for the Library among them, as well as a reference directing the user to the copy of this License. Also, you must do one of these things:

a. Accompany the work with the complete corresponding machine-readable source code for the Library including whatever changes were used in the work (which must be distributed under Sections 1 and 2 above); and, if the work is an executable linked with the Library, with the complete machine-readable "work that uses the Library", as object code and/or source code, so that the user can modify the Library and then relink to produce a modified executable containing the modified Library. (It is understood that the user who changes the contents of definitions files in the Library will not necessarily be able to recompile the application to use the modified definitions.)

b. Use a suitable shared library mechanism for linking with the Library. A suitable mechanism is one that (1) uses at run time a copy of the library already present on the user's computer system, rather than copying library functions into the executable, and (2) will operate properly with a modified version of the library, if the user installs one, as long as the modified version is interface-compatible with the version that the work was made with.

c. Accompany the work with a written offer, valid for at least three years, to give the same user the materials specified in Subsection 6a, above, for a charge no more than the cost of performing this distribution.

d. If distribution of the work is made by offering access to copy from a designated place, offer equivalent access to copy the above specified materials from the same place.

e. Verify that the user has already received a copy of these materials or that you have already sent this user a copy.

For an executable, the required form of the "work that uses the Library" must include any data and utility programs needed for reproducing the executable from it. However, as a special exception, the materials to be distributed need not include anything that is normally distributed (in either source or binary form) with the major components (compiler, kernel, and so on) of the operating system on which the executable runs, unless that component itself accompanies the executable.

It may happen that this requirement contradicts the license restrictions of other proprietary libraries that do not normally accompany the operating system. Such a contradiction means you cannot use both them and the Library together in an executable that you distribute.

7. You may place library facilities that are a work based on the Library side-by-side in a single library together with other library facilities not covered by this License, and distribute such a combined library, provided that the separate distribution of the work based on the Library and of the other library facilities is otherwise permitted, and provided that you do these two

#### things:

a. Accompany the combined library with a copy of the same work based on the Library, uncombined with any other library facilities. This must be distributed under the terms of the Sections above.

b. Give prominent notice with the combined library of the fact that part of it is a work based on the Library, and explaining where to find the accompanying uncombined form of the same work.

8. You may not copy, modify, sublicense, link with, or distribute the Library except as expressly provided under this License. Any attempt otherwise to copy, modify, sublicense, link with, or distribute the Library is void, and will automatically terminate your rights under this License. However, parties who have received copies, or rights, from you under this License will not have their licenses terminated so long as such parties remain in full compliance.

9. You are not required to accept this License, since you have not signed it. However, nothing else grants you permission to modify or distribute the Library or its derivative works. These actions are prohibited by law if you do not accept this License. Therefore, by modifying or distributing the Library (or any work based on the Library), you indicate your acceptance of this License to do so, and all its terms and conditions for copying, distributing or modifying the Library or works based on it.

10. Each time you redistribute the Library (or any work based on the Library), the recipient automatically receives a license from the original licensor to copy, distribute, link with or modify the Library subject to these terms and conditions. You may not impose any further restrictions on the recipients' exercise of the rights granted herein. You are not responsible for enforcing compliance by third parties with this License.

11. If, as a consequence of a court judgment or allegation of patent infringement or for any other reason (not limited to patent issues), conditions are imposed on you (whether by court order, agreement or otherwise) that contradict the conditions of this License, they do not excuse you from the conditions of this License. If you cannot distribute so as to satisfy simultaneously your obligations under this License and any other pertinent obligations, then as a consequence you may not distribute the Library at all. For example, if a patent license would not permit royalty-free redistribution of the Library by all those who receive copies directly or indirectly through you, then the only way you could satisfy both it and this License would be to refrain entirely from distribution of the Library.

If any portion of this section is held invalid or unenforceable under any particular circumstance, the balance of the section is intended to apply, and the section as a whole is intended to apply in other circumstances.

It is not the purpose of this section to induce you to infringe any patents or other property right claims or to contest validity of any such claims; this section has the sole purpose of protecting the integrity of the free software distribution system which is implemented by public license practices. Many people have made generous contributions to the wide range of software distributed through that system in reliance on consistent application of that system; it is up to the author/donor to decide if he or she is willing to distribute software through any other system and a licensee cannot impose that choice.

This section is intended to make thoroughly clear what is believed to be a consequence of the rest of this License.

12. If the distribution and/or use of the Library is restricted in certain countries either by patents or by copyrighted interfaces, the original copyright holder who places the Library under this License may add an explicit geographical distribution limitation excluding those countries, so that distribution is permitted only in or among countries not thus excluded. In such case, this License incorporates the limitation as if written in the body of this License.

13. The Free Software Foundation may publish revised and/or new versions of the Lesser General Public License from time to time. Such new versions will be similar in spirit to the present version, but may differ in detail to address new problems or concerns. Each version is given a distinguishing version number. If the Library specifies a version number of this License which applies to it and "any later version", you have the option of following the terms and conditions either of that version or of any later version published by the Free Software Foundation. If the Library does not specify a license version number, you may choose any version ever published by the Free Software Foundation.

14. If you wish to incorporate parts of the Library into other free programs whose distribution conditions are incompatible with these, write to the author to ask for permission. For software which is copyrighted by the Free Software Foundation, write to the Free Software Foundation; we sometimes make exceptions for this. Our decision will be guided by the two goals of preserving the free status of all derivatives of our free software and of promoting the sharing and reuse of software generally.

### NO WARRANTY

15. BECAUSE THE LIBRARY IS LICENSED FREE OF CHARGE, THERE IS NO WARRANTY FOR THE LIBRARY, TO THE EXTENT PERMITTED BY APPLICABLE LAW. EXCEPT WHEN OTHERWISE STATED IN WRITING THE COPYRIGHT HOLDERS AND/OR OTHER PARTIES PROVIDE THE LIBRARY "AS IS" WITHOUT WARRANTY OF ANY KIND, EITHER EXPRESSED OR IMPLIED, INCLUDING, BUT NOT LIMITED TO, THE IMPLIED WARRANTIES OF MERCHANTABILITY AND FITNESS FOR A PARTICULAR PURPOSE. THE ENTIRE RISK AS TO THE QUALITY AND PERFORMANCE OF THE LIBRARY IS WITH YOU. SHOULD THE LIBRARY PROVE DEFECTIVE, YOU ASSUME THE COST OF ALL NECESSARY SERVICING, REPAIR OR CORRECTION.

16. IN NO EVENT UNLESS REQUIRED BY APPLICABLE LAW OR AGREED TO IN WRITING WILL ANY COPYRIGHT HOLDER, OR ANY OTHER PARTY WHO MAY MODIFY AND/OR REDISTRIBUTE THE LIBRARY AS PERMITTED ABOVE, BE LIABLE TO YOU FOR DAMAGES, INCLUDING ANY GENERAL, SPECIAL, INCIDENTAL OR CONSEQUENTIAL DAMAGES ARISING OUT OF THE USE OR INABILITY TO USE THE LIBRARY (INCLUDING BUT NOT LIMITED TO LOSS OF DATA OR DATA BEING RENDERED INACCURATE OR LOSSES SUSTAINED BY YOU OR THIRD PARTIES OR A FAILURE OF THE LIBRARY TO OPERATE WITH ANY OTHER SOFTWARE), EVEN IF SUCH HOLDER OR OTHER PARTY HAS BEEN ADVISED OF THE POSSIBILITY OF SUCH DAMAGES.

END OF TERMS AND CONDITIONS

How to Apply These Terms to Your New Libraries

If you develop a new library, and you want it to be of the greatest possible use to the public, we recommend making it free software that everyone can redistribute and change. You can do so by permitting redistribution under these terms (or, alternatively, under the terms of the ordinary General Public License).

To apply these terms, attach the following notices to the library. It is safest to attach them to the start of each source file to most effectively convey the exclusion of warranty; and each file should have at least the "copyright" line and a pointer to where the full notice is found.

1 April 1990

Lexmark International, Inc.

That's all there is to it!

## **Contrato de licença do Microsoft Print Schema**

Este produto utiliza a tecnologia Microsoft Print Schema. Poderá encontrar os termos e condições com base nos quais a Microsoft está a licenciar esta propriedade intelectual em [http://go.microsoft.com/fwlink/?LinkId=83288.](http://go.microsoft.com/fwlink/?LinkId=83288)

O código fonte da tecnologia Microsoft Print Schema poderá incluir propriedade intelectual pertencente à Microsoft Corporation. O fornecimento, da nossa parte, deste código fonte não inclui quaisquer licenças ou outros direitos para o utilizador relativos à propriedade intelectual da Microsoft. Se pretender obter uma licença da Microsoft (por exemplo, para alterar a marca (rebrand) ou redistribuir), deverá contactar directamente a Microsoft.

# **Descrição geral do software**

- **O** [Status Monitor Center \(Centro de monitores de estado\)](#page-134-0) [Dell Printer Alert Utility \(Utilitário de alertas da](#page-137-0)
- Set IP Address Utility (Utilitário para definir endereco IP) [Remover e reinstalar o software](#page-138-0)
- [Dell Printer Software Uninstall Utility \(Utilitário para desinstalar o](#page-135-0) **Bell Printer Software Official Other Control para desiristalar o O** Instalar o controlador XPS opcional [software da impressora Dell\)](#page-135-0)
- [Driver Profiler \(Criador de perfis de controladores\)](#page-136-0) [Dell Toner Management System™](#page-140-0)
- [Dell Printer Configuration Web Tool \(Ferramenta Web de configuração](#page-136-1) [da impressora Dell\)](#page-136-1)
- [impressora Dell\)](#page-137-0)
- 
- -

Utilize o CD *Drivers and Utilities* fornecido com a impressora para instalar uma combinação de aplicações de software, dependendo do sistema operativo.

**NOTA:** Se tiver adquirido a impressora e o computador separadamente, tem de utilizar o CD *Drivers and Utilities* para Ø instalar estas aplicações de software.

**NOTA:** Estas aplicações de software não estão disponíveis para Linux ou Macintosh.

## <span id="page-134-0"></span>**Status Monitor Center (Centro de monitores de estado)**

**A NOTA:** Para que o Status Monitor Center (Centro de monitores de estado) local funcione correctamente, é necessário que o suporte de comunicações bidireccionais esteja instalado, para que a impressora e o computador possam comunicar. É adicionada uma excepção à Firewall do Windows® para permitir esta comunicação.

Utilize o Status Monitor Center (Centro de monitores de estado) para gerir múltiplos Status Monitors (Monitores de estado).

- Faça duplo clique no nome de uma impressora para abrir o respectivo Status Monitor (Monitor de estado) ou seleccione **Run** (Executar) para abrir um Status Monitor (Monitor de estado) relativo a uma impressora específica.
- Seleccione **Update** (Actualizar) para alterar o aspecto da lista de impressoras.
- Seleccione **Help** (Ajuda) para ler a ajuda online.

# <span id="page-134-1"></span>**Set IP Address Utility (Utilitário para definir endereço IP)**

**NOTA:** Esta aplicação não está disponível quando a impressora está ligada localmente a um computador. Para que o Set IP Address Utility (Utilitário para definir endereço IP) funcione correctamente, adicione uma excepção à Firewall do Windows<sup>®</sup>.

O Set IP Address Utility (Utilitário para definir endereço IP) permite-lhe configurar um endereço IP e outros parâmetros IP importantes. Para definir o endereço IP manualmente:

1. Ligue o cabo de rede e ligue a impressora.

Aguarde um pouco para assegurar que o endereço IP é atribuído. Imprima uma página de configuração de rede. Para obter mais informações, consulte *Imprimir uma página de configuração de rede*.

- 2. Se o endereço MAC da impressora já for conhecido, obtenha o endereço IP da impressora utilizando o Set IP Address Utility (Utilitário para definir endereço IP) para corresponder o endereço MAC da rede à placa de rede da impressora.
- 3. Clique em TCP/IP Settings (Definições de TCP/IP).
- 4. Para definir o endereço IP da impressora manualmente, clique na opção **Manual Add** (Adicionar manualmente).

**NOTA:** Seleccione "Network Port (TCP/IP)" (Porta de Rede (TCP/IP)) durante a instalação (em vez de Dell Enhanced Port (Porta melhorada Dell)) para evitar utilizar uma definição de endereço IP incorrecta (opção "Manual Add" (Adicionar manualmente).

5. Clique em **Submit** (Submeter).

Altere o endereço IP da impressora utilizando a Dell Printer Configuration Web Tool (Ferramenta Web de configuração da impressora Dell).

- 1. Inicie o *Servidor Web incorporado* (EWS) escrevendo o endereço IP da impressora da rede no Web browser.
- 2. Clique em **Configuration** (Configuração).
- 3. Em **Printer Server Settings** (Definições do servidor de impressão), clique em **TCP/IP**.
- 4. Clique em **Set static IP address** (Definir endereço IP estático).
- 5. Introduza as definições de **IP Address** (Endereço IP), **Netmask** (Máscara de rede) e **Gateway**.

**NOTA:** Se não conhecer estas definições, contacte o administrador da rede.

- 6. Clique em **Submit** (Submeter).
- 7. Introduza o novo endereço IP no browser para continuar a utilizar o EWS.

# <span id="page-135-0"></span>**Dell Printer Software Uninstall Utility (Utilitário para desinstalar o software da impressora Dell)**

Utilize o utilitário de desinstalação de software para remover qualquer software de impressão ou objecto de impressora actualmente instalado.

- 1. *No Windows Vista* (menu Iniciar predefinido):
	- a. Clique em ® **Programas**.
	- b. Clique em **Dell Printers** (Impressoras Dell).
	- c. Clique em **Dell 2330d/2330dn Laser Printer**.

*No Windows XP e 2000*:

Clique em **Iniciar**® **Programas** ou **Todos os programas**® **Dell Printers (Impressoras Dell)**® **Dell 2330d/2330dn Laser Printer**.

- 2. Clique em **Dell Printer Software Uninstall** (Desinstalar o software da impressora Dell).
- 3. Seleccione os componentes que pretende desinstalar e, em seguida, clique em **Next** (Seguinte).
- 4. Clique em **Finish** (Concluir).

# <span id="page-136-0"></span>**Driver Profiler (Criador de perfis de controladores)**

Utilize o Driver Profiler (Criador de perfis de controladores) para criar perfis de controladores que contêm definições personalizadas do controlador. Um perfil de controlador pode conter um grupo de definições e outros dados do controlador de impressora guardados para, por exemplo:

- Orientação de impressão e N páginas (definições do documento)
- Estado da instalação de um tabuleiro de saída (opções da impressora)
- Tamanhos de papel definidos pelo utilizador (papel personalizado)
- Texto simples e marcas de água
- Referências de sobreposição
- Referências de tipos de letra
- Associações de formulários

# <span id="page-136-1"></span>**Dell Printer Configuration Web Tool (Ferramenta Web de configuração da impressora Dell)**

**ZA NOTA:** Esta aplicação não está disponível quando a impressora está ligada localmente a um computador.

Já lhe aconteceu enviar um trabalho de impressão para a impressora de rede situada ao fundo do corredor e este não ser impresso porque existia papel encravado ou porque o tabuleiro estava vazio? Uma das funcionalidades da Dell Printer Configuration Web Tool (Ferramenta Web de configuração da impressora Dell) é a E-mail Alert Setup (Configurar alerta por correio electrónico), que lhe envia a si, ou ao operador, uma mensagem de correio electrónico quando a impressora necessita de consumíveis ou de intervenção.

Se elaborar inventários das impressoras com o código do imobilizado de cada impressora, a Dell Printer Configuration Web Tool (Ferramenta Web de configuração da impressora Dell) tem uma funcionalidade chamada Printer Information (Informações da impressora) que facilita essa tarefa. Introduza o endereço IP de cada impressora na rede para visualizar o respectivo código do imobilizado.

A Dell Printer Configuration Web Tool (Ferramenta Web de configuração da impressora Dell) também lhe permite alterar as definições da impressora e controlar as tendências de impressão. Se for um administrador da rede, poderá facilmente copiar as definições de uma impressora para outra ou para todas as impressoras na rede, a partir do Web browser.

Para iniciar a Dell Printer Configuration Web Tool (Ferramenta Web de configuração da impressora Dell), introduza o endereço IP da impressora de rede no Web browser.

Se não souber o endereço IP da impressora, imprima uma página de configuração de rede, que lista o endereço IP.

Para imprimir uma página de configuração de rede, prima o botão **Menu** .

Para obter mais informações, consulte *[Imprimir uma página de configuração de rede](#page-124-1)*.

Utilize a Dell Printer Configuration Web Tool (Ferramenta Web de configuração da impressora Dell) para aceder às seguintes funcionalidades:

- **Printer Status** (Estado da impressora) Obter rapidamente o estado dos consumíveis da impressora. Quando estiver a ficar com pouco toner, clique na hiperligação existente no primeiro ecrã para encomendar cartuchos de toner adicionais.
- **Printer Settings** (Definições da impressora) Alterar as definições da impressora, ver o painel da impressora

remotamente e actualizar o firmware do servidor de impressão.

**Copy Printer Settings** (Copiar definições da impressora) - Copiar rapidamente as definições da impressora para uma ou várias impressoras da rede introduzindo o endereço IP de cada impressora.

**NOTA:** Tem de ser um administrador da rede para utilizar esta funcionalidade.

- **Printing Statistics** (Estatísticas de impressão) Controlar as tendências de impressão, tais como a utilização de papel e os tipos de trabalhos impressos.
- **Printer Information** (Informações da impressora) Obter as informações necessárias para contactar o suporte técnico, elaborar inventários ou obter o estado actual da memória e os níveis de código do motor.
- **E-mail Alert Setup** (Configurar alerta por correio electrónico) Receber uma mensagem de correio electrónico quando a impressora necessitar de consumíveis ou de intervenção. Introduza o seu nome ou o nome do operador a notificar na caixa de listagem de endereços de correio electrónico.
- **Set Password** (Definir palavra-passe) Bloquear o painel da impressora com uma palavra-passe, para que os outros utilizadores não alterem inadvertidamente as definições da impressora. Para obter mais informações, consulte [Bloquear](#page-49-0) [os menus do painel da impressora utilizando o Servidor Web incorporado.](#page-49-0)

**NOTA:** Tem de ser um administrador da rede para utilizar esta funcionalidade.

**Online Help** (Ajuda online) - Clique em **Help** (Ajuda) para visitar o Web site da Dell e consultar informações de resolução de problemas da impressora.

# <span id="page-137-0"></span>**Dell Printer Alert Utility (Utilitário de alertas da impressora Dell)**

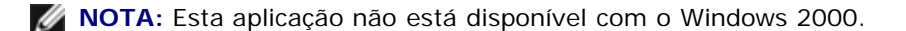

O Dell Printer Alert Utility (Utilitário de alertas da impressora Dell) informa quando existem erros na impressora que requerem a intervenção do utilizador. Quando existe um erro, aparece um balão que lhe indica de que erro se trata e quais são as informações de recuperação adequadas.

**NOTA:** Para que o Dell Printer Alert Utility (Utilitário de alertas da impressora Dell) funcione correctamente, é necessário que o suporte de comunicações bidireccionais esteja implementado, para que a impressora e o computador possam comunicar. É adicionada uma excepção à Firewall do Windows para permitir esta comunicação.

Se optou por instalar o Dell Printer Alert Utility (Utilitário de alertas da impressora Dell) com o software da impressora, o utilitário será automaticamente iniciado quando a instalação do software for concluída. O utilitário está activo se aparecer no tabuleiro do sistema.

Para desactivar o Dell Printer Alert Utility (Utilitário de alertas da impressora Dell):

- 1. No tabuleiro do sistema, clique com o botão direito do rato no ícone
- 2. Seleccione **Exit** (Sair).

Para reactivar o Dell Printer Alert Utility (Utilitário de alertas da impressora Dell):

- 1. *No Windows Vista (menu Iniciar predefinido):*
	- a. Clique em ® **Programas**.
	- b. Clique em **Dell Printers** (Impressoras Dell).
	- c. Clique em **Dell 2330d/2330dn Laser Printer**.

Clique em **Iniciar**® **Programas** ou **Todos os programas**® **Dell Printers (Impressoras Dell)**® **Dell 2330d/2330dn Laser Printer**.

2. Clique em **Printer Alert Utility** (Utilitário de alertas da impressora).

## <span id="page-138-0"></span>**Remover e reinstalar o software**

Se a impressora não funcionar correctamente ou se forem apresentadas mensagens de erro de comunicação quando estiver a utilizar a impressora, pode remover e voltar a instalar o software da impressora.

- 1. *No Windows Vista:*
	- a. Clique em ® **Programas**.
	- b. Clique em **Dell Printers** (Impressoras Dell).
	- c. Clique em **Dell 2330d/2330dn Laser Printer**.

*No Windows XP e Windows 2000*:

Clique em **Iniciar**® **Programas** ou **Todos os programas**® **Dell Printers (Impressoras Dell)**® **Dell 2330d/2330dn Laser Printer**.

- 2. Clique em **Dell Printer Software Uninstall** (Desinstalar o software da impressora Dell).
- 3. Siga as instruções apresentadas no ecrã.
- 4. Reinicie o computador.
- 5. Introduza o CD *Drivers and Utilities* e, em seguida, siga as instruções apresentadas no ecrã.

Se o ecrã de instalação não for apresentado:

a. *No Windows Vista*, clique em ® **Computador**.

*No Windows XP*, clique em **Iniciar**® **O meu computador**.

*No Windows 2000*, faça duplo clique em **O meu computador** no ambiente de trabalho.

- b. Faça duplo clique no ícone da **Unidade de CD-ROM** e, em seguida, faça duplo clique em **setup.exe**.
- c. Quando for apresentado o ecrã de instalação do software da impressora, clique em **Personal Installation** (Instalação pessoal), **Network Installation** (Instalação de rede) ou **Additional Software Installation** (Instalação adicional de software).
- d. Siga as instruções apresentadas no ecrã para concluir a instalação.

# <span id="page-138-1"></span>**Instalar o controlador XPS opcional**

O controlador XPS (Especificação XML para Papel Electrónico) é um controlador de impressora opcional concebido para utilizar as funcionalidades avançadas de cores e gráficos XPS só disponíveis para os utilizadores do Windows Vista™. Para utilizar as funcionalidades XPS, tem de instalar o controlador XPS como controlador adicional depois de instalar a impressora.

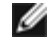

**NOTA:** Antes de instalar o controlador XPS, execute os passos descritos no poster *Configurar a impressora* para instalar a impressora no computador.

Para instalar o controlador:

- 1. Clique em ® **Painel de controlo**.
- 2. Em **Hardware e som**, clique em **Impressora** e, em seguida, clique em **Adicionar uma impressora**.
- 3. Na caixa de diálogo **Adicionar impressora**, escolha um dos seguintes procedimentos:
	- Se estiver a utilizar uma ligação USB, certifique-se de que o cabo USB está ligado ao computador e à impressora e, em seguida, efectue o seguinte procedimento:
		- a. Clique em **Adicionar uma impressora local**.
		- b. No menu pendente **Utilizar uma porta existente**, seleccione **Porta de impressora virtual para USB** e, depois, clique em **Seguinte**.
	- Se estiver a utilizar uma ligação Ethernet ou sem fios, certifique-se de que a impressora está ligada à rede e, em seguida, efectue o seguinte procedimento:
		- a. Clique em **Adicionar uma impressora de rede, sem fios ou Bluetooth**.
		- b. Seleccione a impressora na lista.
		- c. Se a impressora não se encontrar na lista, clique em **A impressora que pretendo não se encontra listada**.
		- d. Seleccione **Adicionar uma impressora utilizando um endereço TCP/IP ou nome do anfitrião** e, depois, clique em **Seguinte**.
		- e. Para localizar o endereço IP da impressora, imprima uma Network Setup Page (Página de configuração de rede) a partir do menu **Network Setup** (Configuração de rede) no menu **Setup** (Configuração) da impressora.
		- f. Escreva o endereço IP da impressora na caixa **Nome do anfitrião ou endereço IP** e, depois, clique em **Seguinte**.
- 4. Clique em **Disco**.

É apresentada a caixa de diálogo **Instalar a partir de disco**.

- 5. Clique em **Procurar** e, em seguida, navegue para os ficheiros do controlador XPS no computador:
	- a. Clique em **Computador** e, em seguida, faça duplo clique em **(C:)**.
	- b. Faça duplo clique em **Controladores** e, em seguida, faça duplo clique em **Impressora**.
	- c. Faça duplo clique na pasta com o número do modelo da impressora e, em seguida, faça duplo clique em **Controladores**.
	- d. Faça duplo clique em **xps** e, em seguida, clique em **Abrir**.
	- e. Na caixa de diálogo **Instalar a partir de disco**, clique em **OK**.
- 6. Clique em **Seguinte** nas duas caixas de diálogo seguintes.

Para obter mais informações sobre o controlador XPS, consulte o ficheiro **readme** XPS no CD *Drivers and Utilities*. O ficheiro está localizado na pasta **xps** com o ficheiro batch setupxps (D:\Drivers\xps\readme).

# <span id="page-140-0"></span>**Dell Toner Management System™**

## **Janela Printing Status (Estado da impressão)**

**NOTA:** Para que a janela Printing Status (Estado da impressão) funcione correctamente, é necessário que o suporte de Ø comunicações bidireccionais esteja instalado, para que a impressora e o computador possam comunicar. É adicionada uma excepção à Firewall do Windows® para permitir esta comunicação.

A janela Printing Status (Estado da impressão) apresenta o estado da impressora (Printer Ready (Impressora pronta), Printer Offline (Impressora offline) e Error-Check Printer (Erro - verificar impressora)), bem como o nome do trabalho quando envia um trabalho para impressão.

A janela Printing Status (Estado da impressão) também apresenta o nível de toner, para que possa:

- Monitorizar o nível de toner da impressora.
- Clicar em **Order Toner** (Encomendar toner) para encomendar cartuchos de toner.

## **Dell Printer Supplies Reorder Application (Aplicação para encomendar consumíveis para impressoras Dell)**

A caixa de diálogo Order Supplies (Encomendar consumíveis) pode ser iniciada a partir da janela Printing Status (Estado da impressão), da janela Programas ou do ícone do ambiente de trabalho.

Pode encomendar toner por telefone ou a partir da Web.

- Se estiver a efectuar a encomenda online, inicie a Dell Printer Supplies Reorder Application (Aplicação para encomendar consumíveis para impressoras Dell):
	- 1. *No Windows Vista (menu Iniciar predefinido):*
		- a. Clique em ® **Programas**.
		- b. Clique em **Dell Printers** (Impressoras Dell).
		- c. Clique em **Dell 2330d/2330dn Laser Printer**.

*No Windows XP e 2000*:

Clique em **Iniciar**® **Programas** ou **Todos os programas**® **Dell Printers (Impressoras Dell)**® **Dell 2330d/2330dn Laser Printer**.

2. Clique em **Dell Printer Supplies Reorder Application** (Aplicação para encomendar consumíveis para impressoras Dell).

É apresentada a caixa de diálogo **Order Supplies** (Encomendar consumíveis).

- 3. Siga as instruções apresentadas no ecrã.
- Se estiver a encomendar a partir da Web, clique em **Visit Dell's cartridge ordering web site** (Visitar o Web site de encomenda de cartuchos da Dell).
- Se estiver a encomendar por telefone, ligue para o número que aparece sob o título **By Telephone** (Por telefone).